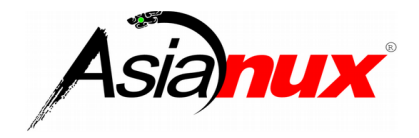

# **Asianux Server 7 == MIRACLE LINUX V7 SP4**

インストレーションガイド

### **Asianux Server 7 == MIRACLE LINUX V7 SP4** インストレーションガイド

ML-CS-2217

Copyright/Trademarks

(C)2015-2020 Cybertrust Japan Co., Ltd. All rights reserved.

MIRACLE LINUX 、ミラクル・リナックスの名称は、サイバートラスト株式会社の登録商標です。

Asianux®はサイバートラスト株式会社の日本における登録商標です。

Linux は、Linus Torvalds 氏の米国及びその他の国における、登録商標または商標です。

RPM の名称は、Red Hat, Inc.の商標です。

Intel は、Intel Corporation の登録商標または商標です。

Microsoft、Windows は、米国 Microsoft Corporation の米国及びその他の国における登録商標です。

XFS は、Silicon Graphics International Corp. または、アメリカ合衆国およびまたはその他の国の子会社の 商標または登録商標です。

その他記載された会社名及びロゴ、製品名などは該当する各社の商標または登録商標です。

目次

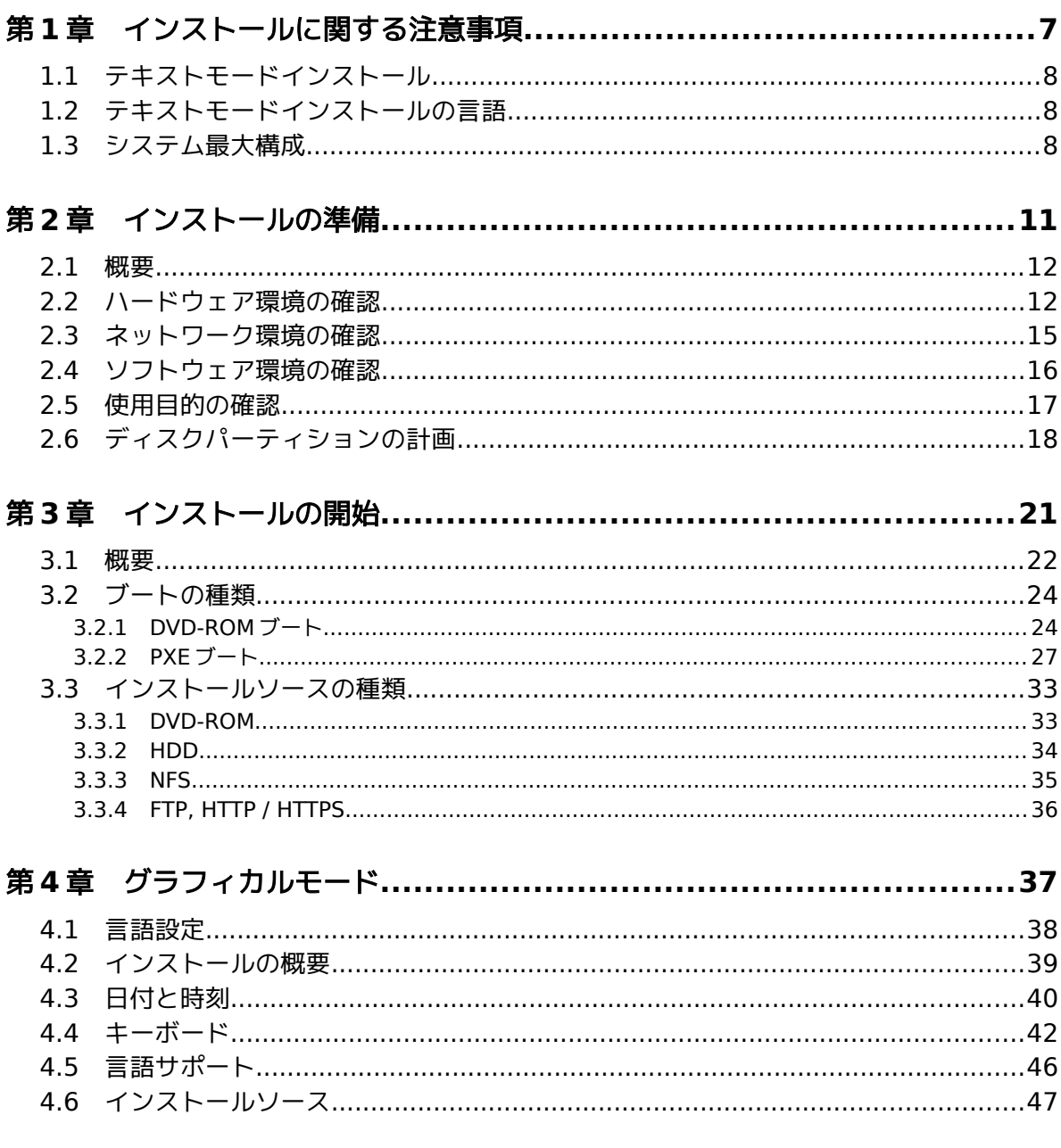

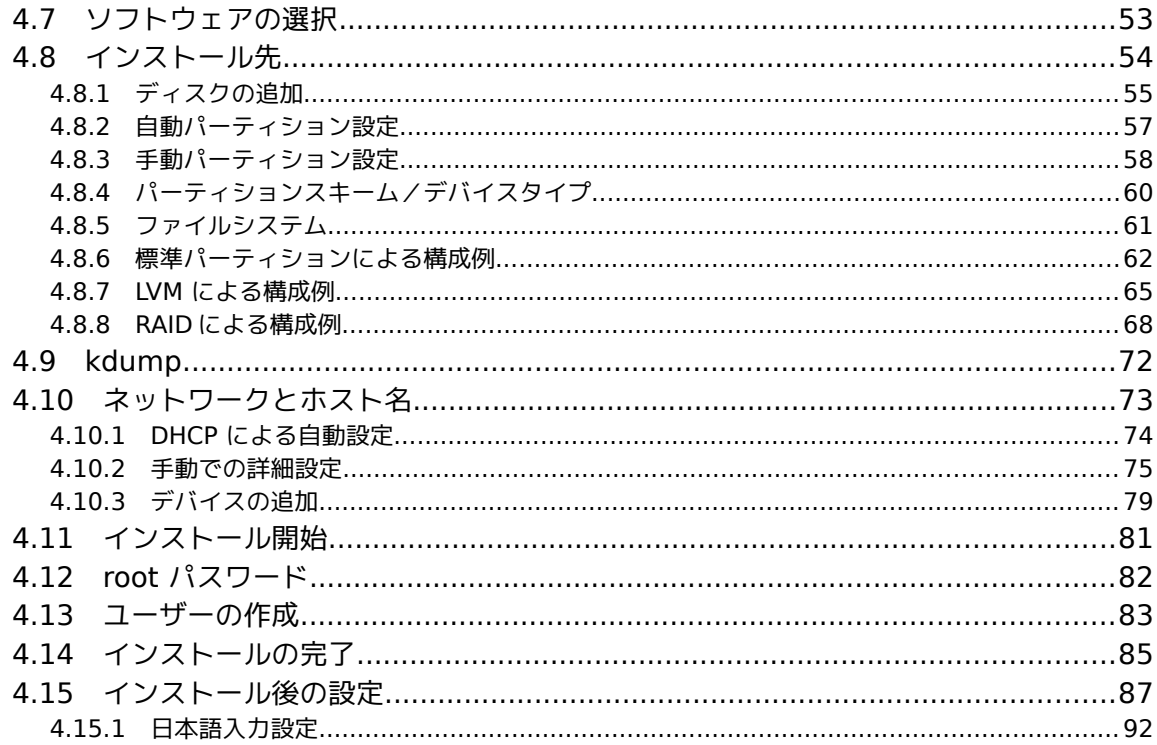

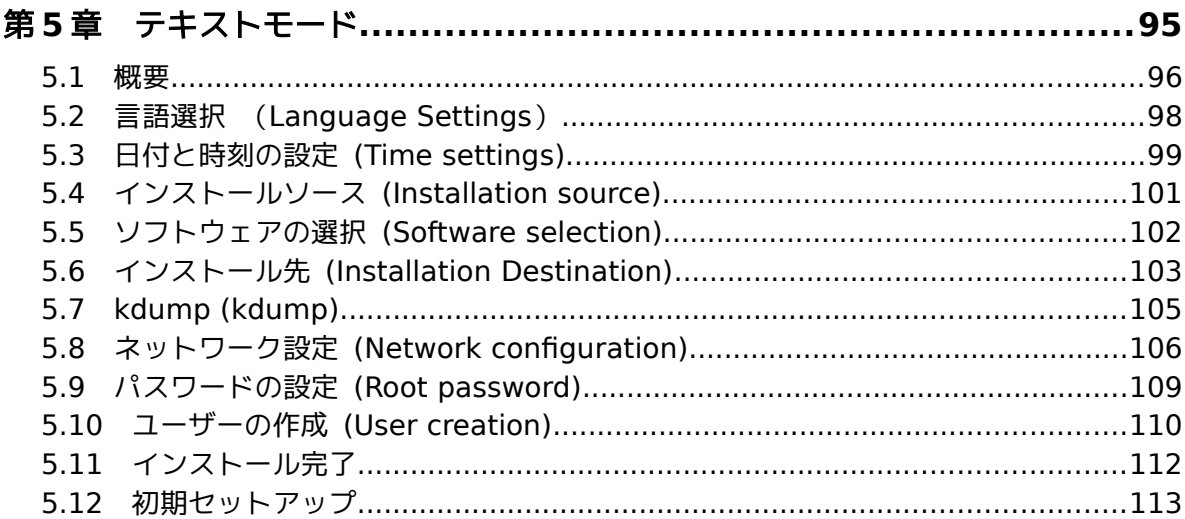

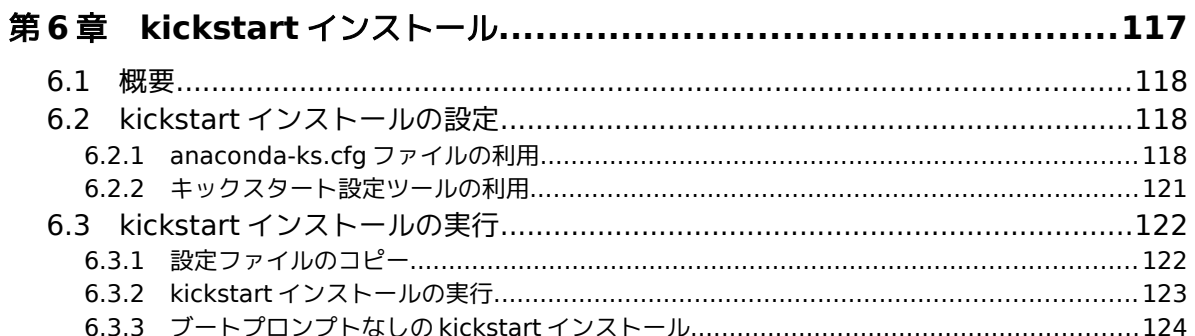

# 

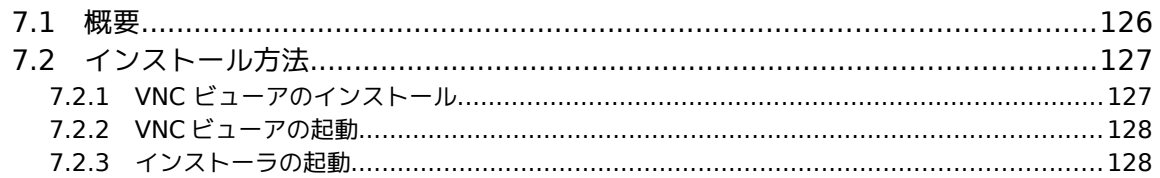

# 

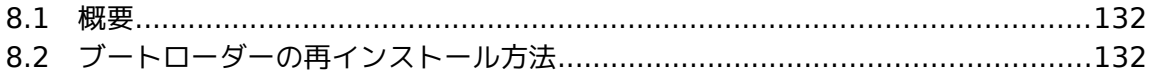

# 第**1**章 インストールに関する注意 事項

# この章で説明する内容

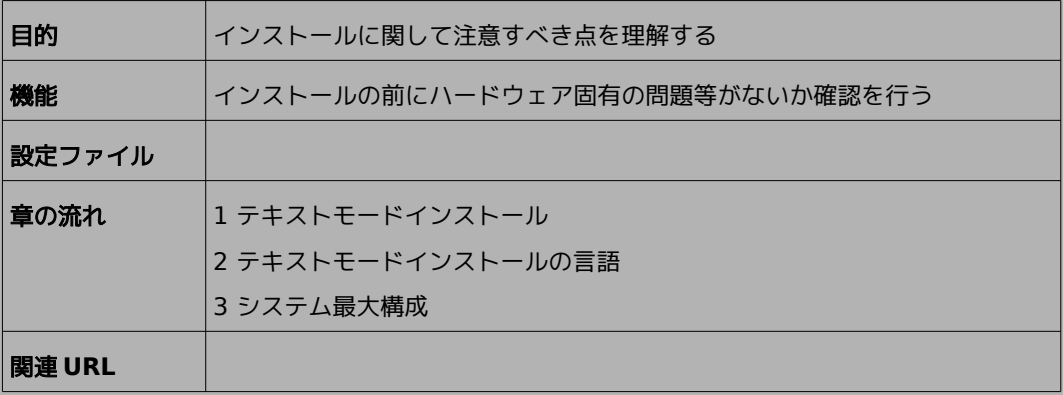

# **1.1** テキストモードインストール

テキストモードインストールにおいて、ストレージの設定(ソフトウェアRAID、FCoE、iSCSI)、パー ティションレイアウトの設定、ブートローダーの設定、インストール後の設定、パッケージの選択には対応し ておりません。

これらの設定を行いたい場合は、グラフィカルモードインストール、kickstart インストール、あるいは VNC インストール を行ってください。

# **1.2** テキストモードインストールの言語

テキストモードインストールにおいて中国語、日本語、韓国語、ベトナム語のメッセージ表示には対応し ておりません。

テキストモードインストールを行う場合、メッセージはすべて英語になります。

また、キーボードレイアウトも英語キーボードになります。

# **1.3** システム最大構成

最大構成は以下になります。

表 **1-1** システム最大構成

| 最大論理 CPU 数   | 768 |
|--------------|-----|
| モリ容量<br>最大メモ |     |

最大ファイルと最大ファイルシステム容量

| $ext{3}$ | 最大ファイル容量     | 2TiB    |
|----------|--------------|---------|
|          | 最大ファイルシステム容量 | l 16TiB |
| ext4     | 最大ファイル容量     | 16TiB   |
|          | 最大ファイルシステム容量 | 50TiB   |
| xfs      | 最大ファイル容量     | 500TiB  |
|          | 最大ファイルシステム容量 | 500TiB  |

# 第**2**章 インストールの準備

# この章で説明する内容

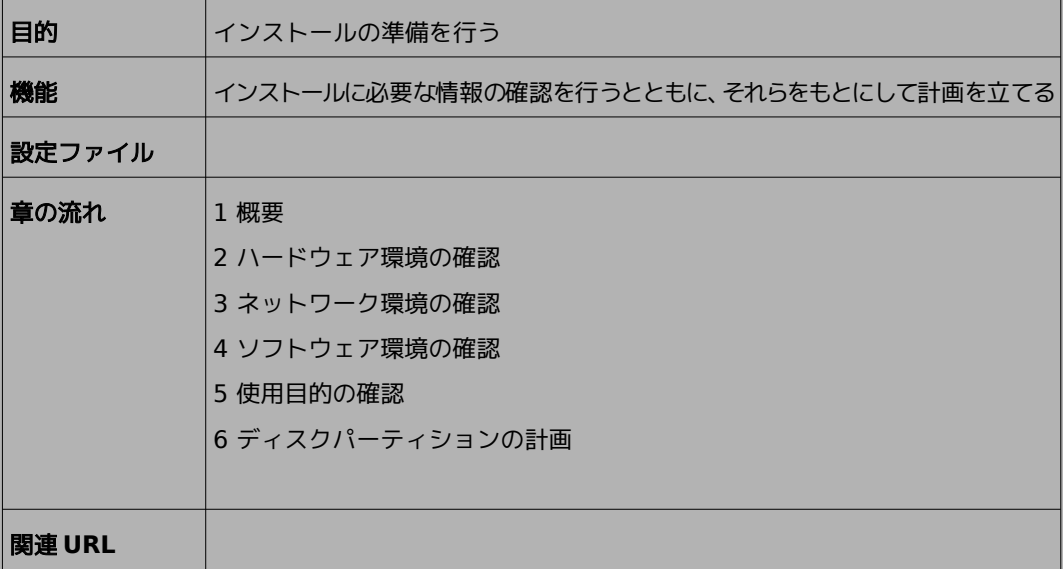

## **2.1** 概要

Asianux Server 7 == MIRACLE LINUX V7 (以下、Asianux Server 7) をインストールする作 業の中で、いくつかのデータを入力する必要があります。これらの入力データをあらかじめ調べておくこと で、Asianux Server 7 のインストールがより効率的に行えます。

また、サポートに問い合わせをする際などには、ハードウェア、ネットワーク、ソフトウェアなどの情報が 必要です。これらを明確にしておくことによって、迅速な回答を得ることができます。

ここでは、Asianux Server 7 をインストールする環境について何を調べ、何を決めておけばよいのかを 説明します。

### **2.2** ハードウェア環境の確認

まず、Asianux Server 7 をインストールするハードウェア(周辺装置を含むコンピュータ全体)につ いて明らかにします。インストーラが自動的に検出できる場合もありますが、問題が発生した場合の対応な どにはハードウェアの情報が欠かせません。サポートへの問い合わせなどでも必要になるので、必ず確認し てください。

必要な情報を漏らさずに調べるためのチェックリストを表 [2-1](#page-11-0) に用意しましたので、それを利用して確 認するのがよいでしょう。各調査内容欄に記入していけば、ハードウェア環境を確認できます。 各項目の確認項目欄に記載された内容を満たしているかを確認してください。

| 項目                         | 調査内容         | 確認項目                         |
|----------------------------|--------------|------------------------------|
| 機種                         | メーカー:<br>型番: | インストールするコンピュータの機種を<br>明記します。 |
|                            |              | UEFI モードを使用する場合は UEFI        |
| ファームウェア   モード: BIOS / UEFI |              | ブート対応機種か確認しておきます。            |
|                            | メーカー:        |                              |
| CPU                        | 周波数:<br>MHz  | - Intel 64 または AMD64 対応の CPU |
|                            | 個数:          |                              |

<span id="page-11-0"></span>表 2-1 ハードウェア環境チェックリスト

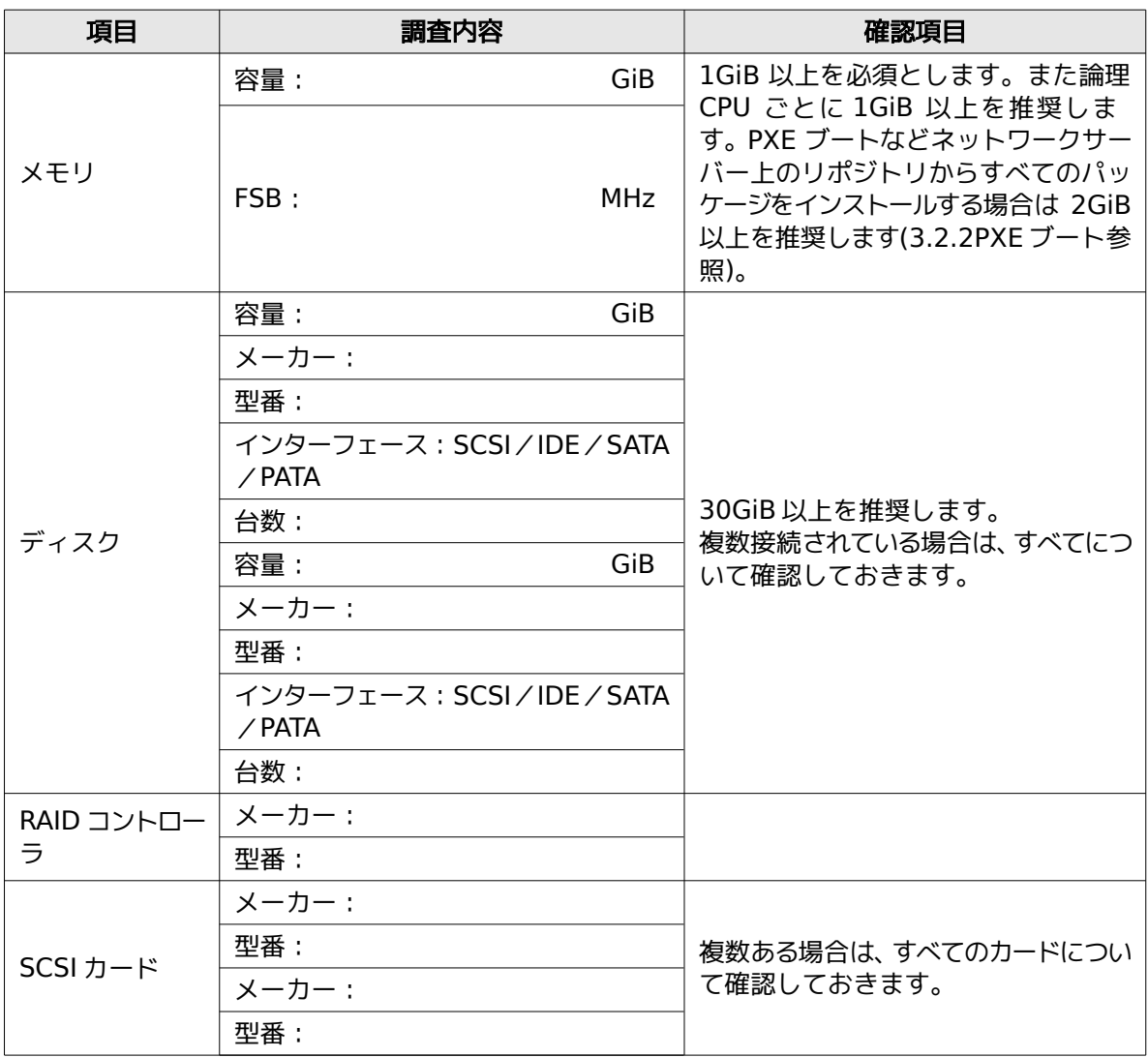

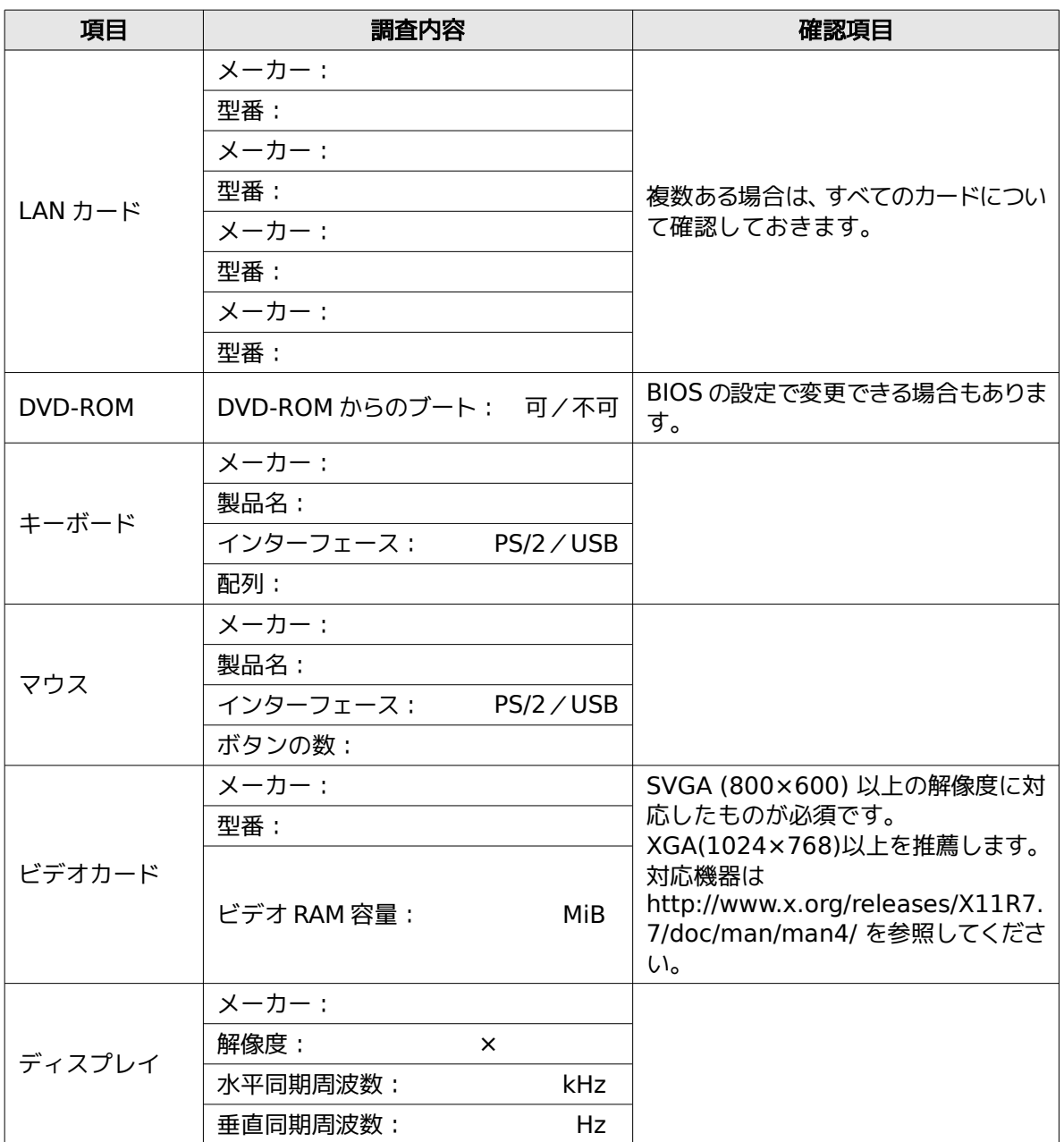

## **2.3** ネットワーク環境の確認

Asianux Server 7 をインストールするコンピュータをネットワークに接続する場合には、接続するネッ トワーク環境を確認しておきます。設定する項目を間違えた場合には、ネットワーク全体に悪影響を及ぼ す可能性もありますので、ネットワークに接続する前に、ネットワークの管理者などに確認しておきます。 表 [2-2](#page-14-0) にしたがって、設定する項目を明確にします。

#### 注意:

• FQDN(Fully Qualified Domain Name)とは、host.example.com といった形式で表記される ドメイン名を含んだホスト名のことで、ネットワークに接続するコンピュータのホスト名を入力するとき に使用します。インストール時のホスト名をFQDN で指定しなかった場合には、各種サーバープログラ ムが正しく動作しない場合があります。

• 設定項目で不明なものがあれば、接続するネットワークの管理者に必ず確認してください。

| 項目                | 調査内容 | 確認項目        |
|-------------------|------|-------------|
| ホスト名              |      | FQDN で指定する。 |
| ドメイン名             |      |             |
| IPv4 アドレス/ネットマスク  |      |             |
| IPv4 デフォルトゲートウェイ  |      |             |
| DHCP サーバー         |      |             |
| IPv4 DNS サーバー     |      |             |
| IPv6 アドレス/プレフィックス |      |             |
| IPv6 デフォルトゲートウェイ  |      |             |
| DHCPv6 サーバー       |      |             |
| IPv6 DNS サーバー     |      |             |

<span id="page-14-0"></span>表 2-2 ネットワーク確認チェックリスト

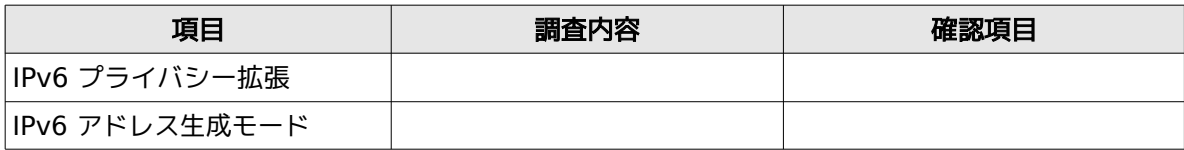

# **2.4** ソフトウェア環境の確認

インストール中にはいくつかのソフトウェアに関する設定を行います。 表 [2-3](#page-15-0) にしたがって、あらかじめ、どのように設定するかを決めておきます。

| 項目        | 調査内容                                                                            | 確認項目                 |
|-----------|---------------------------------------------------------------------------------|----------------------|
|           | インストール中:日本語/英語<br>/中国語(簡体字、繁体字)/<br>韓国語/ベトナム語/<br>その他(                          |                      |
| 言語        | インストール後:日本語/英語<br>/中国語(簡体字、繁体字) /韓<br>国語/ベトナム語 /<br>その他 (                       |                      |
| 他に使用する OS |                                                                                 | 試験的に利用する場合に限りま<br>す。 |
| ブートローダー   | GRUB/その他                                                                        |                      |
|           | GRUB を使う場合のインストー<br>ル先:<br>MBR ( Master Boot<br>П<br>Record)<br>□ ブートパーティションの先頭 |                      |
| 時刻        | 日本時間 /UTC /その他( )                                                               |                      |

<span id="page-15-0"></span>表 2-3 ソフトウェア環境チェックリスト

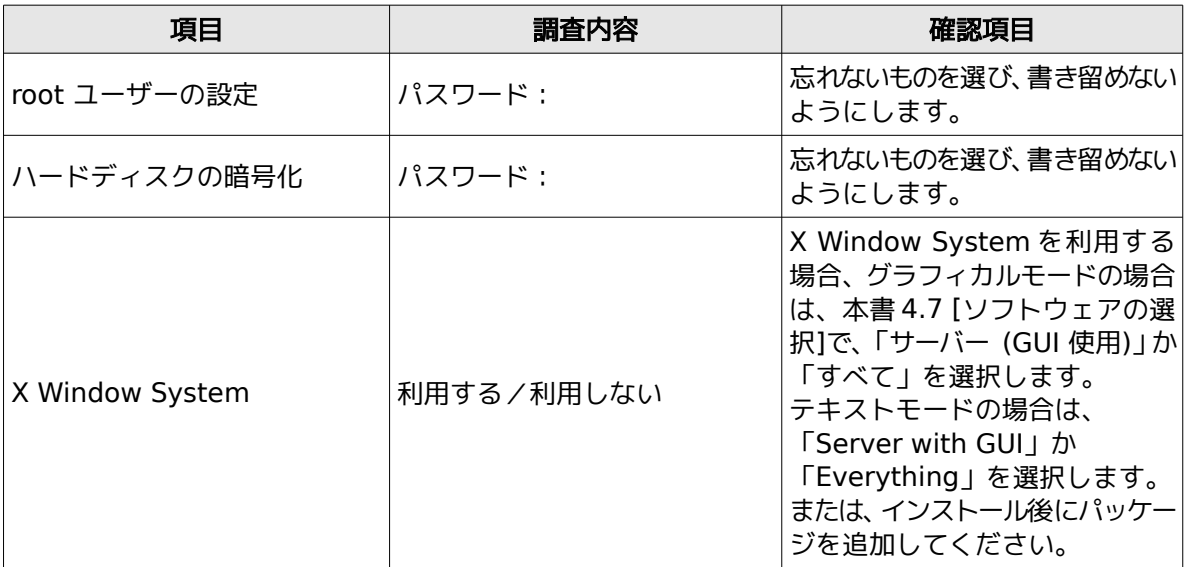

### 注意:

- テキストモードインストールの場合、日本語は表示できず、インストール時の言語は英語となります。
- ブートローダーの設定はテキストモードでは行うことができません。グラフィカルインストールで設定を 行ってください。
- パッケージのカスタマイズもテキストモードでは行うことができません。インストール後にパッケージを 追加するか、グラフィカルインストール、kickstart インストール、あるいは VNC インストールでパッ ケージのカスタマイズを行ってください。

# **2.5** 使用目的の確認

コンピュータを使用する目的に応じて、どのようなソフトウェアが必要なのかを決めておきます。 Asianux Server 7 では、「ソフトウェアの選択」で「インフラストラクチャサーバー」、「ファイルとプリ ントサーバー」、「ベーシックWeb サーバー」、「仮想化ホスト」など用途別に応じたインストールタイプを 選択できます。ソフトウェアはベース環境別にグループ化されています。「選択した環境のアドオン」より、

インストールするソフトウェアを自由に選択できます。必要なソフトウェアがあればインストール後に追加 できます。

# **2.6** ディスクパーティションの計画

Asianux Server 7 のインストールでは、パーティションと呼ばれる領域をディスク内に複数設定します。 表 [2-4](#page-18-0) にしたがって、どのようなパーティションを設定するかをあらかじめ決めておきます。

コンピュータ内の既存データを消去してAsianux Server 7 を新たにインストールする場合の最も簡単 な方法は、「自動構成のパーティション構成」を選択することです。自動パーティション構成をしてから、変 更や追加などの調整を手動で行うことも可能です。

少なくとも、「/」(ルートディレクトリ)用のパーティションが必要です。その他のパーティションについ ては、使用目的やディスク容量に応じて決定します。

ローカルディスクにシステムのクラッシュダンプを保存する場合、搭載メモリ以上の空き容量が /var/crash ディレクトリ以下に必要となります。

### 注意:

- ハードディスクやRAID カードによっては、作成できるパーティションの数に制限がある場合があります。
- /usr ディレクトリを 「/」(ルート) パーティションとは別のパーティションに置かないようにしてください。 システムが起動しないおそれがあります。
- /boot パーティションのファイルシステムは ext2, ext3, ext4, xfs のいずれかにしてください。
- UEFI ブートを使用する場合は UEFI システムパーティション用のパーティション (/boot/efi) を VFAT で作成してください。サイズは 50MiB 以上必要です。推奨サイズは 200MiB です。
- /(ルート) パーティションが2TB 超えで UEFI を使用する場合は、/boot パーティションを2TB より小 さいサイズのパーティションで作成してください。
- ソフトウェア RAID を使用する場合は、/boot パーティションを必ず作成してください。

|        |                     | 作成するパーティション | デバイス名     | ファイルシ<br>ステム | 暗号化    | 容量       |
|--------|---------------------|-------------|-----------|--------------|--------|----------|
| 例      | /boot               |             | /dev/sda1 | ext4         | $\Box$ | 1024 MiB |
| П      | /boot/efi<br>場合は必須) | (UEFI ブートの  |           | vfat         | $\Box$ | MiB      |
| $\Box$ | /boot               | (推奨)        |           |              | $\Box$ | MiB      |
| П      | $\prime$            | (必須)        |           |              | П      | MiB      |
| $\Box$ | swap                | (推奨)        |           | swap         | $\Box$ | MiB      |
| П      | /usr                |             |           |              | П      | MiB      |
| П      | /opt                |             |           |              | $\Box$ | MiB      |
| П      | /var                |             |           |              | П      | MiB      |
| П      | /home               |             |           |              | $\Box$ | MiB      |
| П      | /tmp                |             |           |              | П      | MiB      |
| $\Box$ |                     |             |           |              | $\Box$ | MiB      |
| □      |                     |             |           |              | П      | MiB      |
| $\Box$ |                     |             |           |              | $\Box$ | MiB      |
| П      |                     |             |           |              | П      | MiB      |

<span id="page-18-0"></span>表 2-4 パーティション作成チェックリスト

# 第**3**章 インストールの開始

# この章で説明する内容

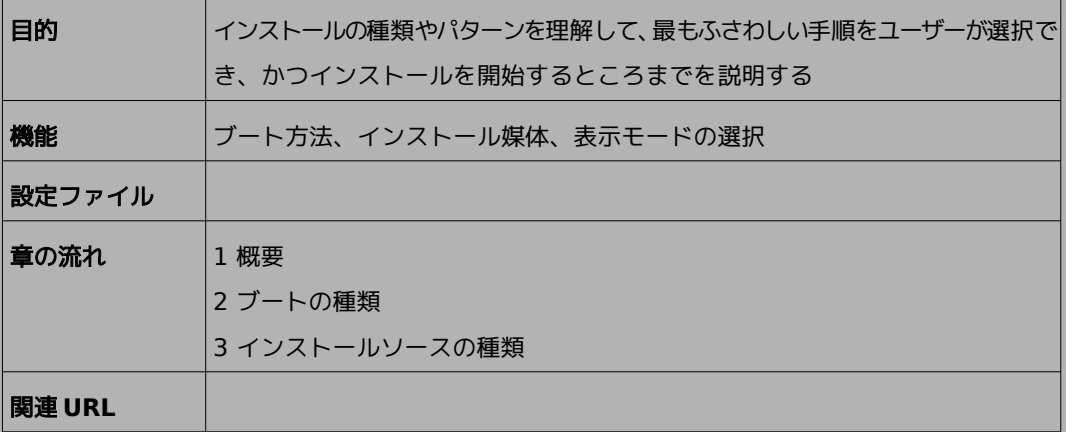

### **3.1** 概要

Asianux Server 7 をインストールする方法はいくつかあり、インストールする環境やユーザーの好みに 応じて最適な方法を選択できます。

Asianux Server 7 のインストール方法は次の組み合わせで選択できます。

#### 1) ブート方法の選択

マシンの電源を投入した状態から、インストーラを起動するための手段を選択します。

- **DVD-ROM ――** 「インストール DVD メディア」を使用します。インストール対象マシンがDVD-ROM ドライブからブート可能である必要があります。
- **PXE ――** 各サーバー(DHCP や TFTP など)を用意します。インストール対象マシンが PXE ブート可能である必要があります。

DVD-ROM ドライブからブートする場合、 BIOS モードと UEFI モードが選択できます。

- **BIOS** モード ―― 従来の BIOS を用いてブートします。
- **UEFI** モード ―― 容量が2TB を超えるハードディスクからブートする場合、UEFI モードを選択し ます。インストール対象マシンが UEFI モードでブート可能である必要があります。 この場合は、UEFI モードで起動するよう設定を行ってください。

#### 2) インストールメディアの選択

インストールに利用するイメージの格納先を選択します。

- **DVD-ROM ――** インストール対象マシンの DVD-ROM ドライブからデータを読み込みます。
- **HDD ――** インストール対象マシンの HDD にあらかじめコピーされたデータを読み込みます。
- **HTTP / HTTPS ――** 別途用意した HTTP サーバーからデータを読み込みます。
- **NFS ――**別途用意した NFS サーバーからデータを読み込みます。
- **FTP ――**別途用意した FTP サーバーからデータを読み込みます。

#### 3) インストール時の表示モードの選択

グラフィカルモード、またはテキストモードかを選択します。

- グラフィカルモード ―― キーボードとマウスを使用する一般的なインストールモードです(第 [4](#page-36-0) 章 参照)。
- テキストモード ―― ビデオカードやモニターその他の制限によりグラフィカルモードを使用できな い場合のインストールモードです(第 [5](#page-96-0) 章参照)。

最も一般的かつ簡単な方法は、DVD-ROM からブートして、そのまま DVD-ROM のデータを読み込んで、グ ラフィカルモードでインストールする方法です。

### 注意:

• テキストモードでは、ストレージの設定(ソフトウェアRAID、FCoE、iSCSI)、パーティションレイアウト の設定、ブートローダーの設定、インストール後の設定、パッケージの選択には対応しておりません。こ れらの設定を行いたい場合は、グラフィカルモードインストール、kickstart インストール、あるいは VNC インストール を行ってください。パッケージの追加はインストール後に行うことができます。

# **3.2** ブートの種類

### **3.2.1 DVD-ROM** ブート

DVD-ROM ドライブからブート可能なシステムの場合、この方法が最も簡単な方法です。「インストール DVD メディア」を DVD-ROM ドライブに入れてシステムを起動します。

### 注意:

• BIOS の設定によっては DVD-ROM ドライブよりも先に HDD などからシステムが起動されることが あります。このような場合には、まず DVD-ROM ドライブから起動するようにBIOS の設定を変更し てください。

DVD-ROM ドライブからのブートに成功した場合、図 [3-1](#page-23-0) のインストール開始画面が表示されます。

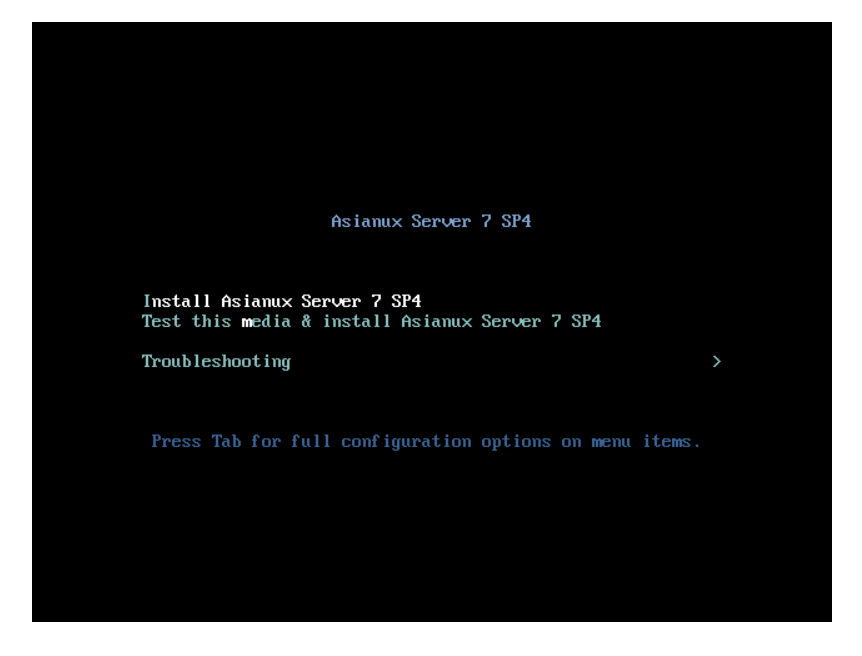

<span id="page-23-0"></span>図 3-1 インストール開始画面

図 [3-1](#page-23-0) の画面では、通常 [Enter] キーを押すことで、DVD-ROM ドライブを利用したインストールと、 グラフィカルモードによるインストールが選択されます(第 [4](#page-36-0) 章参照)。入力がないと60 秒で自動的に デフォルトのオプションでブートします。

インストールソースや表示モードを変更する場合は、ここで [Esc] キーを押すとブートプロンプトが表 示されますので、オプションを入力します。オプションは次のような形式で入力します。

boot: **linux** オプション**1** オプション**2...**

### 1) インストールソースの選択

**inst.repo=**オプションで、あらかじめインストールソースを指定してインストールできます。以下の例は **inst.repo=** オプションのみですが、次に説明する **ip=** オプションと合わせて使用します。NFS サーバーを使 用する場合はNFS プロトコルバージョン 2、3、4、のいずれかを使用できます。バージョンの指定がない場合は バージョン3 がデフォルトで使用されます。それ以外のバージョンを使用する場合は **options** に **nfsvers=** バージョンを追加してください。

HTTP [HTTPS] サーバー boot: **linux inst.repo=http[https]://<URL>**

FTP サーバー boot: **linux inst.repo=ftp://<username>:<password>@<server>/<path>** NFS サーバー

boot: **linux inst.repo=nfs:[<options:>]<server>:/<path>**

また、**ip=** オプションを指定してネットワークインターフェースを設定できます。**ip=** オプションを複数回使 用することにより、複数のネットワークインターフェースを設定できます。その場合は **bootdev=** オプション で、起動するインターフェースを指定してください。

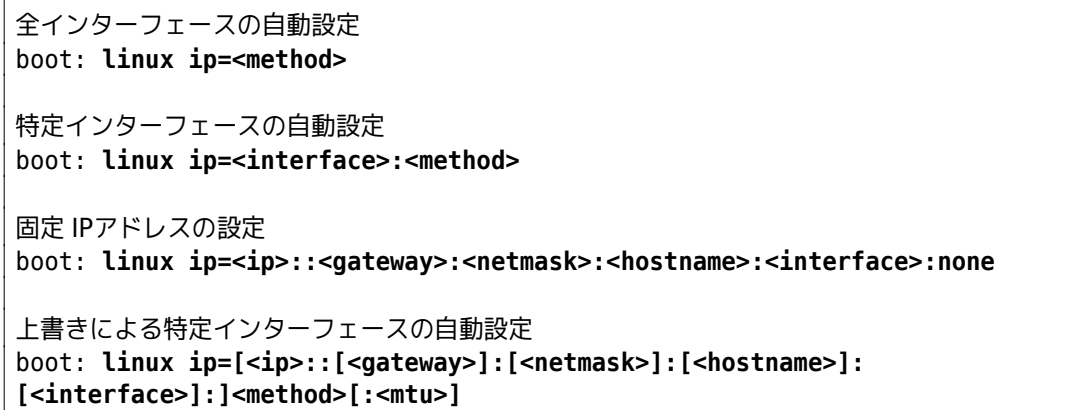

インターフェースの自動設定の method パラメーターには次のいずれかの値を使用します。

| インターフェースの自動設定の方法                 | 値     |
|----------------------------------|-------|
| <b>DHCP</b>                      | dhcp  |
| IPv6 DHCP                        | dhcp6 |
| IPv6 自動設定                        | auto6 |
| iBFT (iSCSI Boot Firmware Table) | ibft  |

表 **3-1** インターフェースの自動設定の方法

### 2) 表示モードの選択

グラフィカルモードで正しく画面が表示できない場合は、テキストモードで起動してください (一部制限 があります)。テキストモードで起動するオプションは **inst.text** です(第 [5](#page-96-0) 章参照)。

boot: **linux inst.text**

### 3) ドライバディスクの読み込み

「インストール DVD メディア」では対応していないデバイスのためのドライバディスクを読み込ませる場 合には、**inst.dd** オプションを指定します。

boot: **linux inst.dd**

### 4) **VNC** インストール

別マシンの VNC Viewer からグラフィカルインターフェースを使用してインストールを行う場合には、 **inst.vnc** オプションを指定します(第 [7](#page-128-0) 章参照)。

boot: **linux inst.vnc inst.vncconnect=<client>**[**:<port>**]

### 注意:

• ブートオプションの入力ではキーボードが英語キーボードに設定されています。日本語キーボードを利 用している場合、'=' を入力するには [^] キーを、':' を入力するには [Shift] + [;] キーを押してくだ さい。

### <span id="page-26-0"></span>**3.2.2 PXE** ブート

DVD-ROM ドライブが接続されていないシステム、あるいは多数のシステムに一度にインストールする場 合は、ネットワーク経由でブートする PXE が適しています。PXE でのインストールを開始するには、インス トールするシステムに PXE 対応のネットワークデバイスが必要です。また、DHCP と TFTP のサーバーが 必要です(インストールソースとして NFS / FTP / HTTP / HTTPS を選択する場合は、それらのサーバー も必要になります)。それぞれのサーバーは、同一のマシン上に構築することも、別々のマシン上に構築す ることもできます。

PXE ブートをする場合に必要となるサーバーの設定手順を、Asianux Server 7 を例として以下に紹 介します。各サーバーの詳細な設定については、サーバーの管理者に問い合わせてください。

#### (**1**)**DHCP** サーバーの設定

DHCP サーバーを構成します。通常の DHCP サーバーとしての設定のほかに、TFTP サーバーのための 設定が追加で必要です。以下に手順を示します。

dhcp パッケージをまだインストールしていない場合はインストールします。

#### # **yum install dhcp.x86\_64**

次に **/etc/dhcp/dhcpd.conf** を作成します。TFTP サーバーのために次の2 行を追加する必要があり ます。

filename "pxelinux.0"; next-server *xxx.xxx.xxx.xxx*;

- filename は、この後で設定する TFTP サーバー上で pxelinux が使用されるためのものです。
- next-server の引数には、 TFTP サーバーの IP アドレスを指定します。すでにこれまで運用してい た DHCP サーバーは、ほとんどの場合この 2 行を追加するだけで済みます。

修正後の **/etc/dhcp/dhcpd.conf** の例を次に示します。

### # **vi /etc/dhcp/dhcpd.conf**

```
allow booting;
allow bootp;
filename "pxelinux.0";
next-server 10.1.0.11;
subnet 10.1.0.0 netmask 255.255.0.0 {
     range 10.1.0.100 10.1.0.199;
     option routers 10.1.0.11;
     option subnet-mask 255.255.0.0;
     option domain-name-servers 10.1.0.11;
     option netbios-name-servers 10.1.0.11;
     option domain-name "miraclelinux.com";
}
```
**/etc/dhcp/dhcpd.conf** の設定が終わったら、DHCP サーバーを起動します。すでに DHCP サー バーが起動している場合は **start** の代わりに **reload** を引数に指定します。

# **systemctl start dhcpd.service**

### (**2**)**TFTP** サーバーの設定

TFTP サーバーを構成します。以下に手順を示します。

tftp-server パッケージをまだインストールしていない場合はインストールします (以下のコマンドだけ で xinetd パッケージも追加インストールされます)。

# **yum install tftp-server.x86\_64**

インストールが終わったら、**/etc/xinetd.d/tftp** ファイルの **disable** を **yes** から **no** に書き換え ます。

```
# vi /etc/xinetd.d/tftp
service tftp 
{ 
    socket type = dgram
    \mathsf{protocol} \qquad \qquad = \mathsf{udp}wait = yes
    user = rootserver = /usr/sbin/in.tftpd
    server args = -s /var/lib/tftpboot
     disable = no
    per\ source = 11
    cps = 1002flags = IPv4}
```
TFTP サーバーの接続を有効にするために以下のコマンドを実行します (firewall-config または firewall-cmd コマンドがない環境では、iptables などで tftp のポートを許可するようにしてください)。

### # **firewall-cmd --add-service=tftp**

TFTP サーバーを有効にします。

# **systemctl start xinetd.service**

### (**3**)**HTTP** の設定

httpd パッケージをまだインストールしていない場合はインストールします。

# **yum install httpd.x86\_64**

DVD メディアをHTTP によりアクセスできるようにします。ここでは、/var/www/html/ 以下にaxs7 ディ レクトリを作成し、これを HTTP サーバーにてアクセスできるようにします。

「インストール DVD メディア」を DVD-ROM ドライブに挿入し、以下のコマンドを実行してください。

# **mkdir -p /var/www/html/axs7** # **mount -r /dev/cdrom /var/www/html/axs7**

HTTP サーバーの接続を有効にするために以下のコマンドを実行します (firewall-config または firewall-cmd コマンドがない環境では、iptables などで http のポートを許可するようにしてください)。

# **firewall-cmd --add-service=http**

HTTP サーバーを有効にします。

# **systemctl start httpd.service**

### (**4**)**pxelinux** の設定

syslinux パッケージに含まれている pxelinux を TFTP サーバーに設定します。 syslinux パッケージをまだインストールしていない場合はインストールします。

# **yum install syslinux.x86\_64**

**pxelinux.0** を TFTP サーバーにコピーします。TFTP サーバーがサービスするディレクトリは、デフォル トでは **/var/lib/tftpboot** です。

# **cp /usr/share/syslinux/pxelinux.0 /var/lib/tftpboot/**

「インストール DVD メディア」に含まれる Asianux Server 7 の PXE ブート用カーネルを TFTP サーバーにコピーします。

# **cp /mnt/cdrom/images/pxeboot/vmlinuz /var/lib/tftpboot/** # **cp /mnt/cdrom/images/pxeboot/initrd.img /var/lib/tftpboot/**

pxelinux の設定ファイル **/var/lib/tftpboot/pxelinux.cfg/default** を作成します。

通常の **/var/lib/tftpboot/pxelinux.cfg/default** の内容は次のようになります。

# **mkdir /var/lib/tftpboot/pxelinux.cfg** # **vi /var/lib/tftpboot/pxelinux.cfg/default** default linux prompt 0 label linux kernel vmlinuz append initrd=initrd.img inst.repo=http://10.1.0.11/axs7

以上でサーバー側の準備は完了です。

Asianux Server 7 をインストールするマシン側では、BIOS 設定を確認します。ブートデバイスの順序で、 PXE デバイスが最初になっているかどうかを確認し、なっていなければ変更します。

以上で PXE ブートのための準備は完了です。インストールされるシステムを起動してください。正しく設定さ れている場合は、インストーラが起動します。

「インストール DVD メディア」を利用していた場合はアンマウントします。

### # **umount /var/www/html/axs7**

PXE ブートに成功すると、続いてインストールが始まります。これまでの例ではインストールソースとし て、HTTP を利用しましたが、他のインストールソースとして以下があります。それぞれについては以降の節 で説明します。

DVD-ROM

HDD

NFS

FTP

HTTP / HTTPS

## **3.3** インストールソースの種類

「PXE ブート」ではインストールソースとして、HTTP を使用しました。ここでは他のインストールソース の設定方法について説明します。なおインストールソースの指定は PXE ブートだけではなく、通常のイン ストール時にも指定が可能です。インストールの開始画面(図 [3-1\)](#page-23-0)から、またはインストール画面になった あとでも選択が可能です。

### **3.3.1 DVD-ROM**

インストールソースとして DVD-ROM を利用するには、インストールするシステムの DVD-ROM ドラ イブに「インストール DVD メディア」を挿入してください。図 [3-1](#page-23-0) の開始画面が表示されたら、[Enter] キーを押してください。なお、「Test this media & install Asianux Server 7 SP4」から DVD メディ アの読み込みテストを実施できます。グラフィックインストール画面になったあと、「インストールソース (I)」を選択し、「検証(V)」を選択することでも DVD メディアの読み込みテストが可能です(図 [3-2\)](#page-32-0)。

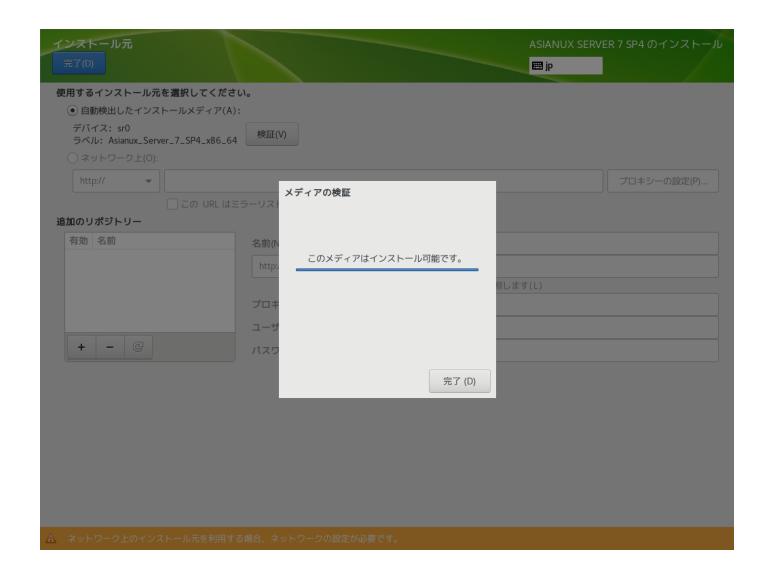

<span id="page-32-0"></span>図 3-2 読み込みテスト実行確認

### **3.3.2 HDD**

インストールソースとして HDD を利用するには、インストールするシステムに接続されている HDD の どれか1 つのパーティションに「インストール DVD メディア」のすべてを展開しておきます。また、その パーティションは ext2、ext3、etx4、xfs のいずれかの形式でなくてはなりません。

図 [3-1](#page-23-0) の開始画面が表示されたら [Esc] キーを押します。ブートプロンプトが表示されますので、オプ ションを次のような形式で入力します。

boot: **linux inst.repo=hd:<device>:<path>**

device は、**/dev/sdb2** または **sdb2** のように記述するか、**LABEL=hdd**、**UUID=6e6505e5-fb6f-4825-858f-79fb65e12fa2** のように、ラベル名や UUID も記載できます。path はファイル名まで記述で きます。

/dev/sdb1 の直下に、インストールソースのファイルがある場合は、以下のように記述します。

boot: **linux inst.repo=hd:sdb1:/**

### <span id="page-34-0"></span>**3.3.3 NFS**

インストールソースとして NFS を利用するには、あらかじめ NFS サーバーを用意して、インストールイ メージを展開したディレクトリをエクスポートしておく必要があります。

エクスポートするディレクトリには、「インストール DVD メディア」のすべてを展開しておきます。展開先 のファイルシステムに十分な空き容量があることを確認してから展開してください。

DVD-ROM ドライブを **/media/cdrom** ディレクトリにマウントして、中身を **/nfs** ディレクトリに展 開する例を示します。

# **mkdir -p /nfs**

ここで「インストール DVD メディア」をドライブに挿入します。 自動的にマウントされた場合は次の mount 処理を実行せず、/media/cdrom の代わりにマウントされたディレクトリ 名を使用してください。 # **mkdir -p /media/cdrom** # **mount -r /dev/cdrom /media/cdrom** # **tar cf - -C /media/cdrom . | tar xpf - -C /nfs** # **umount /media/cdrom** /nfs をエクスポートするように /etc/exports ファイルに設定します。 # **vi /etc/exports**

図 [3-1](#page-23-0) の開始画面が表示されたら [Esc] キーを押します。ブートプロンプトが表示されますので、オプ ションを次のような形式で入力します。

server には NFS サーバーがエクスポートしている NFS のディレクトリ名を入力してください。

### boot: **linux inst.repo=nfs:[<options:>]server:/[<path>] ip=<option>**

NFS サーバーの IP アドレスが 192.168.56.3、接続可能なネットワークインターフェースが DHCP にて IP アドレスを取得する場合は、以下のように記述します。成功すると、続いてインストールが始まりま す。

boot: **linux inst.repo=nfs:192.168.56.3:/nfs ip=dhcp**

## **3.3.4 FTP, HTTP / HTTPS**

インストールソースとして FTP、HTTP / HTTPS を利用するには、あらかじめ FTP、HTTP / HTTPS サーバーを用意して、サーバーにインストールイメージを展開したディレクトリを用意しておく必要があり ます。このディレクトリには、「インストール DVD メディア」のすべてを展開しておきます。展開方法は 「[3.3.3](#page-34-0) [NFS](#page-34-0)」を参照してください。

図 [3-1](#page-23-0) の開始画面が表示されたら [Esc] キーを押します。ブートプロンプトが表示されますので、オプ ションを次のような形式で入力します。

boot: **linux inst.repo=http://<host>/<path> ip=<option>** boot: **linux inst.repo=https://<host>/<path> ip=<option>** boot: **linux inst.repo=ftp://<host>/<path> ip=<option>**

FTP でパスワードを指定する必要があれば、次の形式で URL を入力してください。

boot: **linux inst.repo=ftp://<username>:<password>@<host>/<path> ip=<option>**

インストールデータの取り込みに成功すると、続いてインストールが始まります。
# 第**4**章 グラフィカルモード

# この章で説明する内容

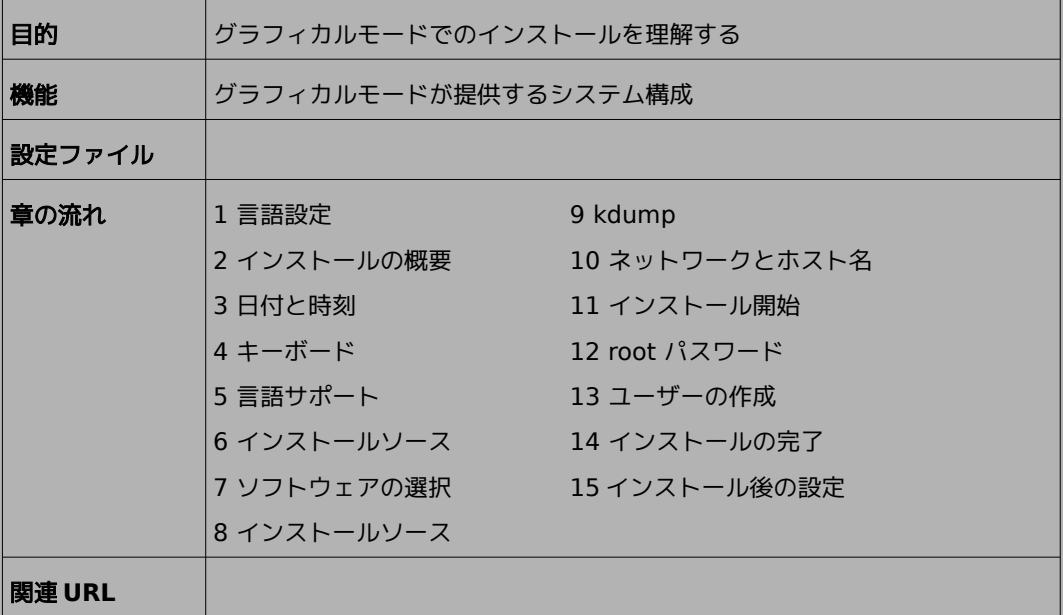

## **4.1** 言語設定

グラフィカルモードのインストーラが起動すると最初に言語設定の画面が表示されます (図 [4-1\)](#page-37-0)。 この画面からマウスも使用可能になります。また、[Tab] キーで項目移動、方向キーで選択肢移動、 [Space] キーまたは [Enter] キーにより項目を選択することでキーボードのみでも設定できます。

ここで選択した言語がインストール後のシステムで使用される標準の言語になります。インストール後に 複数の言語を使いたい場合は以降の言語サポート画面から設定を行ってください。

左側の欄で「日本語 Japanese」を選択すると表示が日本語になります。右側の欄から地域を選びますが、 地域が日本の場合はそのままで構いません。

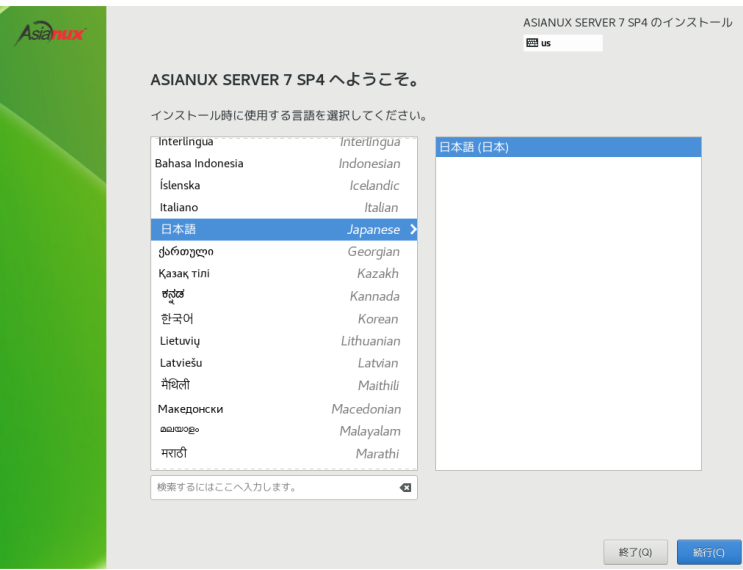

<span id="page-37-0"></span>図 4-1 インストーラの言語 (日本語)

## **4.2** インストールの概要

言語の設定が終わったらインストールの概要画面 (図 [4-2\)](#page-38-0) に遷移します。

従来のインストーラと異なり設定項目を順次設定していくのではなく、この画面を中心に各種設定を 行っていくことになります。

「地域設定」、「ソフトウェア」、「システム」の見出しの下にそれぞれ設定が必要な項目があるので、各項 目を選択して設定画面に移ってください。各設定画面の左上の「完了(D)」をクリックすることで、この画 面に戻ります。

「!」のついた項目をすべて設定すると、「インストールの開始(B)」をクリックできるようになります。こ のボタンをクリックするまではシステムを変更しません。

<span id="page-38-0"></span>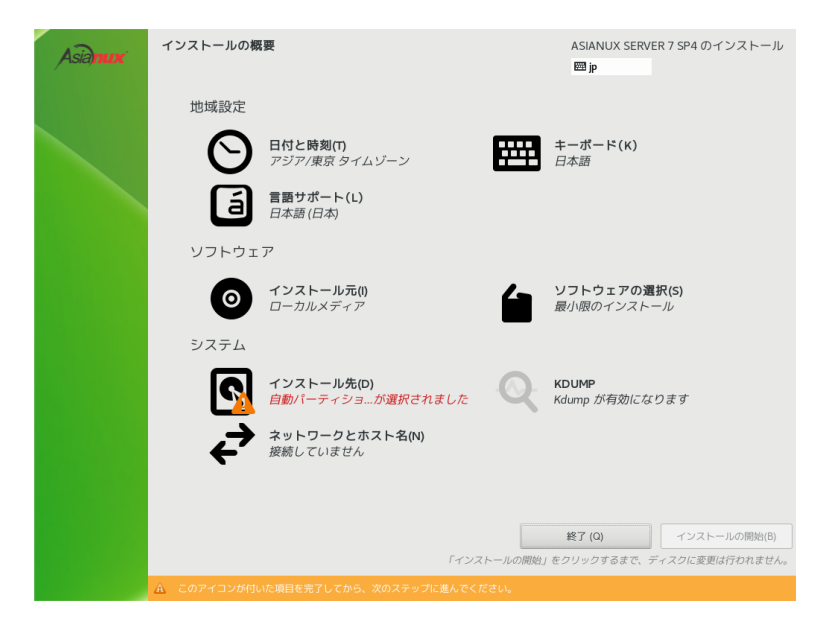

図 4-2 インストールの概要

## **4.3** 日付と時刻

このセクションでは、日付と時刻を設定できます (図 [4-3\)](#page-39-0)。

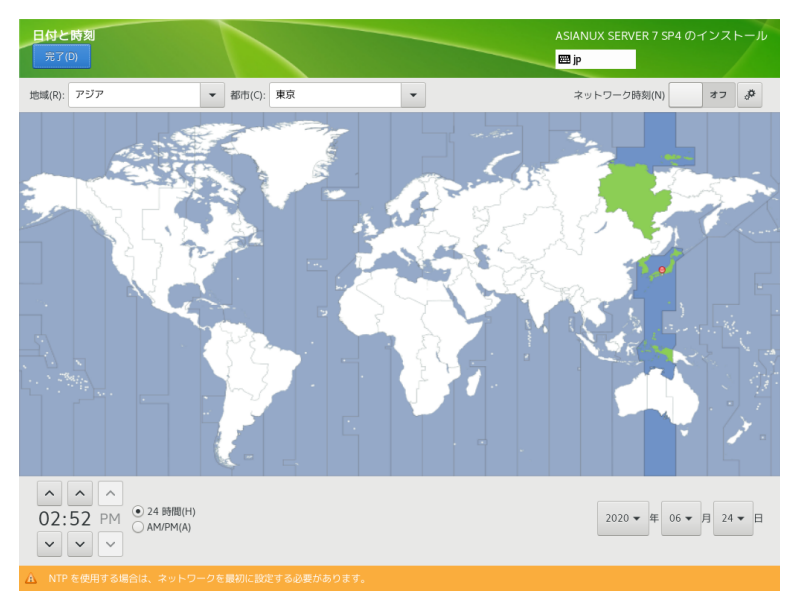

図 4-3 日付と時刻

<span id="page-39-0"></span>地域、時刻、日付を確認して、正しければ「完了(D)」をクリックします。設定する必要があれば以下の方 法で設定をしてください。画面左下と右下の時刻と日付の上下にあるボタンで手動設定できるほか、画面 上に表示されている地図から地域を選択することで、その地域の時刻に設定できます。

また、左上の「地域(R)」と「都市(C)」の項目のフォームに直接入力するか、下矢印のボタンをクリックし て地域、都市の一覧から選択して設定することもできます。「24 時間(H)」と「AM/PM(A)」 のいずれかを選 択することでその時刻表記になります。

NTP を利用してネットワーク経由での時刻合わせを行いたい場合は「ネットワーク時刻(N)」を「オン」にしま す。ネットワークに接続しないと NTP は使用できません。あらかじめ「[4.10](#page-73-0) [ネットワークとホスト名」](#page-73-0)を参照 し、ネットワーク接続を行ってください。

 NTP で使用する NTP サーバーを追加したい場合は、画面右上の歯車のアイコンから使用する NTP サーバーを追加できます (図 [4-4\)](#page-40-0)。

一番上の空欄に使用するホスト名を入力して「+」、または [Enter] キーを押します。一覧の「稼働中」 欄はそのサーバーが現在稼働中であると緑色、稼働中でなければ赤色になります。NTP サーバーを使用しな い場合は、ホスト名右側の「使用」チェックボックスを外します。

<span id="page-40-0"></span>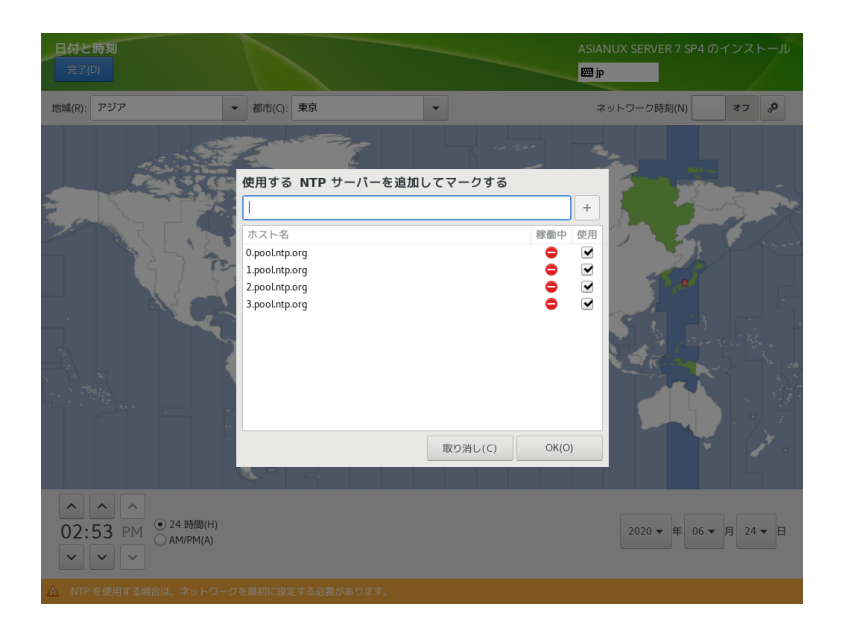

図 4-4 NTP サーバーの設定

## **4.4** キーボード

このセクションでは、システムで使用するキーボードレイアウトを設定できます (図 [4-5\)](#page-41-0)。 画面左下の「+」をクリックすると現在使用しているレイアウトのほかに、新たなキーボードレイアウトを 追加できます。また、「−」をクリックすると選択しているキーボードレイアウトを削除できます。「^」「v」 でレイアウトの優先順位を指定できます。リストの先頭がデフォルトの設定となります。キーボードレイア ウトを変更したい場合は、レイアウトの優先順位を変更するか、画面右上のキーボードのアイコンをクリッ クすることにより変更できます。リストの上位 4 つのレイアウトから選択可能です。

<span id="page-41-0"></span>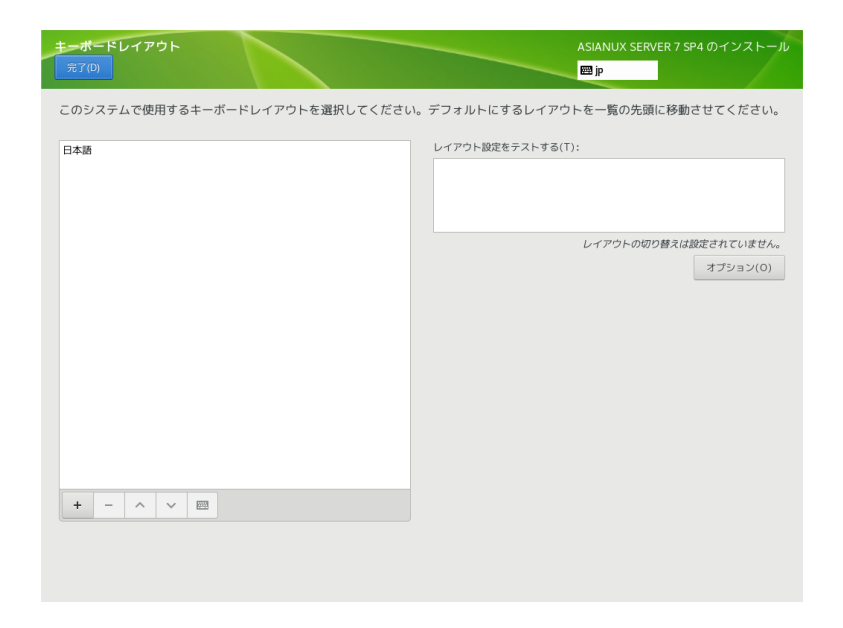

図 4-5 キーボードレイアウトの設定

「レイアウト設定をテストする(T)」欄でキー入力をすることで、現在のキーボードレイアウトのテストが できます (図 [4-6\)](#page-42-0)。

<span id="page-42-0"></span>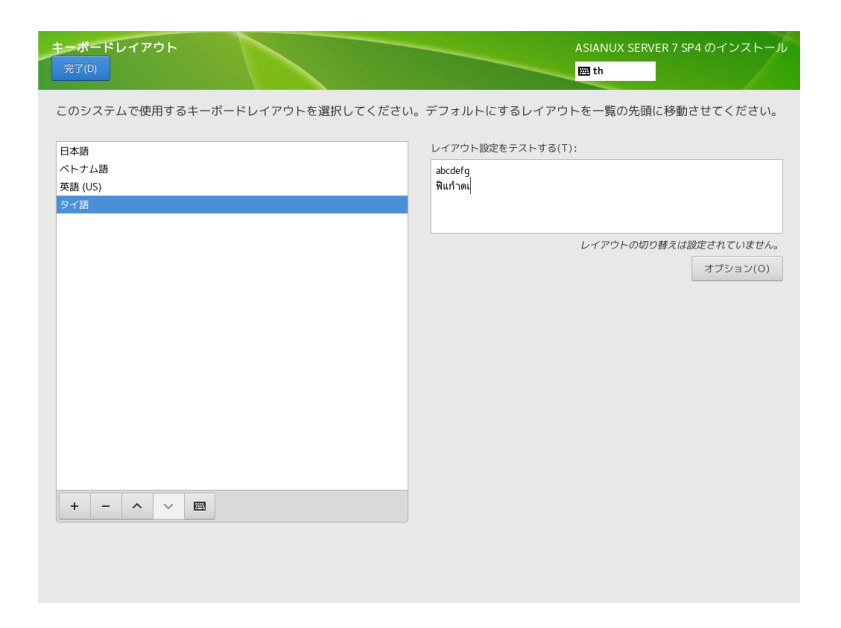

図 4-6 レイアウトのテスト

「+1の並びにあるキーボードアイコンをクリックすることで、現在使用しているキーボードの配列を確認 できます (図 [4-7\)](#page-43-0)。

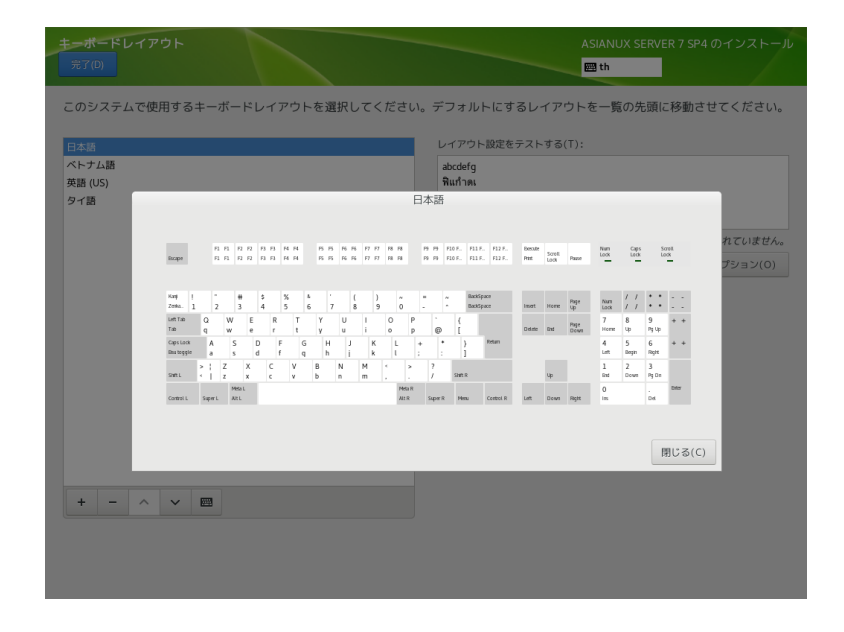

<span id="page-43-0"></span>図 4-7 キーボードの配列確認

画面右側にある「オプション(O)」をクリックすることで、キーボードレイアウトの切り替えに使用する キーコンビネーションを選択できます (図 [4-8\)](#page-44-0)。追加したいキーコンビネーションにチェックを入れること で複数追加できます。

<span id="page-44-0"></span>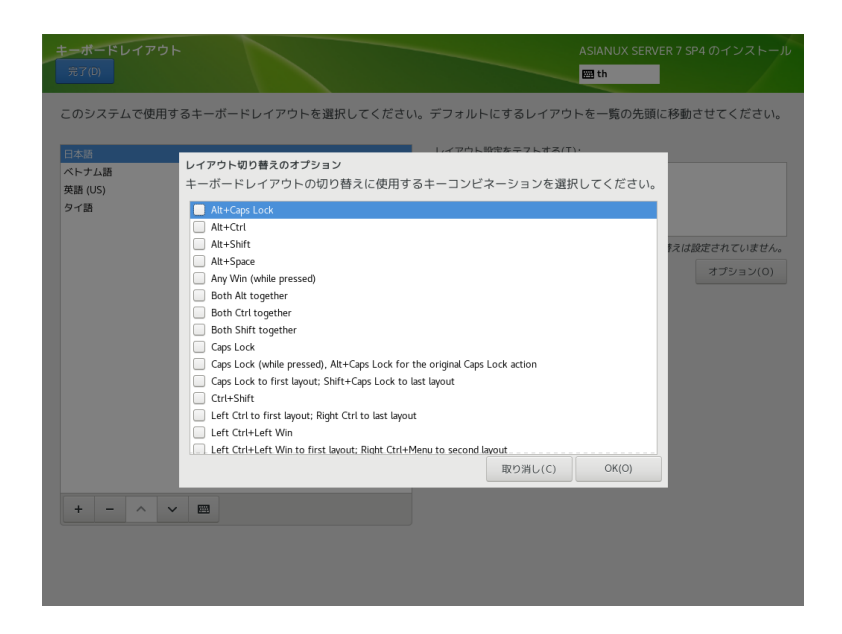

図 4-8 キーコンビネーションの選択

# **4.5** 言語サポート

このセクションでは、インストーラ起動時に設定した言語以外にも言語サポートを追加できます (図[4-](#page-45-0) [9\)](#page-45-0)。

画面左側の言語一覧から使用したい言語を、画面右側に表示される一覧からその地域を選択します。

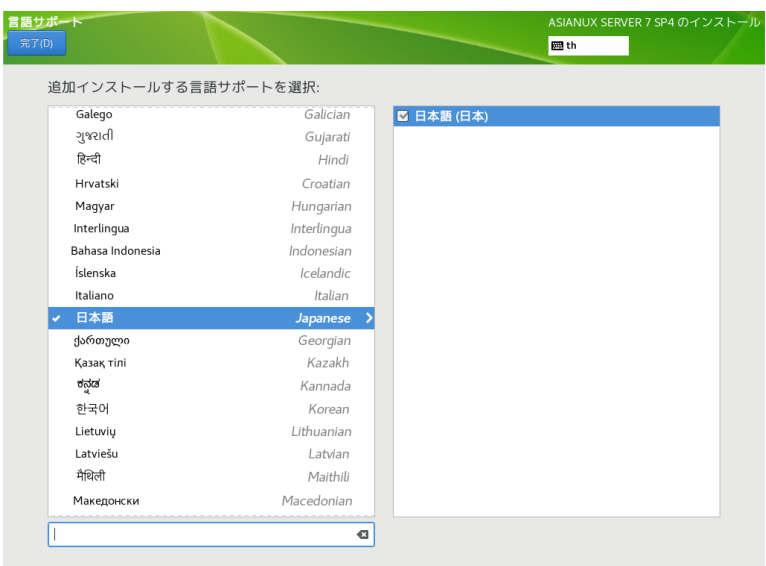

<span id="page-45-0"></span>図 4-9 言語サポートの選択

# **4.6** インストールソース

このセクションでは、インストールするパッケージを取得する場所を設定します (図 [4-10\)](#page-46-0)。 「自動検出したインストールメディア(A)」は現在接続されているデバイスからインストールを行います。

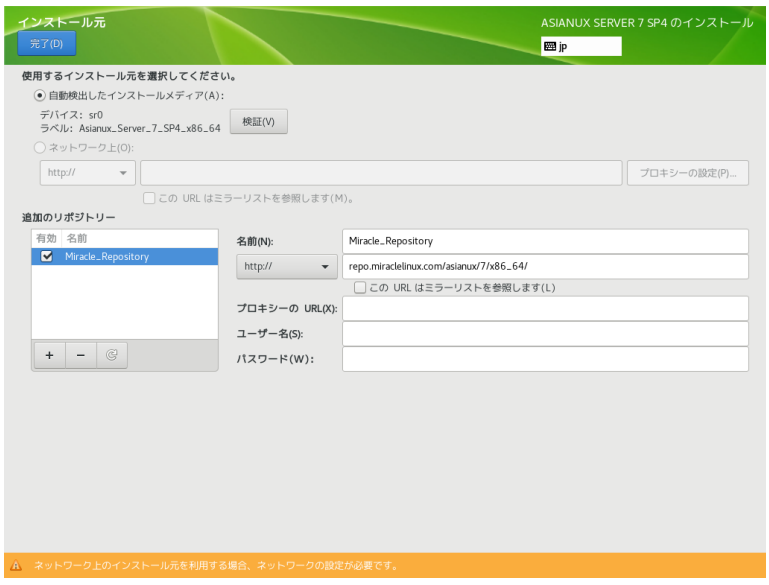

<span id="page-46-0"></span>図 4-10 インストールソースの選択

「ISO ファイル(I)」は現在接続されているデバイス内のインストールソースの ISO を使用します。デバイ スを選択し、「ISO を選択(C)」をクリックすると、ファイルを選択できます (図 [4-11\)](#page-47-0)。有効なファイルシス テムが検出されないと項目自体が表示されません。

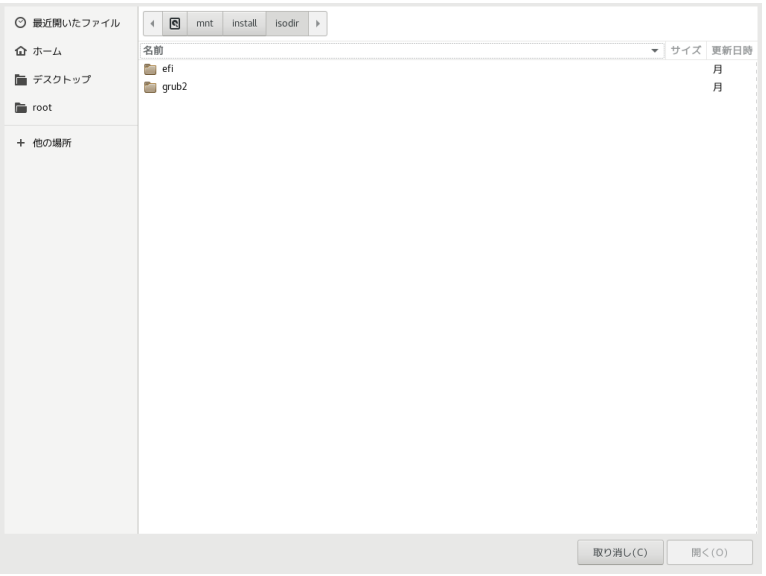

<span id="page-47-0"></span>図 4-11 ISO ファイルの選択

「自動検出したインストールメディア(A)」および「ISO ファイル(I)」では、ファイルに破損がないかを検証 できます。「検証(V)」をクリックするとチェックが始まります。

問題がなければ「完了(D)」をクリックしてインストールを継続できます (図 [4-12\)](#page-48-0)。「ネットワーク上(O)」 はネットワークサーバー上のリポジトリからパッケージをダウンロードしインストールします。この項目を選択す るには、あらかじめ「[4.10](#page-73-0) [ネットワークとホスト名」](#page-73-0)を参照し、ネットワーク接続を行ってください。その後リ ポジトリのアドレスを入力してください。対応するプロトコルは HTTP、HTTPS、FTP、NFS の4 つです。

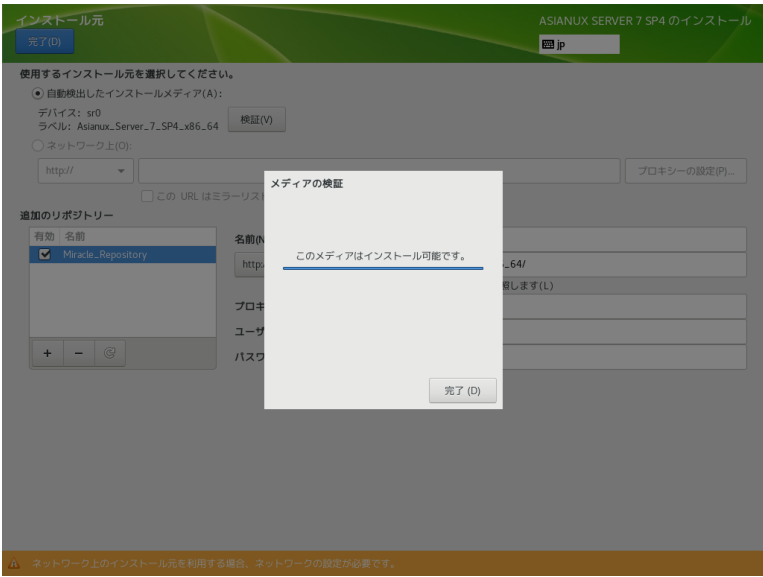

<span id="page-48-0"></span>図 4-12 メディアの検証成功

インストールソースとして HTTP、HTTPS、FTP を利用するには、あらかじめHTTP、HTTPS、FTP サーバーを 用意して、サーバーにインストールイメージを展開したディレクトリを用意しておく必要があります。このディレ クトリには「インストール DVD メディア」のすべてを展開しておます。「ネットワーク上(O)」をクリックしして、 「http://」「https://」「ftp://」のいずれかを選択し、後ろに続くサーバーの名前または IP アドレスと、サーバー 上にある「インストール DVD メディア」を展開したディレクトリ名をアドレスボックスに入力してください。パ スワードを指定する場合は、以下の形式で URL を入力してください。

<username>:<password>@<hostname or IP address>/<path>

HTTP を選択した例を、図 [4-13](#page-49-0) に示します。

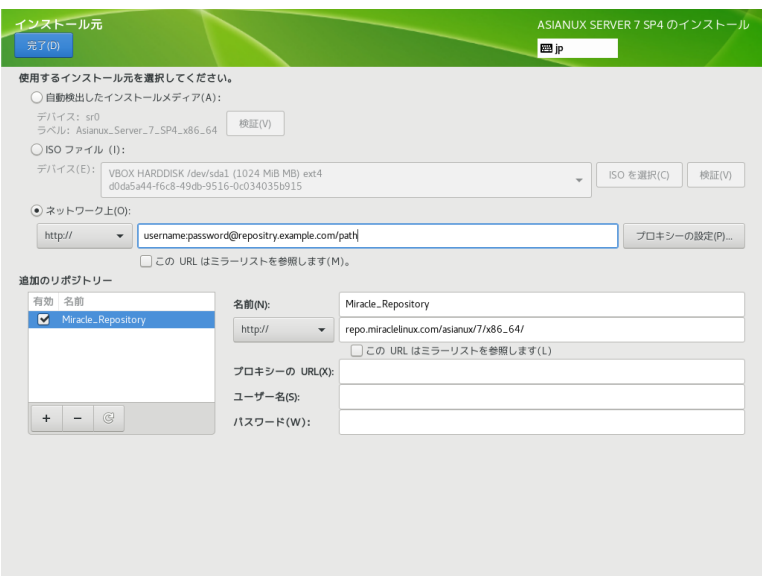

#### <span id="page-49-0"></span>図 4-13 インストールソースで HTTP を選択

NFS を選択した場合は、NFS マウントオプションを指定するための別のボックスが表示されます。

インストールソースとして NFS を利用するには、あらかじめ NFS サーバーを用意して、インストールイメー ジを展開したディレクトリをエクスポートしておく必要があります。エクスポートするディレクトリには「インス トール DVD メディア」のすべてを展開しておきます。

アドレスボックスに入力する際は、アドレスにコロン (:) を付けてパスとホスト名を区切って入力してくださ い(図 [4-14\)](#page-50-0)。

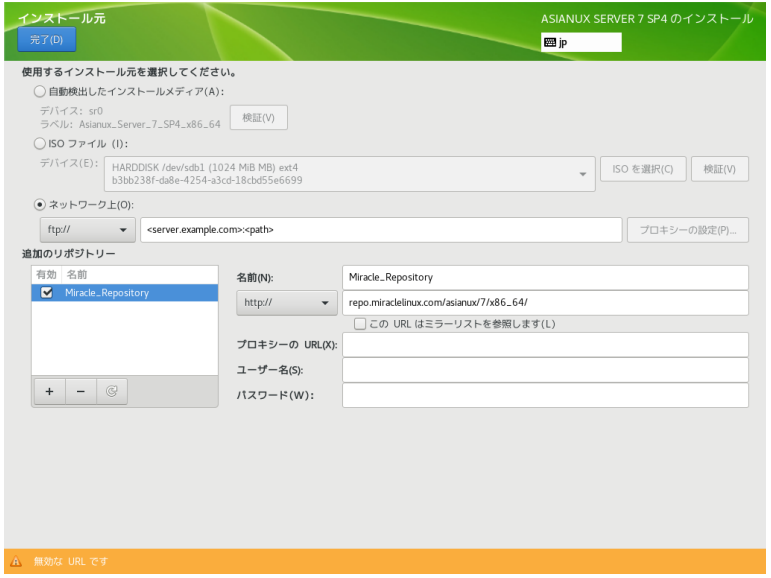

#### <span id="page-50-0"></span>図 4-14 インストールソースで NFS を選択

プロキシを使用する場合は「プロキシの設定(P)…」をクリックして設定を行います(図 [4-15\)](#page-51-0)。「HTTP プロキ シを有効にする(E)」にチェックを入れてプロキシの使用を有効にしてください。

プロキシの URL と必要に応じて認証に必要なユーザー名とパスワードを入力してください。

リポジトリを追加したい場合は「追加のリポジトリ」欄下の「+」をクリックし、リポジトリの名前とプロトコル とパスを入力します。対応プロトコルは HTTP、HTTPS、FTP の3 つとファイルシステム上 (「file:///」で指定) から選択できます。必要であればリポジトリごとにプロキシの設定をすることもできます。リポジトリを削除した い場合は「追加のリポジトリ」欄下の「−」をクリックします。

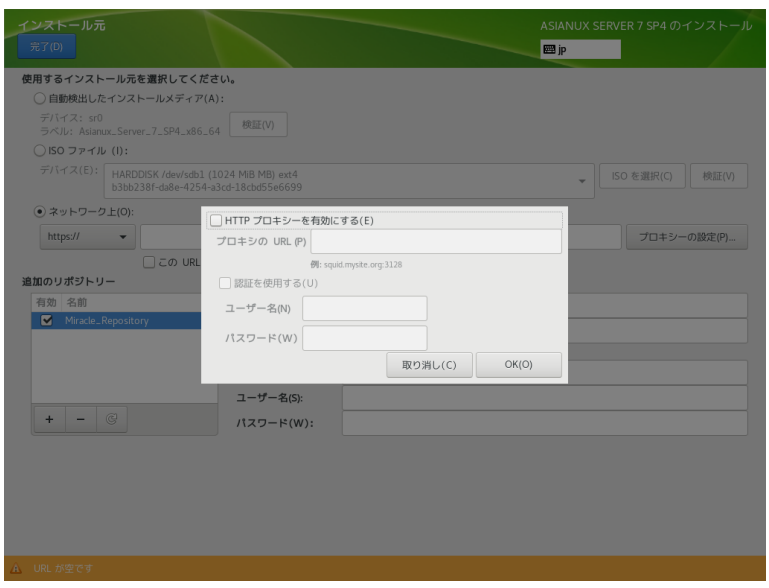

<span id="page-51-0"></span>図 4-15 「ネットワーク上」のプロキシ設定

# **4.7** ソフトウェアの選択

このセクションでは、インストールするソフトウェアを設定します (図 [4-16\)](#page-52-0)。

以下の 7 つのベース環境があります。

表 **4-1** ソフトウェアの選択

| 最小限のインストール     | 最小限の機能のみ使うことができる構成             |
|----------------|--------------------------------|
| インフラストラクチャサーバー | サーバー向けの最小構成                    |
| ファイルとプリントサーバー  | 企業向けのファイル、プリントおよびストレージサーバー     |
| ベーシック Web サーバー | 静的および動的なインターネットコンテンツの配信を行うサーバー |
| 仮想化ホスト         | 仮想化サービスの実行に必要な機能を含む構成          |
| サーバー(GUI 使用)   | GUI を搭載したサーバー構成                |
| すべて            | 上記にあげたすべての機能を利用できる構成           |

ベース環境を選択すると環境のアドオンの一覧が表示されます。Asianux Server 7 SP3 からアドオンに新 しく「システム管理ツール」が追加されています。追加したいアドオンがある場合はチェックを入れてください。

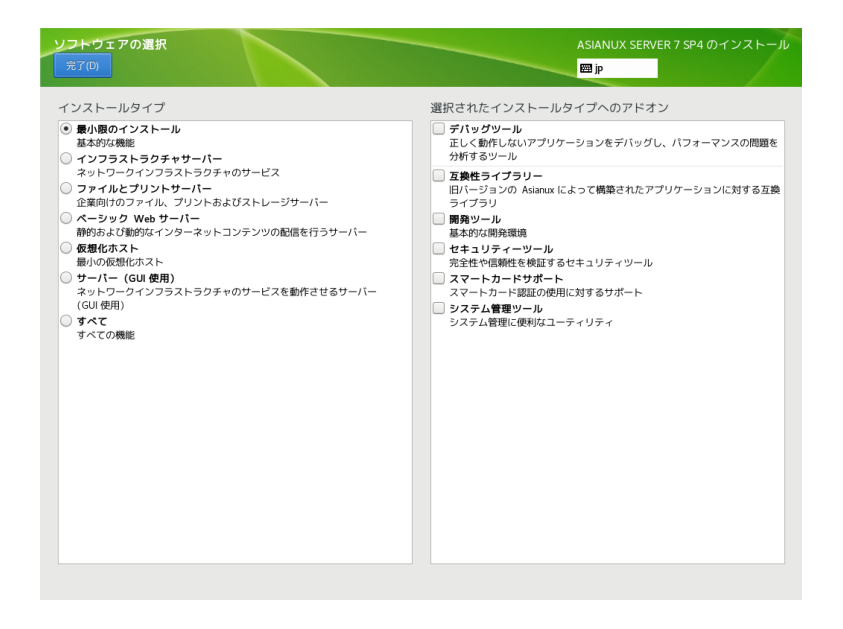

<span id="page-52-0"></span>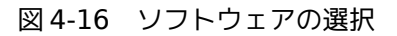

# **4.8** インストール先

このセクションでは、Asianux Sever 7 をインストールしたいディスクの選択やパーティションの作成を行い ます(図 [4-17\)](#page-53-0)。 ここでの設定は、「インストールの概要」画面に戻り、「インストールの開始(B)」をクリックして 初めてディスクに変更が加えられます。インストールに使用したくないローカルディスクは「ローカルの標準ディ スク」内のアイコンをクリックしてチェックを外してください。

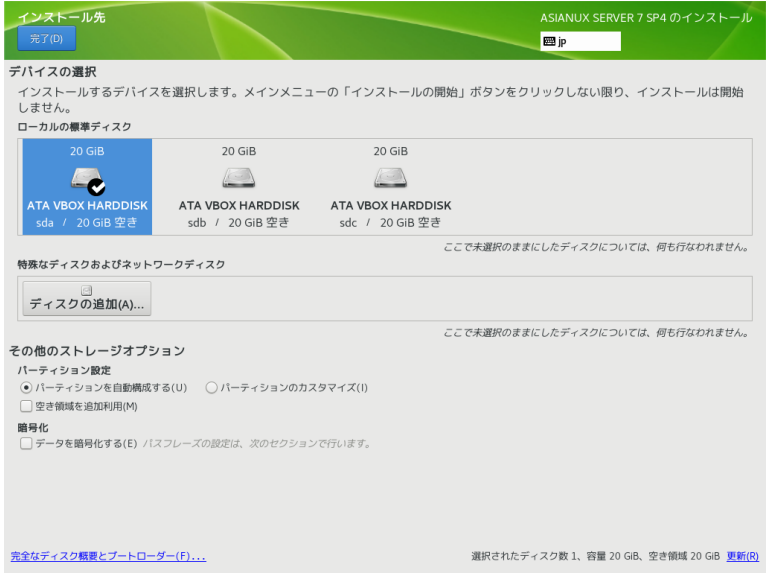

<span id="page-53-0"></span>図 4-17 インストール先

## **4.8.1** ディスクの追加

特殊なディスクやネットワークディスクを追加したい場合は 「インストール先」画面より、「ディスクの追加 (A)…」をクリックしてください(図 [4-18\)](#page-54-0)。 iSCSI (図 [4-19\)](#page-55-0)や FCoE (図 [4-20\)](#page-56-0)、NVDIMM(図 [4-21\)](#page-57-0)にも対 応しています。

各項目の設定が完了したら「完了(D)」をクリックしてください。

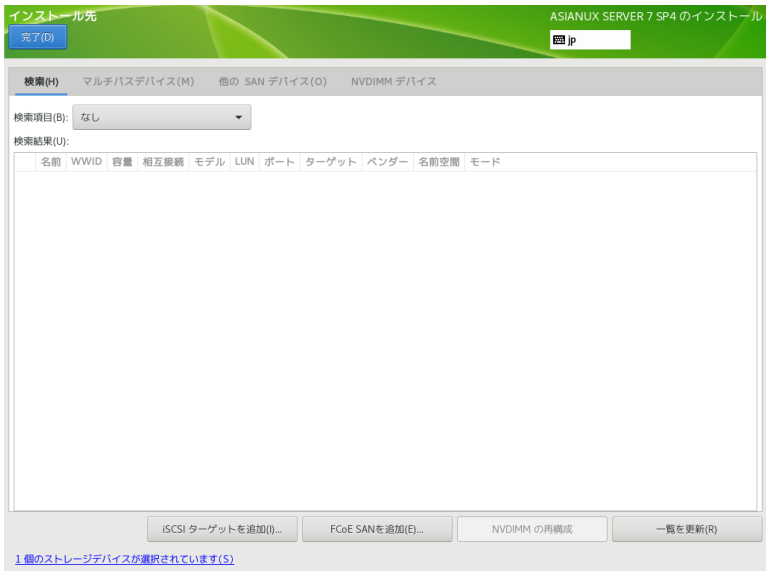

#### <span id="page-54-0"></span>図 4-18 ディスクの追加

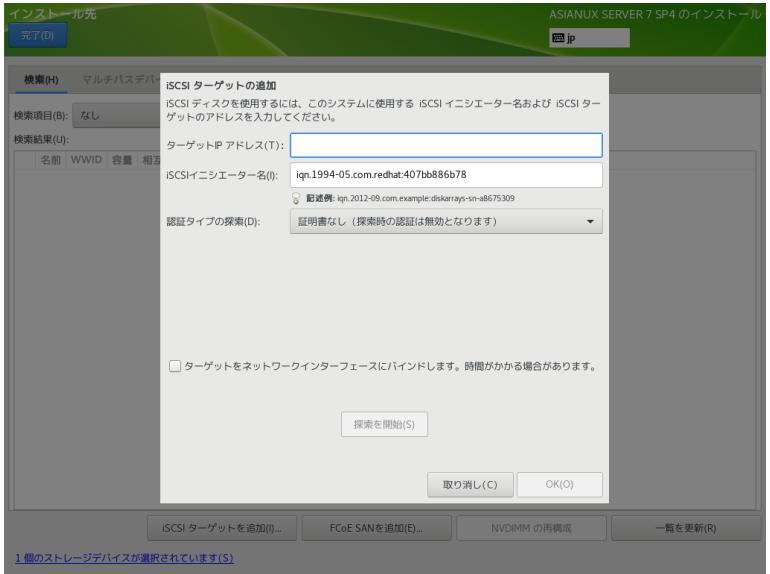

<span id="page-55-0"></span>図 4-19 iSCSI ターゲットの追加

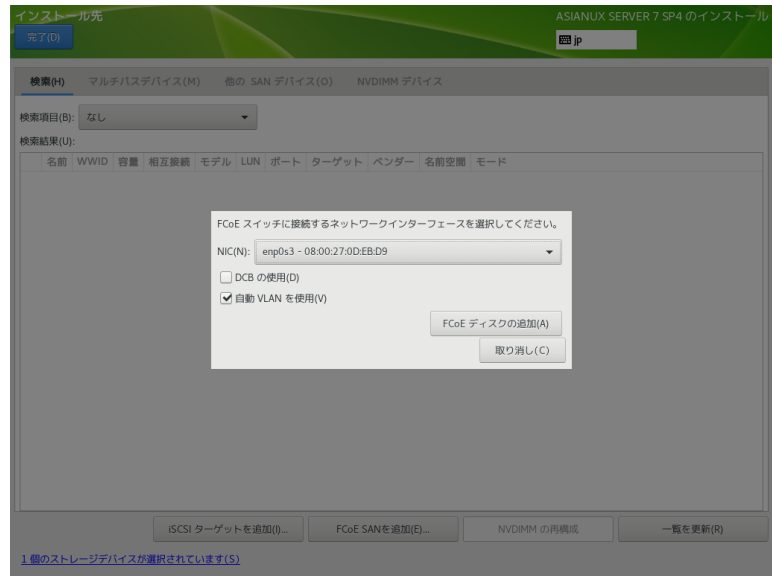

<span id="page-56-0"></span>図 4-20 FCoE の追加

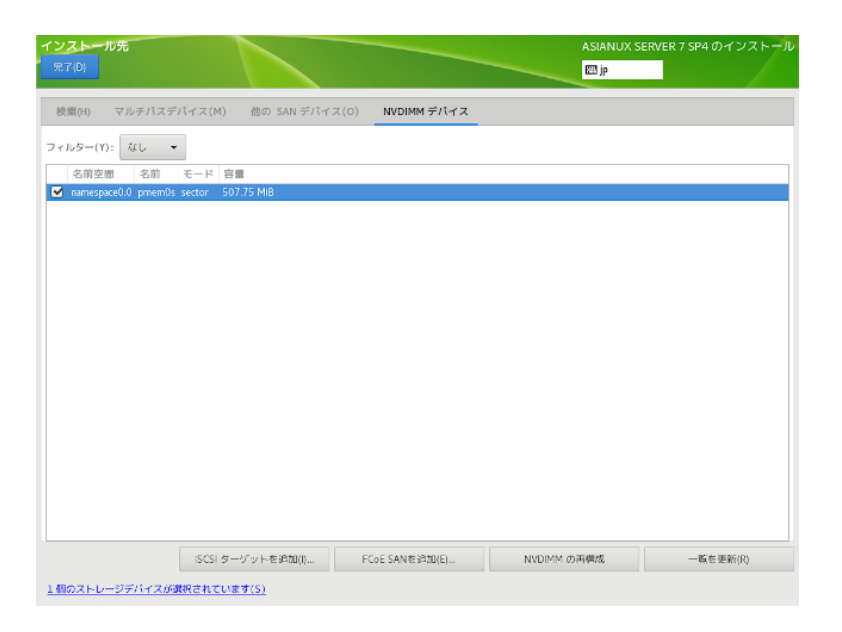

#### <span id="page-57-0"></span>図 4-21 NVDIMM の追加

### **4.8.2** 自動パーティション設定

自動でパーティション設定を行う場合は、「その他のストレージオプション」、「パーティション構成」の下 にある「パーティションを自動構成する(U)」が選択されている状態で画面左上の「完了(D)」をクリックす ると、自動的にパーティションが構成されます。

このとき「空き領域の追加利用(M)」を選択した状態で「完了(D)」をクリックすると、ストレージ内の既 存パーティションを削除できます (図 [4-22\)](#page-58-0)。

一覧からパーティションを選択し、「削除(D)」をクリックすると「アクション」欄が「削除」となりパー ティション作成時に削除されることを示します。

「すべて削除(A)」をクリックすると全パーティションを削除対象とします。

特定のパーティションを消したくない場合はパーティションを選択し、「保持(P)」をクリックすると「アク ション」欄が「保存」となり削除の対象となりません。「領域の再利用(R)」をクリックするとパーティション 設定が終了します。

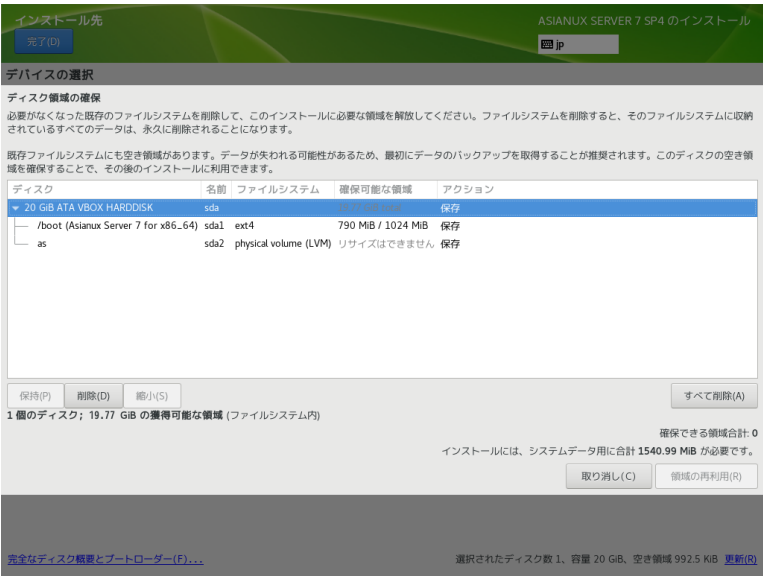

<span id="page-58-0"></span>図 4-22 ディスク領域の再利用

## **4.8.3** 手動パーティション設定

手動でパーティション設定を行う場合、「その他のストレージオプション」、「パーティション設定」の下に ある「パーティションのカスタマイズ(I)」を選択した状態で画面左上の「完了(D)」をクリックしてください。 手動パーティション設定の画面に移行します (図 [4-23\)](#page-59-0)。

<span id="page-59-0"></span>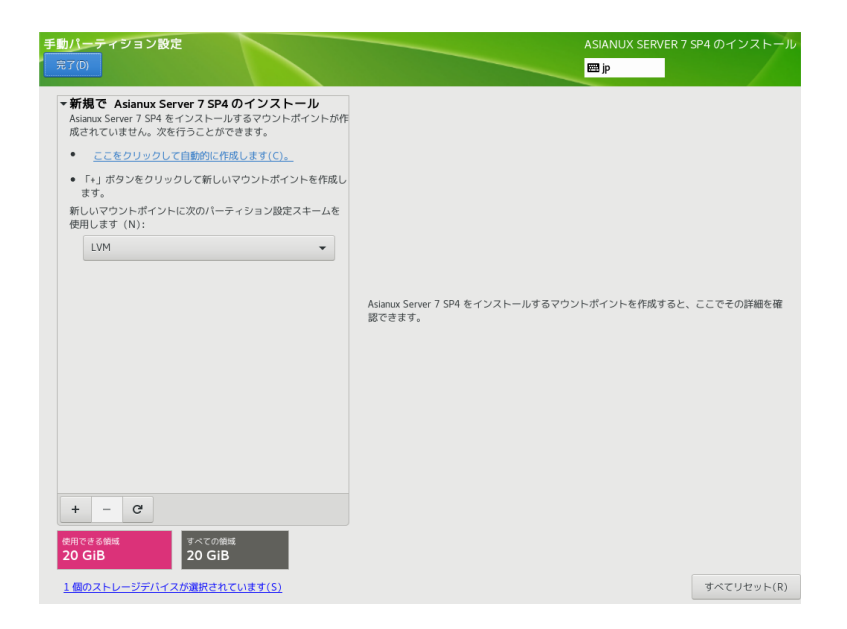

図 4-23 手動パーティション設定

## **4.8.4** パーティションスキーム/デバイスタイプ

パーティション構成を指定します。インストーラ内ではパーティションスキームともデバイスタイプとも 表記されています。Asianux Server 7 では以下のパーティションスキームを選択できます。

表 **4-2** パーティションスキーム

| 標準パーティション      | パーティショニングの基本的な機能を提供し、LVM の物理ボリュームの<br>コンテナにもなります。<br>Asianux Server 7 では xfs、ext4、ext3、ext2 などが使用できます。  |
|----------------|----------------------------------------------------------------------------------------------------|
| <b>Btrfs</b>   | 開発中の Linux 向けのコピーオンライトなファイルシステムで、ファイル<br>システムでありながらデバイスのような機能を備えます。Asianux<br>Server 7 ではテクノロジープレビューです。 |
| <b>LVM</b>     | 標準パーティションでは不可能な、複数のデバイスにまたがるパーティ<br>ションを作成できます。                                                         |
| LVM シンプロビジョニング | 空き領域のプールを動的に拡張でき、 実際に必要になってからストレー<br>ジを用意することでパフォーマンスの改善を図ることができます。                                     |
| <b>RAID</b>    | 複数台のストレージデバイスを搭載した状態で選択できます。 冗長化や<br>高速化を行う RAID の機能を利用できます。                                            |

#### 注意:

• Btrfs はテクノロジープレビューです。技術的検証の目的以外でのご利用は推奨いたしません。

## **4.8.5** ファイルシステム

ファイルを格納する方式を指定します。「ファイルシステム(Y)」をクリックすることで、使用するファイルシス テムを選択できます。

xfs and 高パフォーマンスのファイルシステムで、メタデータジャーナル機能によりクラッシュか ら早く回復します ext4 ext3 をベースに、より大きなファイルやボリュームを扱え、ファイルシステムのチェック が高速化しています。 ext3 ext2 をベースに、ジャーナリング機能を搭載しています。 ext2 Linux のために開発された基本的なファイルシステムです。 vfat Windows と互換性のあるファイルシステムです。 Asianux Server 7 の インストールに使用することはできません。 swap RAM 上のデータを退避させる swap 用のファイルシステムです。 BIOS Boot 「GPT パーティションスキームを使用する場合、ブートローダー(GRUB) のインストール のために必須です。

表 **4-3** ファイルシステム

## **4.8.6** 標準パーティションによる構成例

標準パーティションはデバイスを分割する最も基本的な機能のみを持っているパーティションスキームで す。標準パーティションを利用したパーティションの構成例を以下に示します (図 [4-24](#page-63-1)、図 [4-25](#page-63-0)、図 [4-](#page-64-0) [26\)](#page-64-0)。

表 **4-4** 30GiB の新しいストレージ 1 台で構成

| マウントポイント  ファイルシステム |      | 容量      | 備考                           |  |  |
|--------------------|------|---------|------------------------------|--|--|
| /boot              | ext4 | 1024MiB |                              |  |  |
|                    | ext4 |         | 「残り (約 28GiB)  / を残りの全容量割り当て |  |  |
| swap               | swap | 1024MiB |                              |  |  |

以下の手順で 3 つのパーティションを作成します。

- 1. 「新しいマウントポイントに次のパーティション設定スキームを使用させます(N)」が「標準パー ティション」であることを確認する
- 2. 「+」をクリックして、「マウントポイント(P)」に「/boot」、「割り当てる容量(D)」に「1024」と入 力し「マウントポイントの追加(A)」をクリックする
- 3. 「+」をクリックして、「マウントポイント(P)」に「swap」、「割り当てる容量(D)」に「1024」と入 力し「マウントポイントの追加(A)」をクリックする
- 4. 「+」をクリックして、「マウントポイント(P)」に「/」、「割り当てる容量(D)」は空欄のまま「マウン トポイントの追加(A)」をクリックする
- 5. 「完了(D)」をクリックし、「変更を適用する(A)」をクリックする

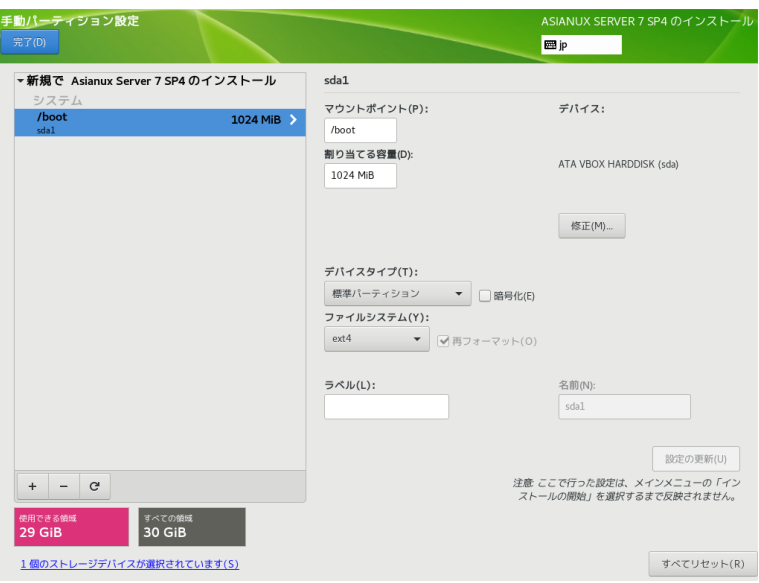

#### <span id="page-63-1"></span>図 4-24 標準パーティションによる構成例 (/boot)

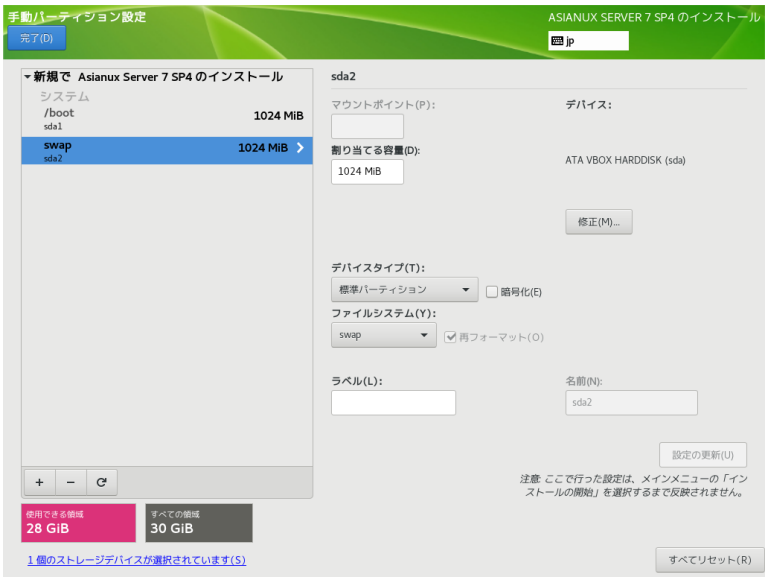

#### <span id="page-63-0"></span>図 4-25 標準パーティションによる構成例 (swap)

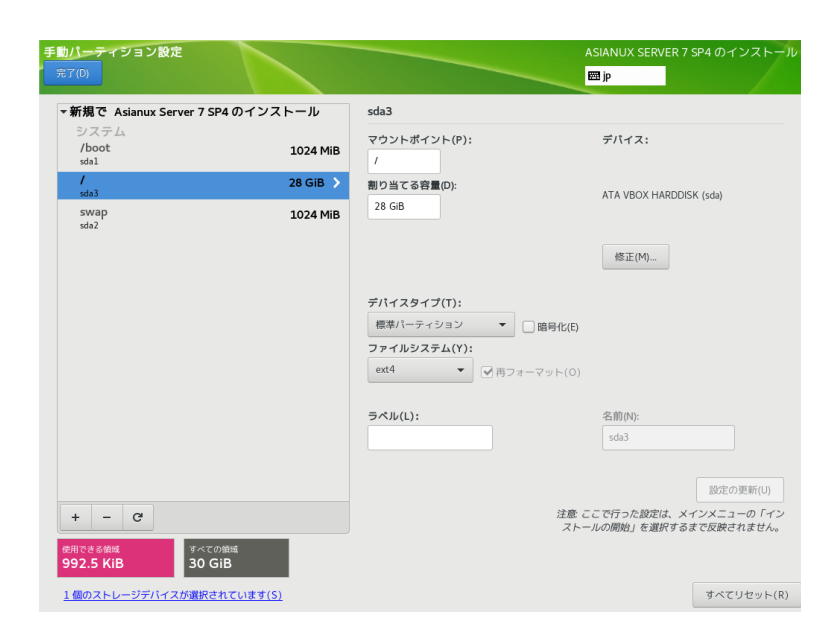

#### <span id="page-64-0"></span>図 4-26 標準パーティションによる構成例 (/)

## **4.8.7 LVM** による構成例

LVM は複数のストレージの容量を合わせて1 つのパーティション (論理ボリューム) を作成できます。 /boot マウントポイントは論理ボリュームにできません。

LVM を利用したパーティションの構成例を以下に示します (図 [4-27](#page-66-1)、図 [4-28](#page-66-0)、図 [4-29\)](#page-67-0)。

マウントポイント ファイルシステム |容量 イング |備考 /boot |ext4 |1024MiB |/boot は LVM 上に置けないため標準パー ティション / | ext4 残 り ( 約1/を3台分の残りの全容量割り当て

58GiB)

表 **4-5** 20GiB の新しいストレージ 3 台で構成

swap swap 1024MiB swap 領域も LVM 上に置くことができる

以下の手順で 3 つのパーティションを作成します。

- 1. 「新しいマウントポイントに次のパーティション設定スキームを使用させます(N)」が「LVM」である ことを確認する
- 2. 「+」をクリックして、「マウントポイント(P)」に「/boot」、「割り当てる容量(D)」に「1024」と入 力し「マウントポイントの追加(A)」をクリックする
- 3. 「+」をクリックして、「マウントポイント(P)」に「swap」、「割り当てる容量(D)」に「1024」と入 力し「マウントポイントの追加(A)」をクリックする
- 4. 「+」をクリックして、「マウントポイント(P)」に「/」、「割り当てる容量(D)」は空欄のまま「マウン トポイントの追加(A)」をクリックする
- 5. 「完了(D)」をクリックし、「変更を適用する(A)」をクリックする 標準パーティションとほぼ同じ手順で、複数のデバイスにまたがる1 つのパーティションを作成できます。

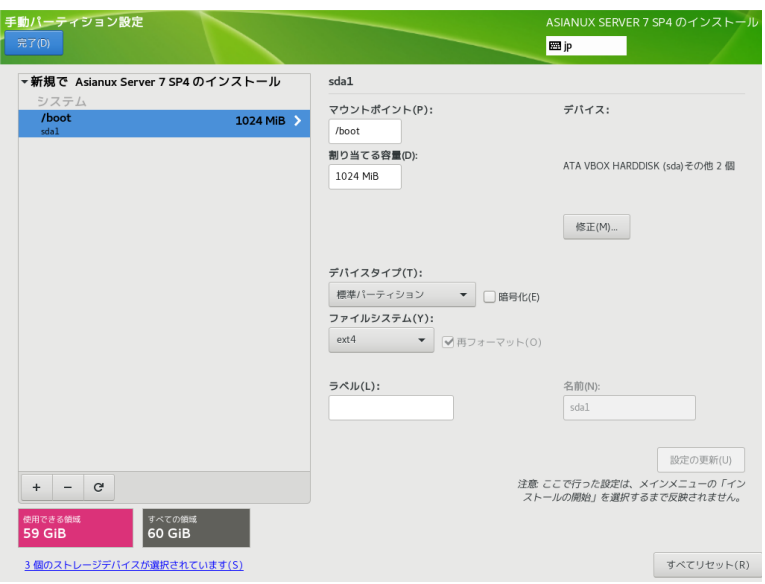

#### <span id="page-66-1"></span>図 4-27 LVM による構成例 (/boot)

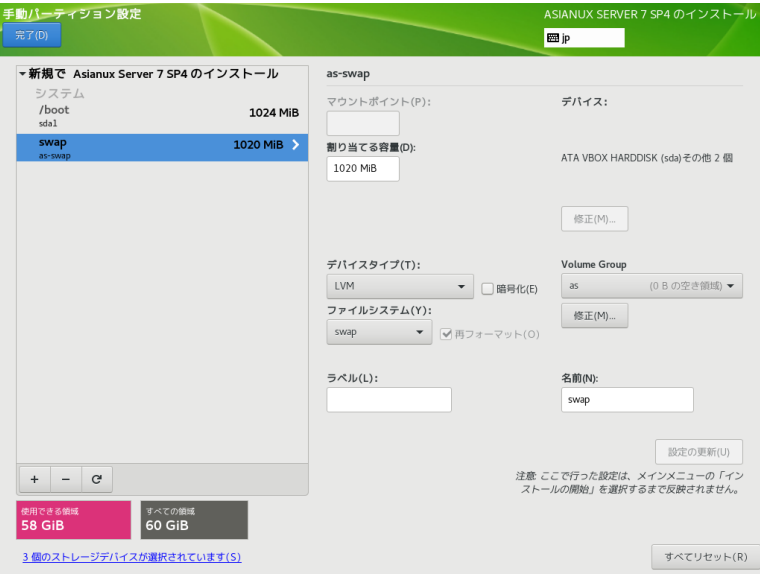

## <span id="page-66-0"></span>図 4-28 LVM による構成例 (swap)

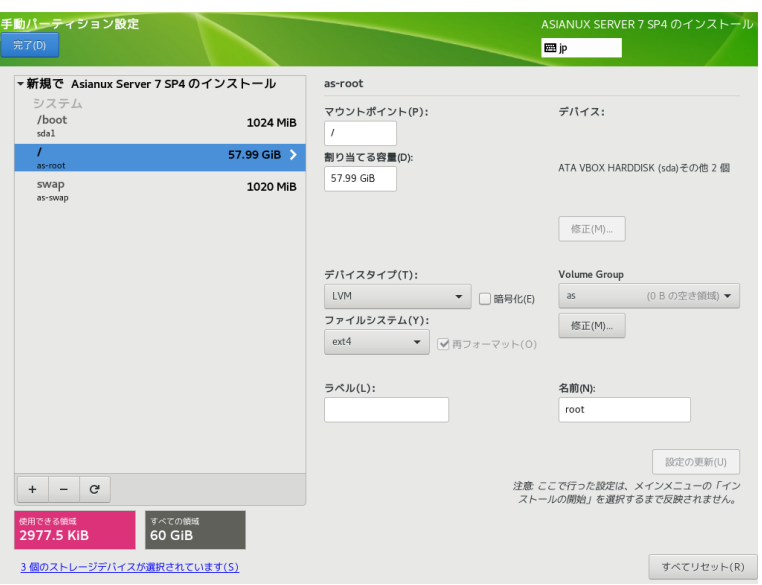

<span id="page-67-0"></span>図 4-29 LVM による構成例 (/)

#### **4.8.8 RAID** による構成例

RAID は複数のストレージを利用して、データに冗長性を持たせたり読み書きを高速化したりします。 RAID にはファームウェア RAID(Intel Matrix RAID など)、ハードウェア RAID、ソフトウェア RAID があ りますが、インストーラで設定が可能なのはソフトウェア RAID です。ソフトウェア RAID は、マシンに RAID コントローラと呼ばれるデバイスが搭載されていなくても、複数のディスクがあれば RAID を構築できます 。 RAID はさらに、RAID レベルと呼ばれる種類があり、RAID レベルにより構成や動作が異なります。

| RAID <sub>0</sub>  | 複数のディスクに分散して読み書きすることでパフォーマンスを向上させます   |
|--------------------|---------------------------------------|
| RAID1              | 複数のディスクに同一の内容を書き込むことで冗長化と復元をします       |
| RAID4              | パリティを用いたエラーチェックを行うことができます             |
| RAID <sub>5</sub>  | パリティを分散させてエラーチェックを行うことができます           |
| RAID6              | パリティを冗長化させてエラーチェックを行うことができます          |
| RAID <sub>10</sub> | 分散した同一の内容を書き込むことでパフォーマンスを向上させつつ冗長化します |

表 **4-6** RAID レベル

ここでは、20GiB のストレージ3 台でマウントポイント / (rootfs)に RAID5 を構築します。LVM は利 用せず、ファイルシステムは ext4 とします。

まずは、以下の手順で 3 つのパーティションを作成します。

- 1. 「デバイスの選択」で、3 つのディスクを選択し、「完了(D)」をクリックする (図 [4-30\)](#page-69-0)
- 2. 「新しいマウントポイントに次のパーティション設定スキームを使用させます(N)」が「標準パー ティション」であることを確認する
- 3. 「+」をクリックして、「マウントポイント(P)」に「/boot」、「割り当てる容量(D)」に「1024」と入 力し「マウントポイントの追加(A)」をクリックする
- 4. 「+」をクリックして、「マウントポイント(P)」に「swap」、「割り当てる容量(D)」に「1024」と入 力し「マウントポイントの追加(A)」をクリックする
- 5. 「+」をクリックして、「マウントポイント(P)」に「/」、「割り当てる容量(D)」は空欄のまま「マウン トポイントの追加(A)」をクリックする

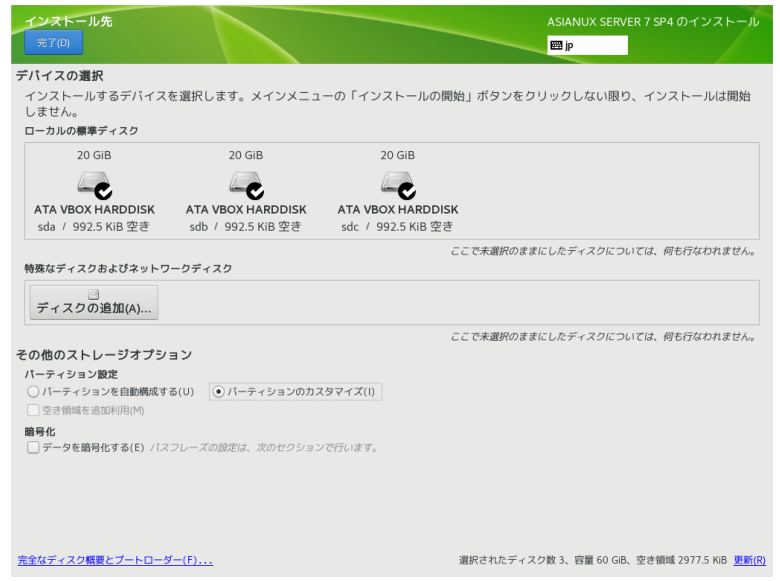

<span id="page-69-0"></span>図 4-30 3 つのディスクを選択

ここまで設定すると、図 [4-31](#page-70-0) のようになります。/boot が sda1、/ が sda2、swap が sda3 になって いることを確認してください。/ が sda ではなく sdc などになっている場合は、右の「デバイス」で対象の デバイスのみを選択し、sda の残りの容量をすべて割り当てる場合は、「割り当てる容量(D)」を空欄にし て、「設定の更新(U)」をクリックしてください。

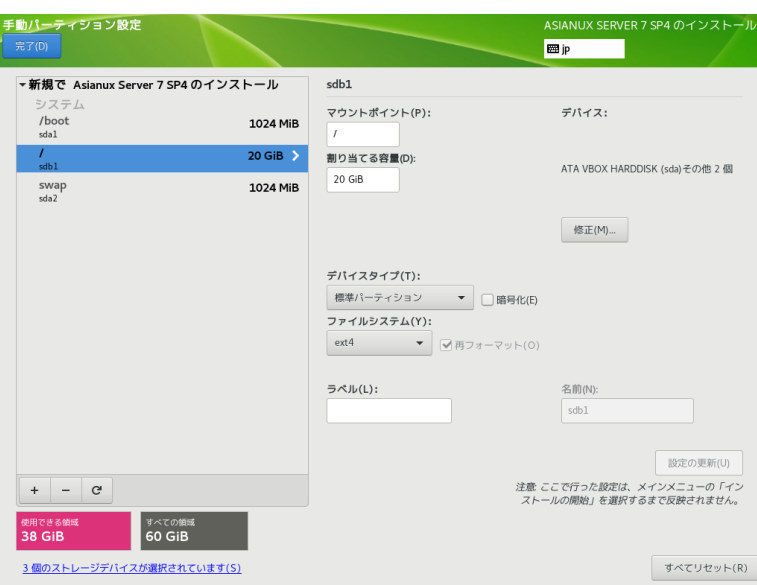

<span id="page-70-0"></span>図 4-31 3 つのパーティションが作成された状態

ここから ハードディスク 3 台で RAID5 を構築します。

- 6. 左の一覧で「/」を選択
- 7. 「デバイスタイプ(T)」を「RAID」にする
- 8. 「RAID レベル(I)」を「RAID5(分散エラーチェック)」にする
- 9. 「設定の更新(U)」をクリックする

ここまで設定すると、図 [4-32](#page-71-1) のようになります。「設定の更新(U)」が失敗する場合は、ディスクを適切 に選択しているかなどを確認してください。「設定の更新(U)」が成功した場合は、「使用できる領域」など を確認し、「完了(D)」をクリックしてください。「変更の概要」という画面(図 [4-33\)](#page-71-0)に遷移しますので、ソ フトウェアRAID が対象のデバイスに作成されるかを確認し、問題がなければ「変更を許可する(A)」をク リックしてください。

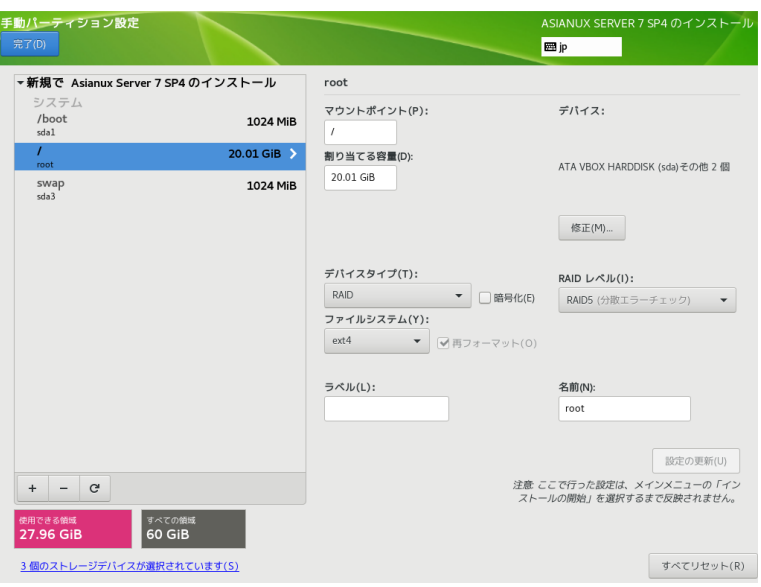

<span id="page-71-1"></span>図 4-32 RAID5 の設定が終了した状態

| 手動パーティション設定           |          |                                   |                                   |                |              |                                                                |                                                     | ASIANUX SERVER 7 SP4 のインストール |
|-----------------------|----------|-----------------------------------|-----------------------------------|----------------|--------------|----------------------------------------------------------------|-----------------------------------------------------|------------------------------|
| 完了(D)                 |          |                                   |                                   |                |              |                                                                | <b>囲</b> jp                                         |                              |
|                       |          | ▼新規で Asianux Server 7 SP4 のインストール |                                   | root           |              |                                                                |                                                     |                              |
| システム<br>/boot<br>sdal |          |                                   | <b>1024 MiB</b>                   |                | マウントポイント(P): |                                                                | デバイス:                                               |                              |
| L<br>root             | 変更の概要    |                                   |                                   |                |              |                                                                |                                                     | その他 2個                       |
| swap                  |          |                                   |                                   |                |              | このパーティション設定により次の変更が行われます。変更の適用は、メインメニューに戻ってインストールを開始した後に行われます。 |                                                     |                              |
| sda3                  |          | 順序 アクション                          | タイプ                               | デバイス名 マウントポイント |              |                                                                |                                                     |                              |
|                       | 8        | デバイスの作成                           | partition                         |                | sdb1         |                                                                |                                                     |                              |
|                       | 9        | フォーマットの作成 software RAID           |                                   |                | sdb1         |                                                                |                                                     |                              |
|                       | 10       |                                   | フォーマットの作成 パーティションテーブル (MSDOS) sda |                |              |                                                                |                                                     |                              |
|                       | 11       | デバイスの作成                           | partition                         |                | sdal         |                                                                |                                                     |                              |
|                       | 12       | デバイスの作成                           | partition                         |                | sda2         |                                                                |                                                     |                              |
|                       | 13       | フォーマットの作成 software RAID           |                                   |                | sda2         |                                                                |                                                     |                              |
|                       | 14       | デバイスの作成                           | mdarray                           |                | root         |                                                                |                                                     |                              |
|                       | 15       | フォーマットの作成 ext4                    |                                   |                | root         | $\prime$                                                       |                                                     |                              |
|                       | 16       | デバイスの作成                           | partition                         |                | sda3         |                                                                |                                                     |                              |
|                       | 17<br>18 | フォーマットの作成 swap<br>フォーマットの作成 ext4  |                                   |                | sda3<br>sdal | /boot                                                          |                                                     |                              |
|                       |          |                                   |                                   |                |              |                                                                |                                                     |                              |
|                       |          |                                   |                                   |                |              | 取り消して手動パーティション設定に戻る(C)                                         | 変更を許可する(A)                                          |                              |
|                       |          |                                   |                                   |                |              |                                                                |                                                     | 設定の更新(U)                     |
| $+$ - $C$             |          |                                   |                                   |                |              |                                                                | 注意 ここで行った設定は、メインメニューの「イン<br>ストールの開始」を選択するまで反映されません。 |                              |
| 使用できる領域<br>27.96 GiB  |          | すべての領域<br>60 GiB                  |                                   |                |              |                                                                |                                                     |                              |
|                       |          | 3個のストレージデバイスが選択されています(S)          |                                   |                |              |                                                                |                                                     | すべてリセット(R)                   |

<span id="page-71-0"></span>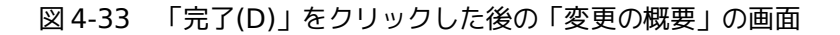
# **4.9 kdump**

このセクションでは、kdump の設定を行います。「kdump を有効にする(E)」と書かれたチェックボックスに チェックを入れることで、kdump を有効にできます。

kdump を有効にするとシステムがクラッシュした場合、クラッシュの原因の特定につながる可能性のある情 報をシステムから取得します (図 [4-34\)](#page-72-0)。

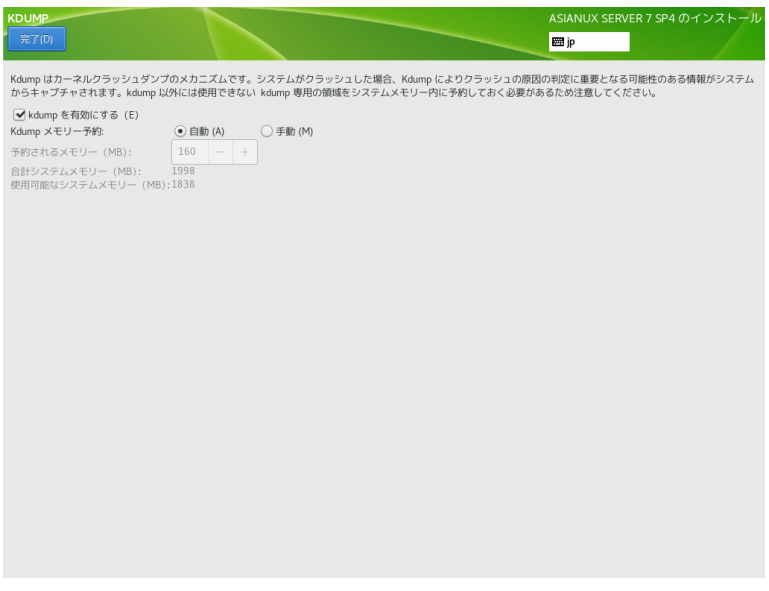

<span id="page-72-0"></span>図 4-34 kdump の設定画面

### **4.10** ネットワークとホスト名

このセクションでは、Asianux Server 7 でネットワークに関する設定を行います (図 [4-35\)](#page-73-0)。 DHCP による自動設定、手動での設定の解説を行います。

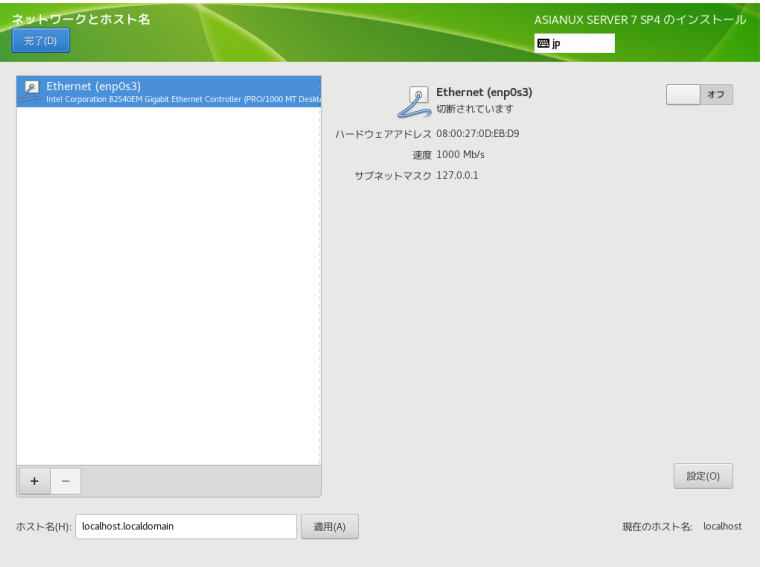

<span id="page-73-0"></span>図 4-35 ネットワークとホスト名

設定をしない場合、起動時にネットワークへ自動接続されません。 また、ネットワーク経由でインストー ルを行うことができません。ホスト名の設定は「ネットワークとホスト名」画面より下にある「ホスト名(H)」 からできます。ネットワークを利用する一部のプログラムが正常に動作しない可能性があるため、ホスト名 は FQDN (Fully Qualified Domain Name) で指定してください。

#### 注意:

• 使用する環境によってはインターフェース名が画面の例と異なることがあります。

### **4.10.1 DHCP** による自動設定

ネットワークに DHCP サーバーが存在する場合、IP アドレスを自動で割り当てることができます。 以下の手順でネットワークへ自動接続します (図 [4-36\)](#page-74-0)。

「ネットワークとホスト名」画面より

- 1. 画面左側、ネットワークインターフェースの一覧から利用したいデバイスを選ぶ
- 2. 画面右上、トグルボタンを「オン」の状態にする

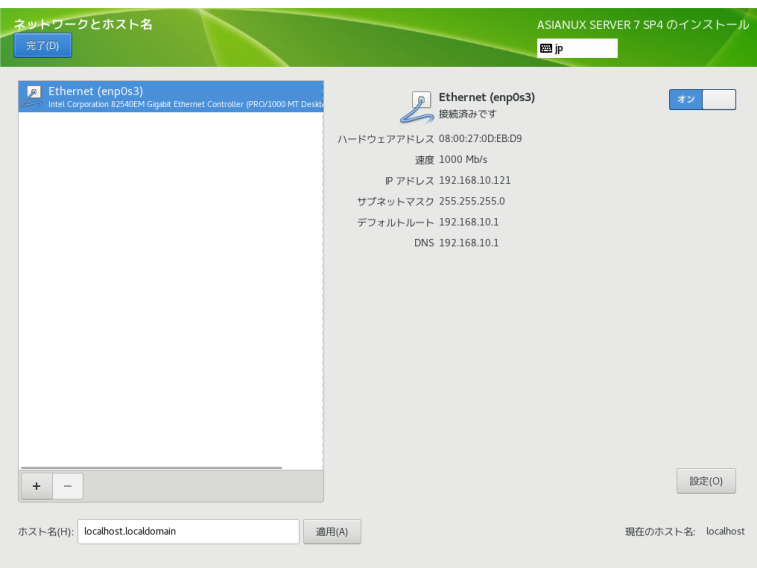

<span id="page-74-0"></span>図 4-36 ネットワークの有効化

### **4.10.2** 手動での詳細設定

手動で固定 IP アドレスを割り当てたい場合は、以下のように設定を行います。 例として、

- 固定 IPv4 アドレスおよび IPv6 アドレスを割り当てる
- IPv4 アドレスは「192.0.2.123」
- IPv4 のネットマスクは「/24 (255.255.255.0)」
- IPv4 のデフォルトゲートウェイおよび DNS サーバーは「192.0.2.1」
- IPv6 アドレスは「2001:db8::123」
- IPv6 のプレフィックス は「/64」
- IPv6 のデフォルトゲートウェイおよび DNS サーバーは「2001:db8::1」
- ホスト名解決に使用するドメイン名は「example.com」

となる設定を行う手順を以下に示します。

これらはあくまで例であり、実際にはネットワーク管理者に指定された値を設定してください。

「ネットワークとホスト名」画面より

- 1. 画面左側、ネットワークインターフェースの一覧から利用したいデバイスを選ぶ
- 2. 画面右下、「設定(O)」をクリックする
- 3. 「(デバイス名)の編集」画面が表示されるので、IPv4 のセッティングタブをクリックする (図 [4-37\)](#page-76-0)
- 4. 「方式(M)」を「手動」に設定
- 5. アドレス欄右の「追加(A)」をクリックする
- 6. アドレス欄に左から「192.0.2.123」「24」「192.0.2.1」を入力
- 7. DNS サーバー欄に「192.0.2.1」を入力
- 8. ドメインを検索欄に「example.com」を入力
- 9. IPv6 のセッティングタブをクリックする (図 [4-38\)](#page-77-0)

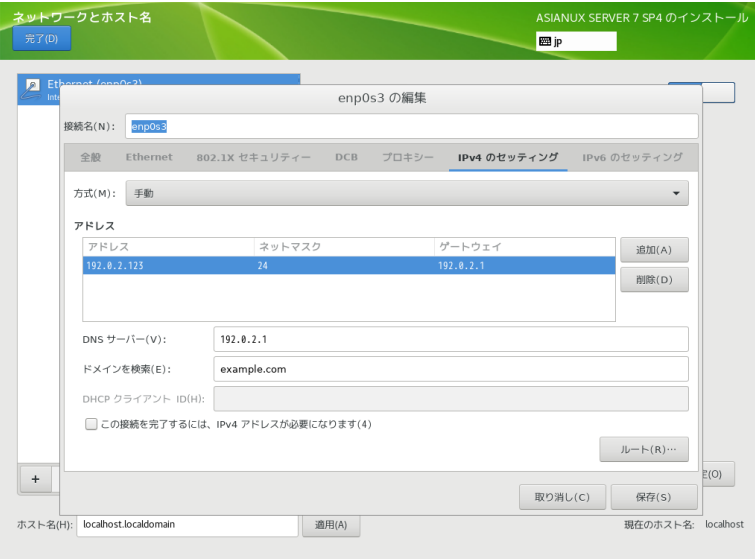

#### <span id="page-76-0"></span>図 4-37 IPv4 手動設定

- 10. 「方式(M)」を「手動」に設定
- 11. アドレス欄右の「追加(A)」をクリックする
- 12. アドレス欄に左から「2001:db8::123」「64」「2001:db8::1」を入力
- 13. DNS サーバー欄に「2001:db8::1」を入力
- 14. ドメインを検索欄に「example.com」を入力
- 15. IPv6 アドレス生成モードの一覧から利用したい形式を選ぶ
- 16. 「保存(S)」をクリックし設定を保存
- 17. 画面右上、トグルボタンを「オン」の状態にする
- 18. 「完了(D)」をクリックする

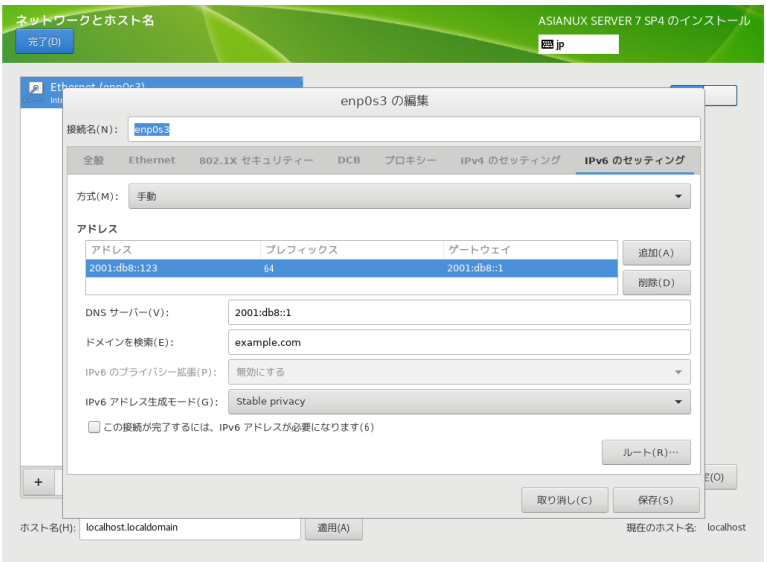

#### <span id="page-77-0"></span>図 4-38 IPv6 手動設定

これら以外にも、以下の方式で設定できます。

表 **4-7** IPv4 の方式一覧

| 自動(DHCP) | DHCP で IP アドレスを自動的に割り当てます。                                                                     |
|----------|------------------------------------------------------------------------------------------------|
| 用        | │自動(DHCP)アドレス専│DHCP で IP アドレスを自動的に割り当てますが DNS サーバーと検索ドメイン│<br>を手動で設定します。                       |
| 手動       | 固定 IP アドレスを手動で設定します。                                                                           |
|          | ローカルへのリンク専用   169.254.0.0/16 のリンクローカルアドレスを自動的に割り当てます。                                          |
|          | 他のコンピュータへ共有  他のコンピュータとネットワーク共有を行います。DHCP で10.42.x.1/24 のアド <br>レスを割り当て NAT を用いたネットワークの接続を行います。 |
| 無効にする    | IPv4 プロトコルでの接続を無効にします。                                                                         |

表 **4-8** IPv6 の方式一覧

| 無視する      | IPv6 プロトコルでの接続を無視します。                               |
|-----------|-----------------------------------------------------|
| 自動        | ルータ広告(RA)を用いて自動的に設定します。                             |
| 自動、アドレスのみ | ルータ広告 (RA) を用いて設定しますが、DNS サーバーと検索ドメインを手動<br>で設定します。 |
| 自動、DHCPのみ | ルータ広告 (RA) を用いずに、DHCPv6 から直接情報をリクエストします。            |
| 手動        | 固定 IP アドレスを手動で設定します。                                |
|           | ローカルへのリンク専用   fe80::/10 のリンクローカルアドレスを自動的に割り当てます。    |
|           | 他のコンピュータへ共有   インターネット接続を他のコンピュータと共有します。             |

表 **4-9** IPv6 のアドレス生成モード一覧

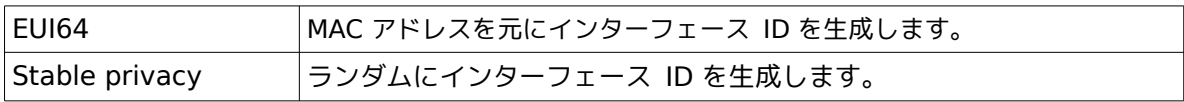

### **4.10.3** デバイスの追加

「ネットワークとホスト名」画面下の「+」をクリックすることにより、デバイスを追加できます。 Bond デバイスやブリッジデバイスなど、特殊なデバイスを利用する場合はここから追加できます。

表 **4-10** デバイスの追加

| <b>Bond</b> | 複数のインターフェースを束ねて1つのインターフェースとして扱います。<br>モードによって動作が異なります。デフォルトのモードはラウンドロビンで、<br>耐障害性とロードバランシングを提供します。 アクティブバックアップモードでは、 冗長性<br>を確保できます。                                                                                                    |
|-------------|----------------------------------------------------------------------------------------------------|
| ブリッジ        | 複数のインターフェースを結合し、ブロードキャストドメインを1つにまとめます。<br>IP アドレスではなく、MAC アドレスをベースに転送されます。                                                                                                    |
| チーム         | Bonding に代わる、設計の改良を行い性能と機能の向上を図った新しい実装です。<br>アクティブバックアップやロードバランスなど、Bond と同じモードをサポートしています。<br>また監視方法も同様に、Bond と同じ MII(ethtool) link monitoring、ARP link<br>monitoring と、加えて NS/NA (IPv6) link monitoring をサポートしています。<br>インストーラでは JSON 形式で設定します。 |
| VI AN       | 仮想的にネットワークを分割し、物理的な接続にとらわれないネットワークを構築します。<br>ネットワークデバイスに VLAN ID と呼ばれる値を割り当てることで、設定します。<br>VLAN は物理デバイスだけではなく、Bond やブリッジ、チームのデバイスにも設定可能で<br>す。                                                                                                 |

#### **Predictable Network Interface Names**

Asianux Server 7 からネットワークインターフェースの命名法が 「Predictable Network Interface Names」と呼ばれるルールに変更されました。

これにより「eth0」から「enp1s0」といった表記になります。

従来はカーネルに認識されたデバイス順に通し番号で命名されていましたが、 物理ロケーションをもと にすることで、表記が予測可能になりました。

以下の順に名前が決まります。

- 1. ファームウェアや BIOS から取得したオンボードデバイスの番号 (例: eno1)
- 2. ファームウェアや BIOS から取得した PCI Express ホットプラグスロットの番号 (例: ens1)
- 3. デバイスの物理ロケーション (例: enp2s0)
- 4. インターフェースの MAC アドレス、ただし標準で無効 (例: enx78e7d1ea46da)
- 5. 予測できなければ、カーネル本来の古典的な名前 (例: eth0)

二文字の接頭辞はインターフェースの種類を示します。

表 **4-11** インターフェースの種類

| en        | イーサネット    |
|-----------|-----------|
| wi        | ワイヤレス LAN |
| <b>WW</b> | フイヤレス WAN |

以降の文字はデバイスのタイプと場所を示します。

表 **4-12** デバイスのタイプと場所

| o <index></index>                             | オンボードデバイス番号       |  |  |
|-----------------------------------------------|-------------------|--|--|
| s <slot><br/> PCI Express ホットプラグスロット番号</slot> |                   |  |  |
| x <mac></mac>                                 | IMAC アドレス         |  |  |
| $ p<$ bus $>$ s $<$ slot $>$                  | PCI デバイスの物理ロケーション |  |  |

例えば「enp1s0」であれば、PCI バス1、スロット0 に搭載されたイーサネットインターフェースとなります。

### **4.11** インストール開始

設定が完了したら、「インストール概要」の右下「インストールの開始(B)」をクリックしてインストールを開始 します。画面が遷移し (図 [4-39\)](#page-81-0)、ファイルのコピーが開始されます。root パスワードの設定とユーザーの作成 を行います。

root パスワード設定とユーザー作成は、ファイルをコピーしている間に、並行して作業できます。

<span id="page-81-0"></span>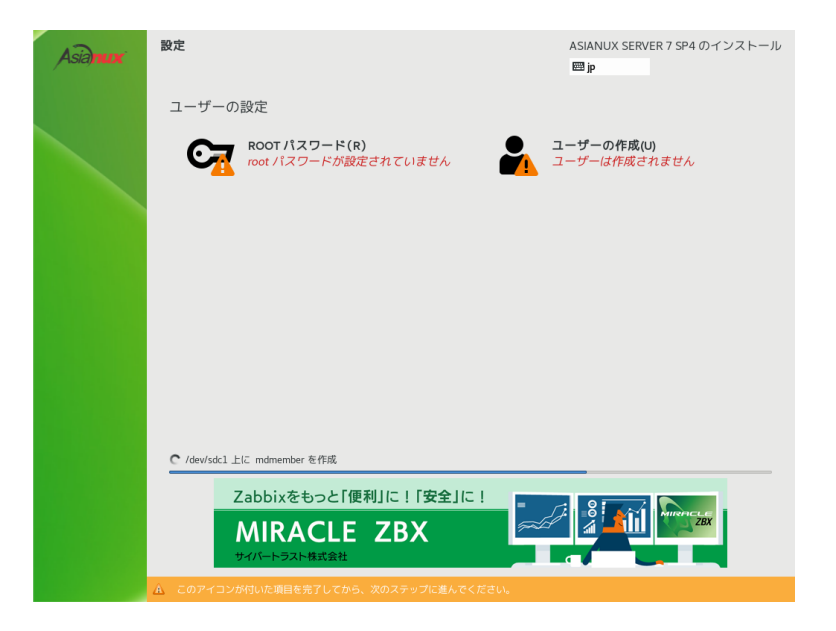

図 4-39 インストール開始

### **4.12 root** パスワード

このセクションでは 、root パスワードの設定を行います (図 [4-40\)](#page-82-0)。このセクションの設定は必須です。root のパスワードが漏れたり弱かったりすると、侵入者にシステムを掌握されるおそれがあります。管理には十分気を つけてください。

「root パスワード(R)」および「確認(C)」の各欄に同じパスワードを入力してください。

各欄の間にあるバーで現在のパスワードの強度を予測できます。ここで脆弱と判定されているパスワードを利 用する場合は「完了(D)」を 2 回クリックする必要があります。

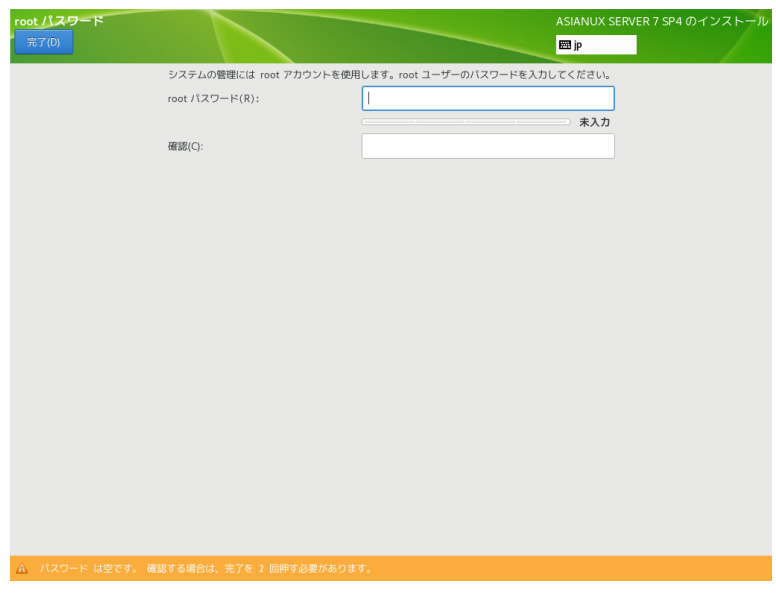

図 4-40 root パスワード設定

#### <span id="page-82-0"></span>パスワードの強度

特定の単語や個人情報、キーボードの配列をもとにした文字列などは弱いパスワードです。 乱数をもとにした大文字・小文字・数字・記号すべてを含む13 文字以上のパスワードが強力とされます。

### <span id="page-83-1"></span>**4.13** ユーザーの作成

このセクションでは、root 以外のユーザーの作成を行います (図 [4-41\)](#page-83-0)。

「ユーザー名(U)」欄に空白を含まない32 文字未満の名前を入力してください。任意で「フルネーム(F)」欄に 名前を指定してください。「ユーザー名(U)」より先に書くと自動的にユーザー名を生成します。

「パスワード(P)」および「パスワードの確認(C)」の欄に同じパスワードを入力してください。root パスワードの 設定と同じく、各欄の間にあるバーで現在のパスワードの強度を予測できます。ここで脆弱と判定されているパ スワードを利用する場合は「完了(D)」を2 回クリックする必要があります。「このユーザーを管理者にする」に チェックを入れると、sudo による特権コマンドを使用できるようになります。

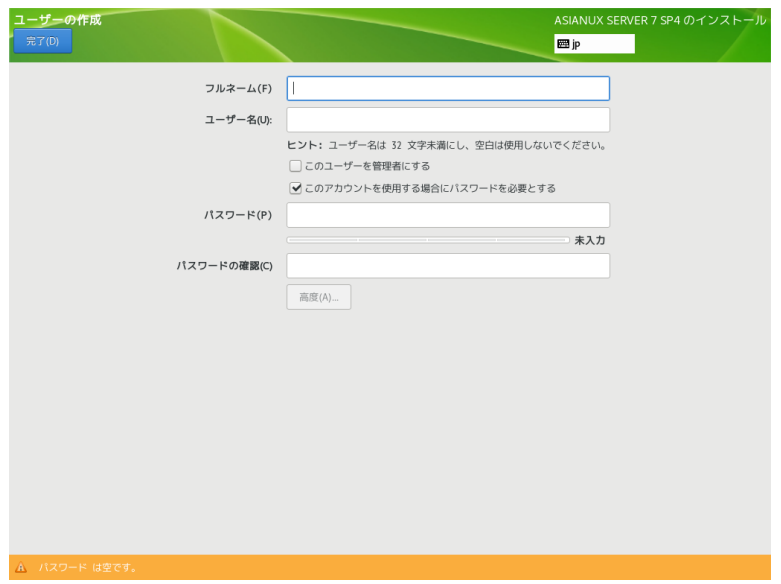

<span id="page-83-0"></span>図 4-41 ユーザーの作成

「高度(A)…」をクリックすると、高度なユーザー設定ができます (図 [4-42\)](#page-84-0)。

ホームディレクトリのパスや作成の有無、ユーザー ID とグループ ID、追加の所属グループの指定ができます。 各項目の入力が完了したら「変更を保存する(S)」をクリックし「完了(D)」をクリックします。

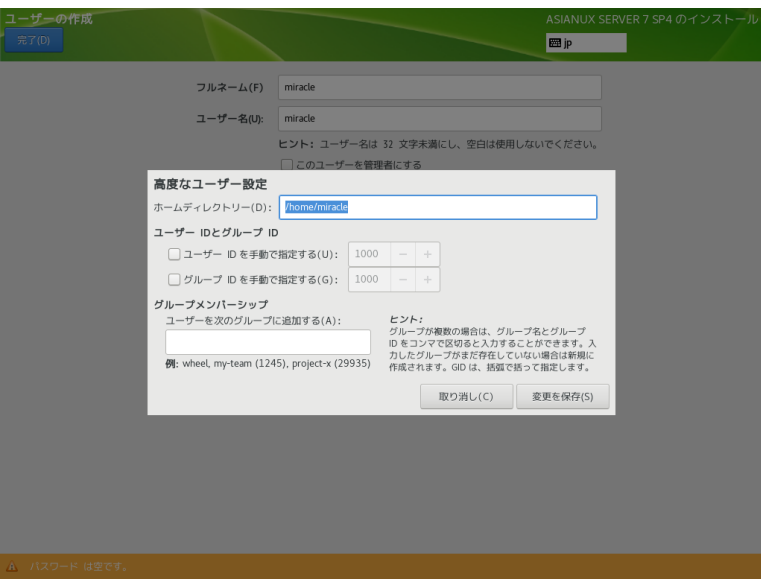

<span id="page-84-0"></span>図 4-42 高度なユーザー設定

# **4.14** インストールの完了

root パスワードの設定が不十分であったり、設定前にコピーが完了すると処理が一時停止します (図 [4-43\)](#page-85-0)。 設定が完了したら「設定完了(F)」をクリックして最終処理を行ってください。

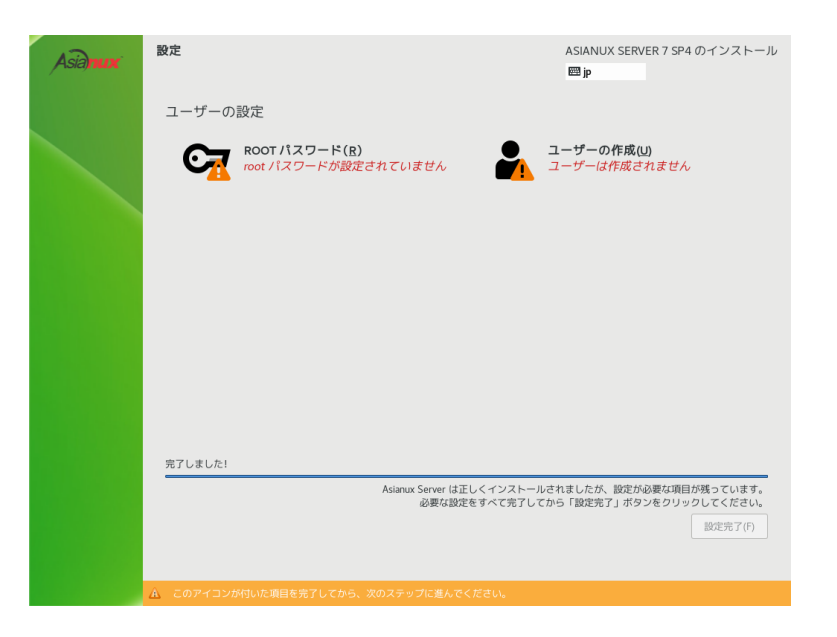

図 4-43 コピー終了(設定が不完全な場合)

<span id="page-85-0"></span>コピーと最終処理が終了すると再起動を求められます。「再起動(R)」をクリックしてシステムを再起動してく ださい (図 [4-44\)](#page-86-0)。

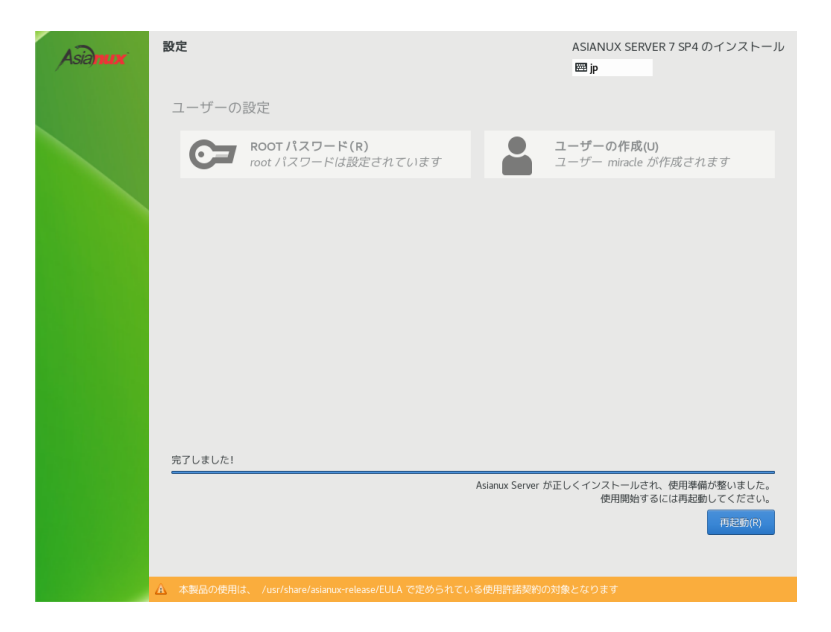

図 4-44 インストール完了

<span id="page-86-0"></span>以上でインストール作業は終了です。

# **4.15** インストール後の設定

システムの設定によりインストール後の設定が必要な場合があります。

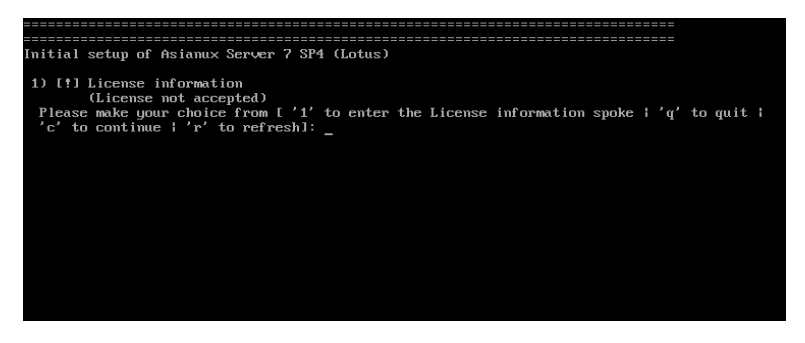

#### <span id="page-87-1"></span>図 4-45 CUI 初期セットアップ画面

図 [4-45](#page-87-1) が表示された場合は「5.12 [初期セットアップ」](#page-116-0)を参照してください。

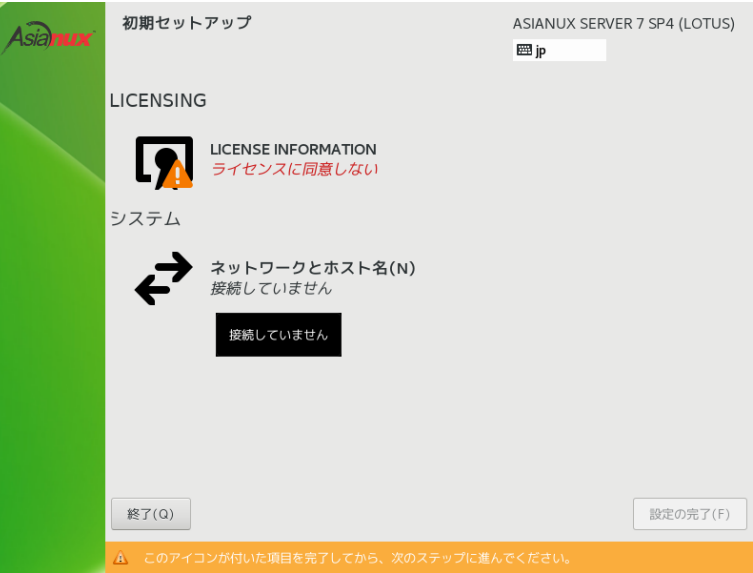

<span id="page-87-0"></span>図 4-46 GUI 初期セットアップ

図 [4-46\(](#page-87-0)場合により多少画面が異なります)より「LICENSE INFORMATION」をクリックしライセンス契約 を確認します。

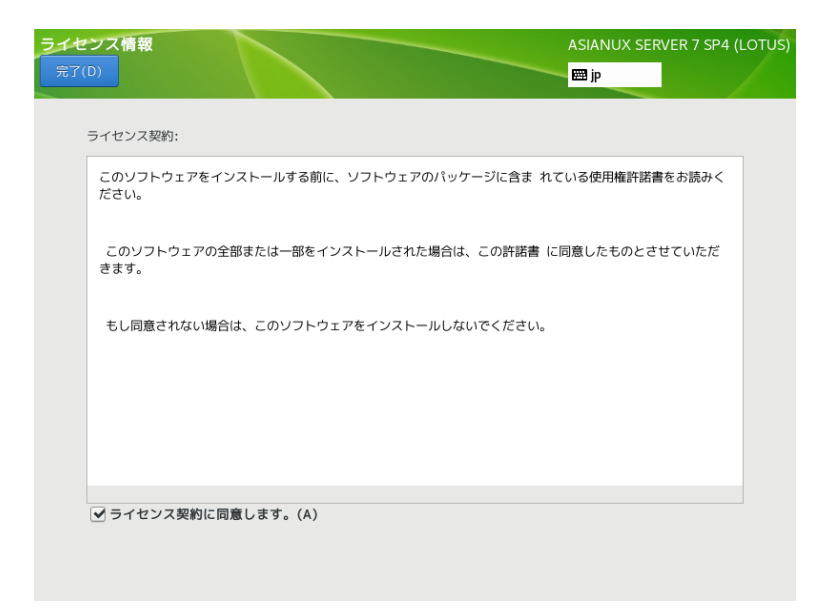

#### <span id="page-88-0"></span>図 4-47 ライセンス同意画面

 ライセンスに同意する場合、「ライセンス契約に同意します。(A)」にチェックを入れて「完了(D)」をクリックし ます (図 [4-47\)](#page-88-0)。

 初期セットアップ画面に「ユーザーの作成(U)」が表示されている場合は「4.13 [ユーザーの作成」](#page-83-1)を参照し設 定してください。

初期セットアップ画面より「設定の完了(F)」をクリックします。

ログイン後、図 [4-48](#page-89-0) の画面が表示されますので、使用する言語を選択し「次へ(N)」をクリックします。

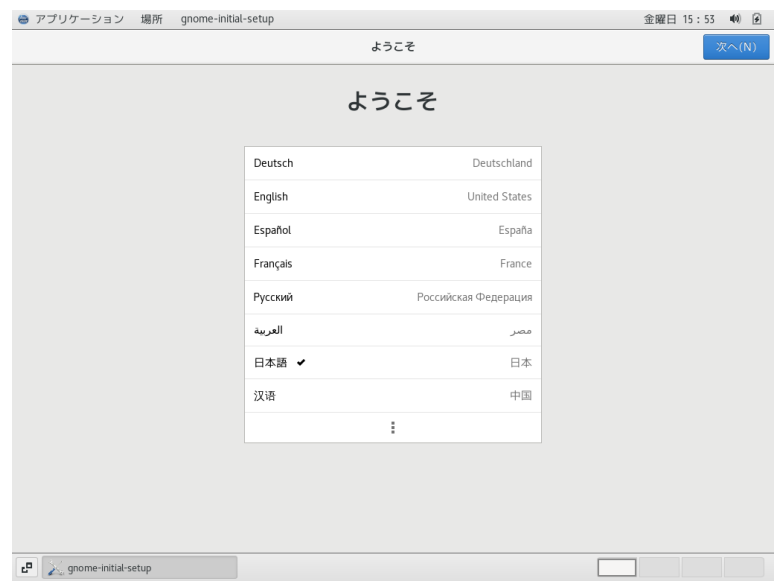

<span id="page-89-0"></span>図 4-48 言語の選択

使用する入力メソッドを選択し「次へ(N)」をクリックします (図 [4-49\)](#page-90-0)。

言語選択を「日本語」としてインストールを行い、インストール後の「入力」設定で「日本語」を選択した場合、 インストール後に日本語入力が行えない既知の問題があります。入力メソッドで「日本語(かな漢字)」を選択す ることでこの問題を回避できます (図 [4-49\)](#page-90-0)。

または、ログイン後に「4.15.1 [日本語入力設定」](#page-93-0)を参照し設定することでも回避できます。

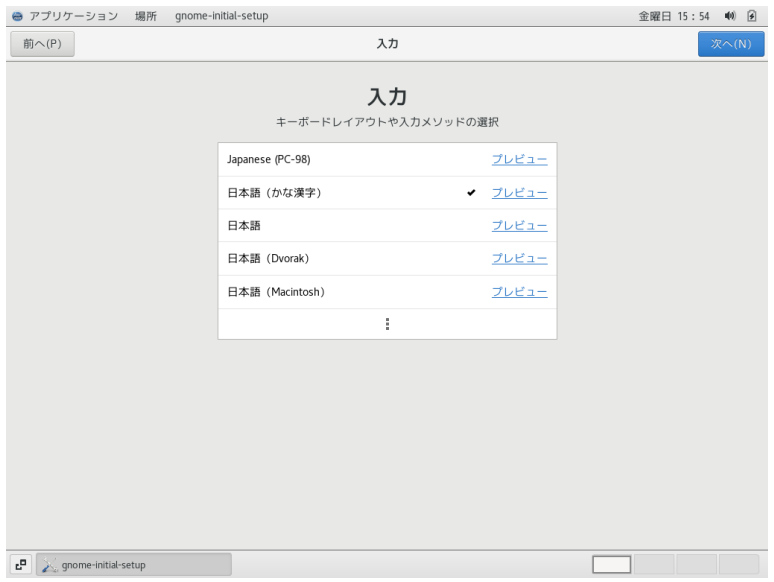

<span id="page-90-0"></span>図 4-49 入力メソッドの選択

必要に応じてオンラインアカウントの設定をします (図 [4-50\)](#page-91-0)。

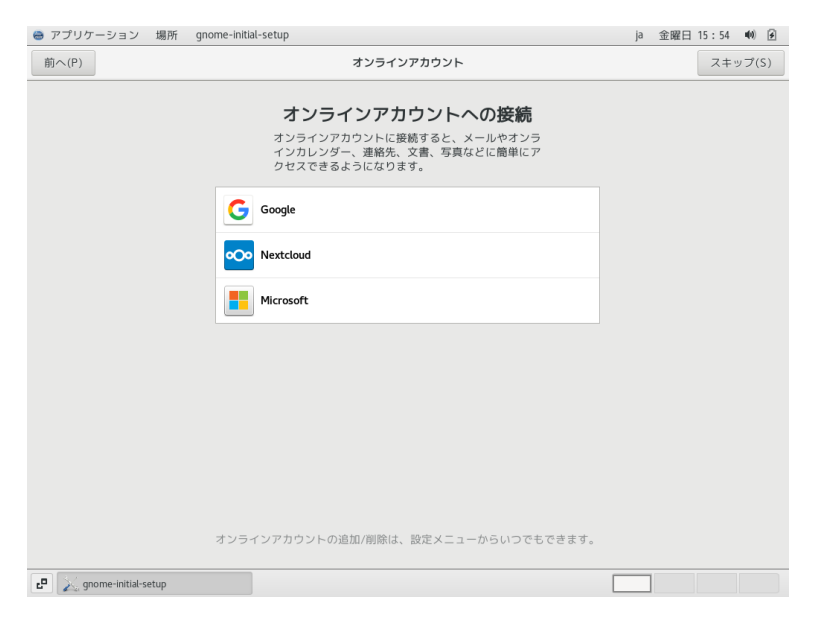

<span id="page-91-0"></span>図 4-50 オンラインアカウントの設定

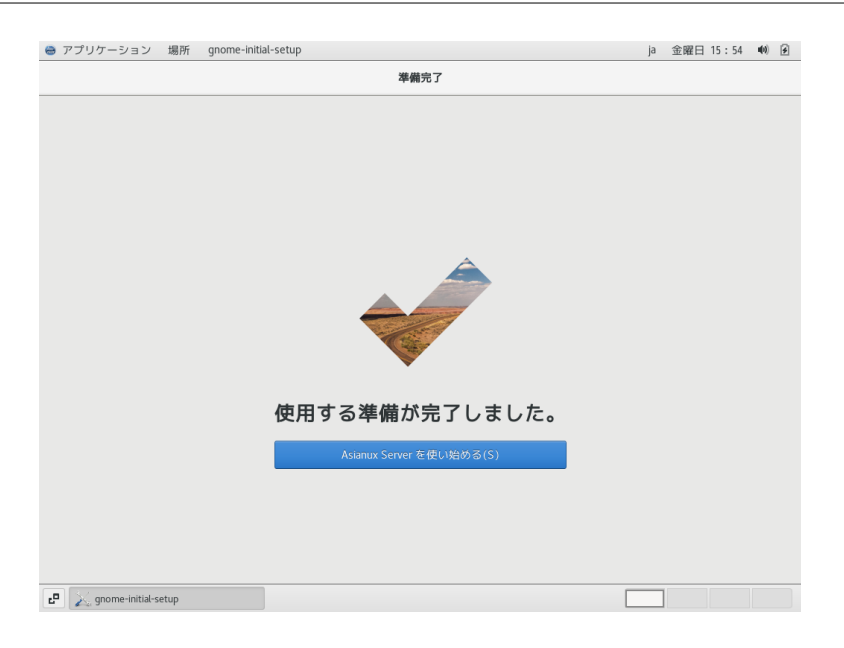

#### <span id="page-92-0"></span>図 4-51 設定完了画面

以上でインストール後の設定は完了です (図 [4-51\)](#page-92-0)。

### **4.15.1** 日本語入力設定

<span id="page-93-0"></span>インストール後に以下の設定を行うことで日本語入力が可能になります。

メニューバーの「アプリケーション」をクリックします。 「システムツール」→「設定」を選択し、「地域と言語」 をクリックします (図 [4-52\)](#page-93-1)。

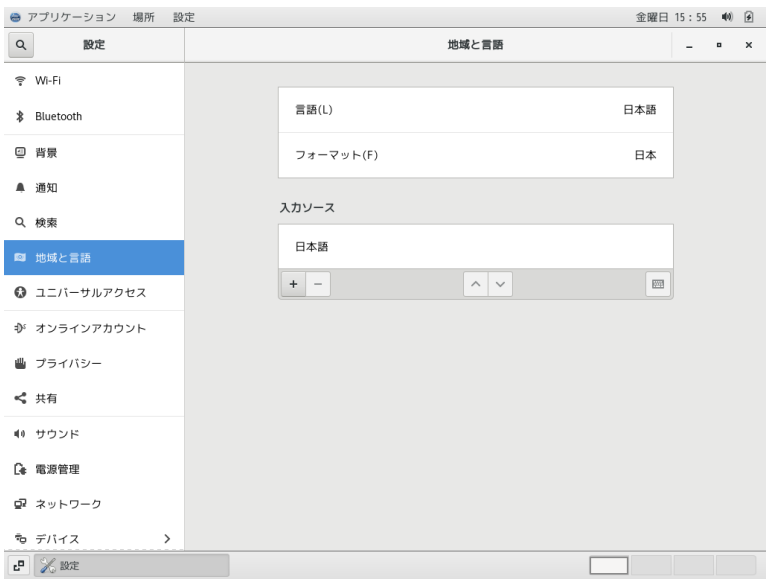

#### <span id="page-93-1"></span>図 4-52 日本語入力設定画面

「入力ソース」の + ボタンをクリックし「入力ソースの追加」タブで「日本語」→「日本語(かな漢字)」を 選択し「追加(A)」をクリックします(図 [4-53\)](#page-94-0)。

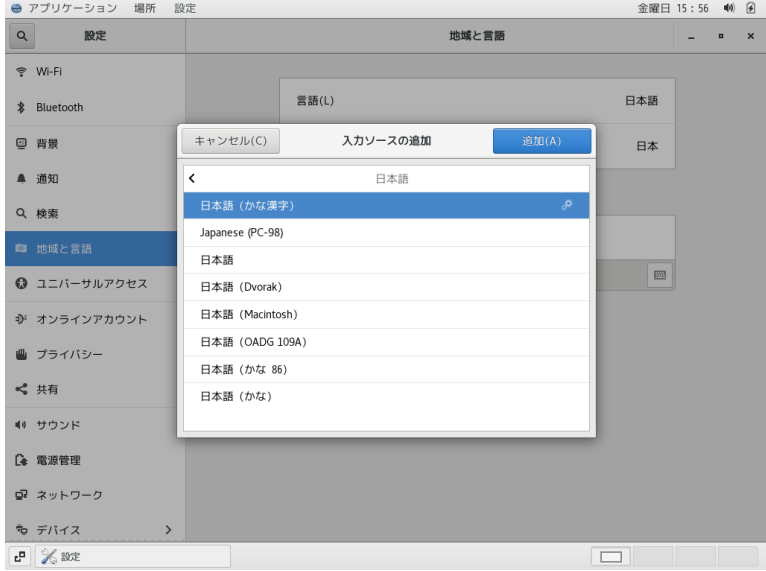

<span id="page-94-0"></span>図 4-53 入力ソースの追加

「入力ソース」から「日本語」を削除し、日本語(かな漢字)が設定されていることを確認します(図 [4-54\)](#page-95-0)。

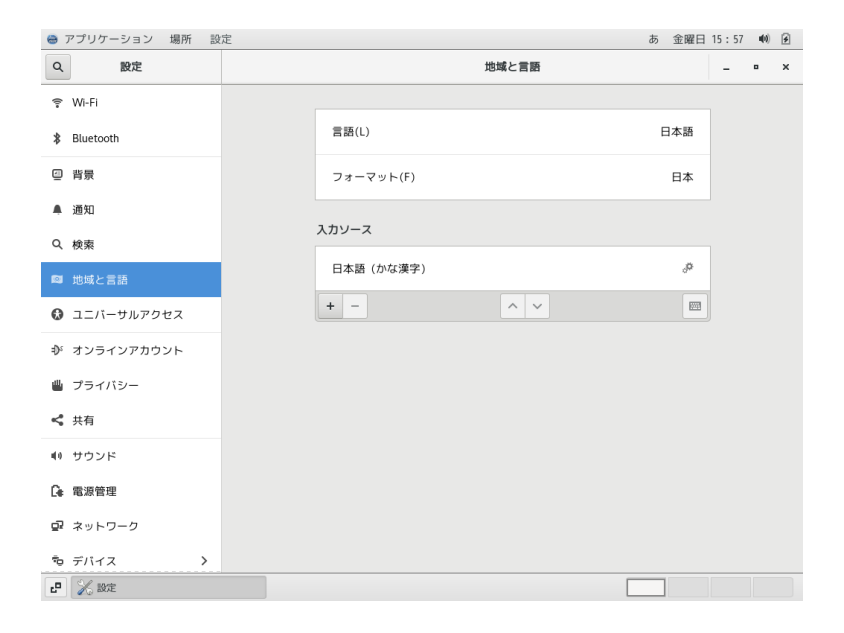

図 4-54 日本語入力設定完了画面

<span id="page-95-0"></span>以上の設定が完了すると日本語入力が可能になります。

# 第**5**章 テキストモード

### この章で説明する内容

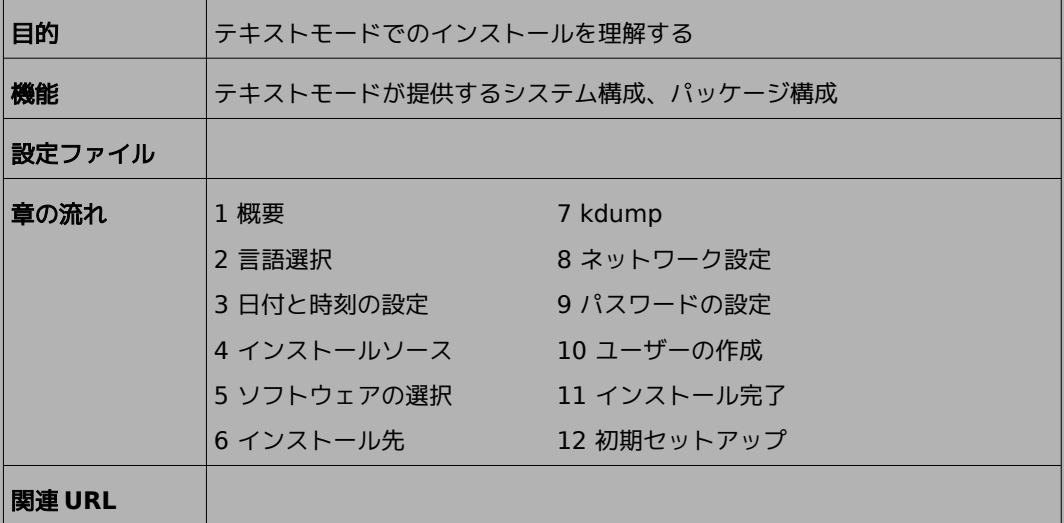

### **5.1** 概要

テキストモードでのインストールについて、表示される画面をもとに説明します。

テキストモードでは、項目の数字を入力し、質問の際に表示される数字またはアルファベットを入力する ことで設定できます。また、[c] を押すと、その画面で選択した項目を確定して、次の画面を表示します。[r] を押すと情報が更新され、現在の設定の状態が表示されます。

設定画面で [b] を押す前であれば、いつでもインストールを中止できます。インストールを中止する場合 は、[q] を押すか、コンピュータ本体にあるリセットスイッチを押します。

#### 注意:

- テキストモードではパーティションはデフォルトのレイアウトで設定され、ベース環境の選択しかできま せん。自由にパーティションを設定したり、インストールするパッケージを選択したりするには、グラフィ カルモードを使用するか、VNC インストール、あるいはキックスタートインストールを行ってください。
- テキストモードインストールの場合、日本語が表示できないため、インストール時の言語は英語となりま す。

ブート画面が表示されましたら、[Esc] キーを押してブートプロンプトを表示させます。次のオプション を入力し、テキストモードを開始します。(第 [3](#page-20-0) 章参照)

boot: **linux inst.text**

テキストモードでインストーラが作動すると、図 [5-1](#page-98-0) が表示されます。1) から 9) の各項目を設定してい きます。

1) から 9) の右隣にある [x] は自動、または手動により、すでに設定されている項目です。[!] のついた 項目が設定の必要な項目となります。1) [x] Language settings の場合は、(English (United States)) が現在の設定です。(Processing…) となっている場合は、しばらくしてから [r] を押すと状態 が更新されます。

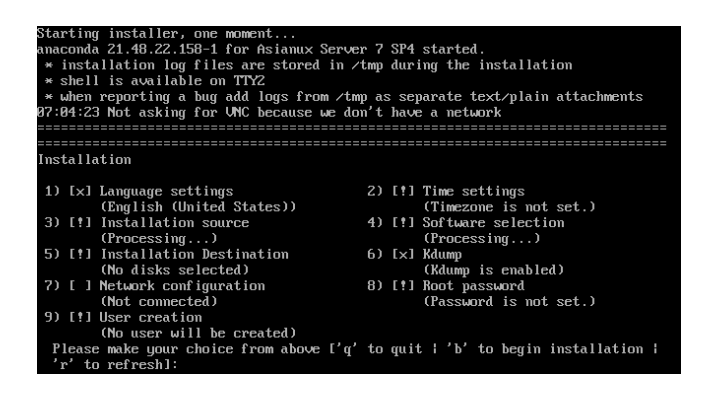

<span id="page-98-0"></span>図 5-1 テキストモードの開始画面

(DVD-ROM ドライブからインストールする場合、図[5-1](#page-98-0) が表示される前に、[33](#page-32-1) ページ 図 [3-2](#page-32-0) の DVD メディアの読み込みテスト実行確認画面が表示されます。)

# **5.2** 言語選択 (**Language Settings**)

図 [5-1](#page-98-0) の画面で [1] を入力すると言語選択のテキストが表示されます(図 [5-2\)](#page-99-0)。

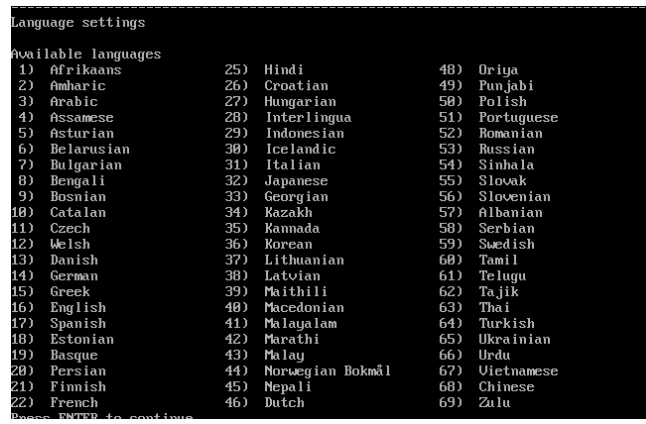

<span id="page-99-0"></span>図 5-2 言語選択

使用可能な言語のリストが表示されます。一度に全部の言語が表示されませんので、続ける場合は [Enter] を押してください。日本語を選択する場合は [32] を入力してください(図 [5-3\)](#page-100-0)。

次にインストール時にサポートする言語を選択します。[1] を押して進みますが、テキストモードでは日 本語が表示できません。

| Language settings                                         |     |                  |     |                   |  |
|-----------------------------------------------------------|-----|------------------|-----|-------------------|--|
|                                                           |     |                  |     |                   |  |
| Available languages                                       |     |                  |     |                   |  |
| 1)<br>Afrikaans                                           | 251 | Hindi            | 48) | Oriya             |  |
| 2)<br>Amharic                                             | 26) | Croatian         | 49) | Punjabi           |  |
| 3)<br>Arabic                                              | 27) | <b>Hungarian</b> | 50) | Polish            |  |
| 4)<br>Assamese                                            | 28) | Interlingua      | 51) | Portuguese        |  |
| 5)<br>Asturian                                            | 29) | Indonesian       | 52) | Romanian          |  |
| 6)<br>Belarusian                                          | 30) | Icelandic        | 53) | <b>Russian</b>    |  |
| 7)<br>Bulgarian                                           | 31) | Italian          | 54) | Sinhala           |  |
| 8)<br>Bengali                                             | 32) | Japanese         | 55) | Slovak            |  |
| 9)<br>Bosnian                                             | 33) | Georgian         | 56) | Slovenian         |  |
| 10)<br>Catalan                                            | 34) | Kazakh           | 57) | Albanian          |  |
| 11)<br>Czech                                              | 35) | Kannada          | 58) | Serbian           |  |
| 12)<br>We1sh                                              | 36) | Korean           | 59) | Swedish           |  |
| 13)<br>Danish                                             | 37) | Lithuanian       | 60) | Tamil             |  |
| 14)<br>German                                             | 38) | Latvian          | 61) | Telugu            |  |
| 15)<br>Greek                                              | 39) | Maithili         | 62) | Tajik             |  |
| 16)<br>English                                            | 40) | Macedonian       | 63) | Tha i             |  |
| 17)<br>Spanish                                            | 41) | Malayalam        | 64) | Turkish           |  |
| 18)<br>Estonian                                           | 42) | Marathi          | 65) | Ukrainian         |  |
| 19)<br>Basque                                             | 43) | Malay            | 66) | Urdu              |  |
| 20)<br>Persian                                            | 44) | Norwegian Bokmål | 67) | <b>Uietnamese</b> |  |
| 21)<br>Finnish                                            | 45) | Nepali           | 68) | Chinese           |  |
| 22)<br>French                                             | 46) | Dutch            | 69) | Zulu              |  |
| Press ENTER to continue                                   |     |                  |     |                   |  |
| 23)<br>Galician                                           | 47) | Northern Sotho   |     |                   |  |
| 24)<br>Gujarati                                           |     |                  |     |                   |  |
| Please select language support to install.                |     |                  |     |                   |  |
| Ib to return to language list, c to continue, q to quitl: |     |                  |     |                   |  |

<span id="page-100-0"></span>図 5-3 使用できる言語リスト

# **5.3** 日付と時刻の設定 **(Time settings)**

図 [5-1](#page-98-0) の画面で [2] を入力すると日付と時刻を設定できます(図 [5-4\)](#page-101-1)。

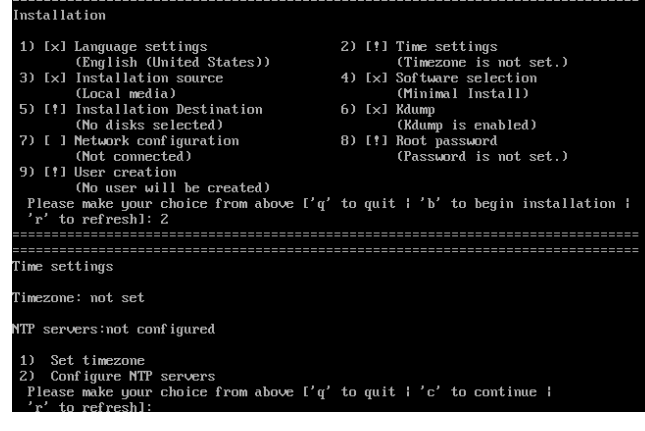

<span id="page-101-1"></span>図 5-4 日付と時刻の設定

図 [5-4](#page-101-1) の画面で [1] を入力するとタイムゾーンの選択テキストが表示されます(図 [5-5\)](#page-101-0)。

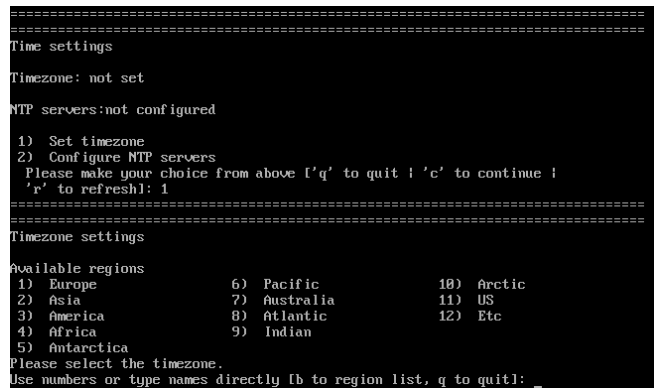

<span id="page-101-0"></span>図 5-5 タイムゾーン設定

タイムゾーンが日本の場合は、2) Asia を選択します。[2] を入力しますと、さらに都市名のリストが表 示されます(図 [5-6\)](#page-102-1)。

| Timezone settings |                                    |     |                  |     |               |  |
|-------------------|------------------------------------|-----|------------------|-----|---------------|--|
|                   | Available timezones in reqion Asia |     |                  |     |               |  |
| 1)                | Aden                               | 29) | Hong_Kong        | 56) | Pontianak     |  |
| 2)                | Almatu                             | 30) | Hnud             | 57) | Pyongyang     |  |
| 3)                | Amman                              | 31) | Irkutsk          | 58) | Qatar         |  |
| 4)                | Anadur                             | 32) | Jakarta          | 59) | Oostanau      |  |
| 5)                | Agtau                              | 33) | Jayapura         | 60) | Quzulorda     |  |
| 6)                | Aqtobe                             | 34) | <b>Jerusalem</b> | 61) | Riyadh        |  |
| 7)                | Ashqabat                           | 35) | Kabul            | 62) | Sakhalin      |  |
| 8)                | Atyrau                             | 36) | Kamchatka        | 63) | Samarkand     |  |
| 9)                | Baghdad                            | 37) | Karachi          | 64) | Seoul         |  |
| 10)               | <b>Rahrain</b>                     | 38) | Kathmandu        | 65) | Shanghai      |  |
| 11)               | Baku                               | 39) | Khandyga         | 66) | Singapore     |  |
| 12)               | <b>Bangkok</b>                     | 40) | Kolkata          | 67) | Srednekolumsk |  |
| 13)               | <b>Barnaul</b>                     | 41) | Krasnoyarsk      | 68) | Taipei        |  |
| 14)               | Beirut                             | 42) | Kuala_Lumpur     | 69) | Tashkent      |  |
| 15)               | <b>Bishkek</b>                     | 43) | Kuching          | 70) | Thilisi       |  |
| 16)               | Brune i                            | 44) | Kuua it.         | 71) | Tehran        |  |
| 17)               | Chita                              | 45) | Macau            | 72) | Thimphu       |  |
| 18)               | Choibalsan                         | 46) | Magadan          | 73) | Tokyo         |  |
| 19)               | Colombo                            | 47) | Makassar         | 74) | Tomsk         |  |
| 20)               | Damascus                           | 48) | Manila           | 75) | Ulaanbaatar   |  |
| 21)               | Dhaka                              | 49) | Muscat           | 76) | Uruma i       |  |
| 22)               | Dili                               | 50) | Nicosia          | 77) | Ust-Nera      |  |
|                   | Press ENTER to continue            |     |                  |     |               |  |

<span id="page-102-1"></span>図 5-6 都市名のリスト

全部の地名が表示されませんので、[Enter] を押して続けます。72) Tokyo を選択するには [72] を入 力します。

図 [5-4](#page-101-1) の画面で [2] を入力すると NTP サーバー設定ができます(図 [5-7\)](#page-102-0)。 図 [5-7](#page-102-0) の画面で [1] を入力すると NTP サーバーを追加できます。

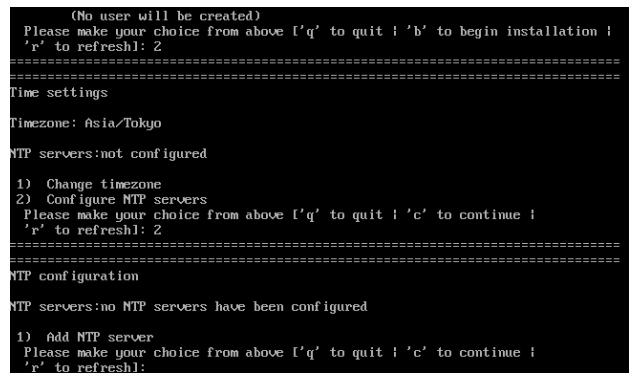

#### <span id="page-102-0"></span>図 5-7 NTP サーバー設定

# **5.4** インストールソース **(Installation source)**

図 [5-1](#page-98-0) の画面で [3] を入力するとインストールソース選択のテキストが表示されます。 次の 1) から 3) までの選択肢よりインストールソースを選択します(図 [5-8\)](#page-103-0)。

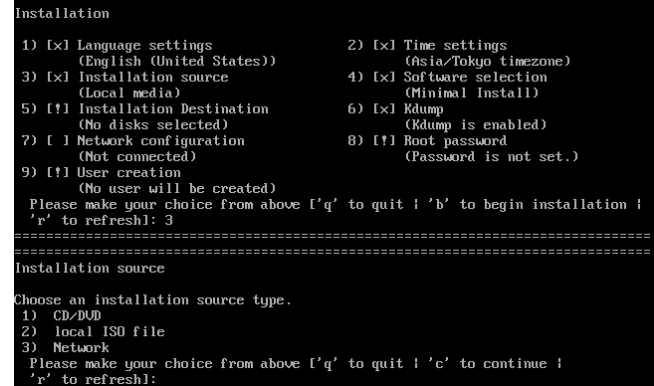

<span id="page-103-0"></span>図 5-8 インストールソース

- 1) CD/DVD CD あるいは DVD からインストール
- 2) Local ISO file ローカルの ISO ファイルからインストール
- 3) Network ネットワーク経由でのインストール

## **5.5** ソフトウェアの選択 **(Software selection)**

図 [5-1](#page-98-0) の画面で [4] を入力するとソフトウェア選択のテキストが表示されます。

ソフトウェアの選択では、ベース環境を選択できます。次の 1) から 7) までのベース環境から選択して ください(図 [5-9\)](#page-104-0)。

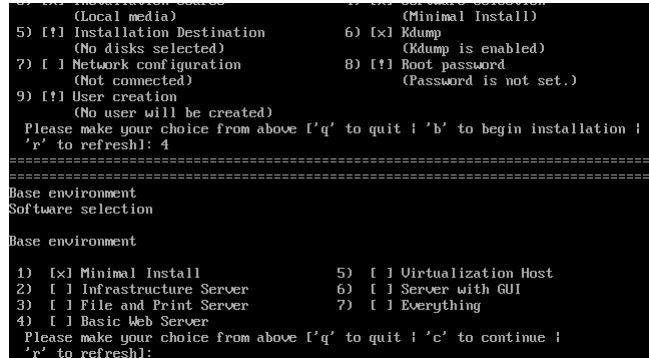

<span id="page-104-0"></span>図 5-9 ソフトウェアの選択

- 1) Minimal Install 最小インストール
- 2) Infrastructure Server インフラストラクチャサーバー
- 3) File and Print Server ファイルとプリンタサーバー
- 4) Basic Web Server 基本 Web サーバー
- 5) Virtualization Host 仮想ホスト
- 6) Server with GUI サーバー (GUI 使用)
- 7) Everything すべて

数字を入力して選択しましたら、[c] を押して次に進みます。

## **5.6** インストール先 **(Installation Destination)**

図 [5-1](#page-98-0) の画面で [5] を入力するとインストール先を設定できます(図 [5-10\)](#page-105-0)。

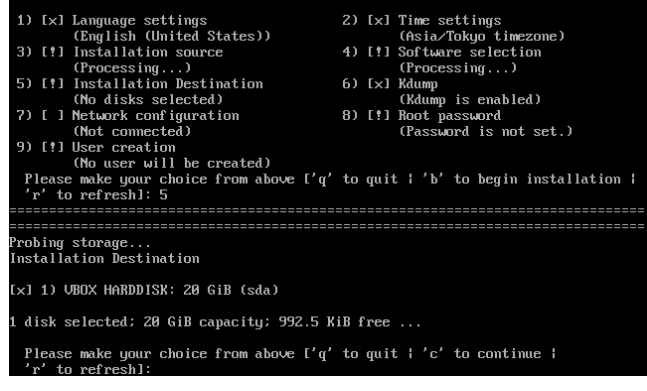

<span id="page-105-0"></span>図 5-10 インストール先

ディスクが選択されていない場合は、表示されているディスクの前につけられている番号を選択します。 ディスクがすでに選択されている場合は、[c] を押して先に進みます。

次に自動パーティショニングの方法の選択を行います。次の 1) から 3) より選択します。

1) Replace Existing Linux system(s)

選択したドライブ上の linux パーティションを削除してデフォルトのレイアウトを作成します。

2) Use All Space

選択したドライブ上のすべてのパーティションを削除してデフォルトのレイアウトを作成します。

3) Use Free Space

選択したドライブ上の空き領域を削除してデフォルトのレイアウトを作成します。

これらの3 つの設定方法では自動でデフォルトのパーティションが設定されます。現在のパーティションを消 去したくない場合は [Use Free Space] を選択します。

注意:

- テキストモードでは自由なパーティションのレイアウトを行うことができません。パーティションの構成 を変更したい場合は、グラフィカルインストールを行うか、VNC インストール、あるいはキックスタート インストールを行ってください。
- システムにすでにデータが格納されている場合には、安全のために、必ず事前にバックアップしておいて ください。

次にパーティションスキームの選択を行います。次の 1) から 4) より選択します。

- 1) Standard Partition
- 2) Btrfs
- 3) LVM
- 4) LVM Thin Provisioning

数字を入力した後、[c] を押して先に進みます。

#### 注意:

• Btrfs はテクノロジープレビューです。技術的検証の目的以外でのご利用は推奨いたしません。

### **5.7 kdump (kdump)**

図 [5-1](#page-98-0) の画面で [6] を入力すると、kdump を設定できます(図 [5-11\)](#page-107-0)。

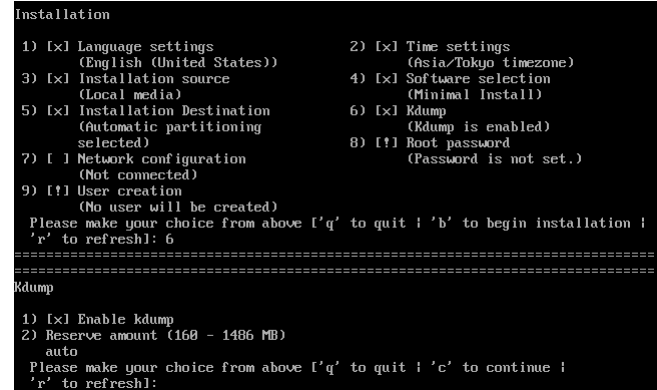

<span id="page-107-0"></span>図 5-11 kdump の設定

1) Enable kdump の前に [x] のチェックが入っていれば kdump は有効になっています。このとき [1] を 押すと kdump を無効にできます。再び kdump を有効にするためには [1] を押します。

2) [2] を押すと kdump に割り当てるメモリ容量を指定できます。

kdump にメモリ容量を自動的に割り当てる場合はauto を、メモリ容量を指定する場合は数値をMiB 単位で指定します。

設定が終わりましたら、[c] を押して先に進みます。
# **5.8** ネットワーク設定 **(Network configuration)**

図 [5-1](#page-98-0) の画面で [7] を入力すると、ネットワークとホスト名を設定できます(図 [5-12\)](#page-108-0)。

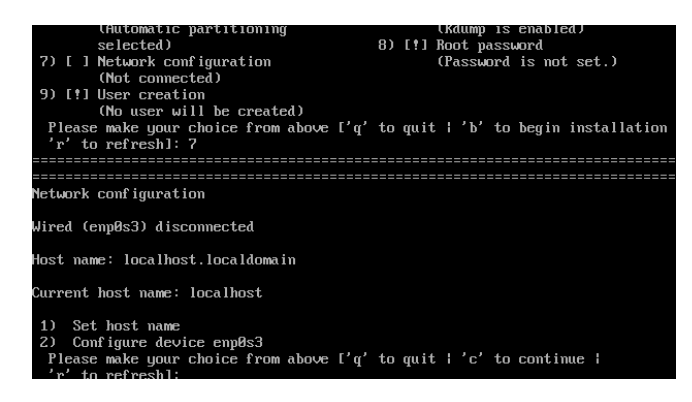

<span id="page-108-0"></span>図 5-12 ネットワーク設定

最初にホスト名の設定を行います。[1] を押し、ホスト名を入力して [Enter] を押します。

#### 注意:

- ホスト名を指定する場合は、必ず FQDN(Fully Qualified Domain Name [hostname.example.com] の形式)で入力してください。FQDN を指定しなかった場合には、 ネットワークを利用するプログラムが正常に動作しない可能性があります。
- ホスト名に使用できる文字は "a-z", "A-Z" のアルファベット、"0-9" の数字、ハイフン "-"、ピリオド "." のみとなります。
- 設定内容がわからない場合には、接続するネットワークの管理者に必ず問い合わせてください。

ホスト名の入力が終わりましたら、図 [5-11](#page-107-0) の画面で [2] を押し、ネットワークの設定を行います。

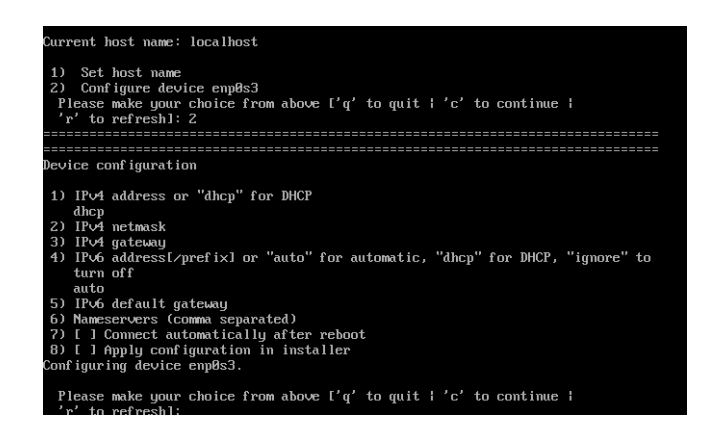

<span id="page-109-0"></span>図 5-13 詳細なネットワーク設定

IPv4 の設定の場合は次の設定を行います。

1) IPv4 address or "dhcp" for DHCP

図 [5-13](#page-109-0) の画面で [1] を入力した後、DHCP で自動的に IP アドレスを取得したい場合は

dhcp、固定 IP アドレスを設定する場合は IP アドレスを入力します。

2) IPv4 netmask

[2] を入力した後、ネットマスクを入力します。

3) IPv4 gateway

[3] を入力した後、ゲートウェイの IP アドレスを入力します。

6) Nameservers (comma separated)

[6] を入力した後、ネームサーバーを入力します。ネームサーバーが複数ある場合は、コンマ (,) で区 切って入力します。

7) Connect automatically after reboot

[7] を入力した後、[x] の表示があれば、自動的に再起動後にネットワークに接続します。再び [7] を 入力すると [ ] の表示に戻り、自動的にネットワークに接続されません。

8) Apply configuration in installer

[8] を入力した後、[x] の表示があれば、現在の設定がインストーラで適用されます。ネットワーク 経由でインストールを行う場合はチェックを入れてください。再び [8] を入力すると [ ] の表示 に戻り、現在の設定はインストーラで適用されません。

IPv6 の設定の場合は次の設定を行います。

- 4) IPv6 address or "auto" for automatic, "dhcp" for DHCP, "ignore" to turn off auto 図 [5-13](#page-109-0) の画面で [4] を入力した後、ルータ広告を用いて自動的に設定する場合は "auto"、DHCP で自動的に IP アドレスを取得したい場合は "dhcp"、無視する場合は "ignore"、固定 IP アドレスを振る場合は IP アドレスを入力します。
- 5) IPv6 default gateway

[5] を入力した後、IPv6 ゲートウェイの IP アドレスを入力します。

- 6) Nameservers (comma separated)
	- [6] を入力した後、DNS サーバーの IP アドレスを入力します。DNS サーバーが複数ある場合は、 コンマ (,) で区切って入力します。
- 7) Connect automatically after reboot [7] を入力した後、[x] の表示があれば、自動的に再起動後にネットワークに接続します。再び [7] を入力すると [ ] の表示に戻り、自動的にネットワークに接続されません。
- 8) Apply configuration in installer

[8] を入力した後、[x] の表示があれば、現在の設定がインストーラで適用されます。ネットワーク経由 でインストールを行う場合はチェックを入れてください。再び [8] を入力すると [ ] の表示に戻り、現在 の設定はインストーラで適用されません。

すべての項目の設定が終わりましたら、[c] を押して次へ進みます。

# **5.9** パスワードの設定 **(Root password)**

図 [5-1](#page-98-0) の画面で [8] を入力すると root アカウントのパスワードが設定できます(図 [5-14\)](#page-111-0)。 パスワードの入力プロンプトが表示されますので、パスワードを 2 度入力してください。

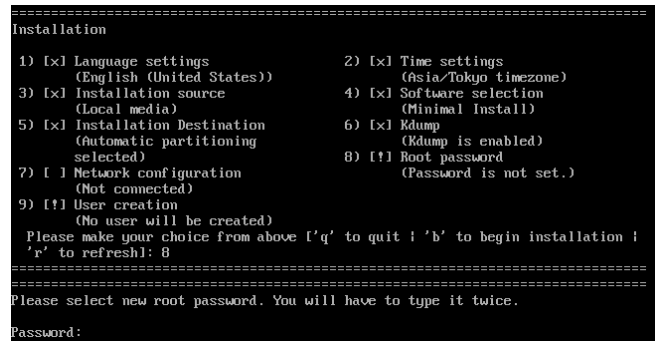

<span id="page-111-0"></span>図 5-14 パスワードの設定

辞書の単語を用いるなど弱いパスワードを入力すると、「パスワードが弱すぎます。(You have provided a weak password:) 」というダイアログが表示されます。以下の注意で説明されているような パスワードを指定するようにしてください。

#### 注意:

- パスワードは6 文字以上でなければなりません。覚えやすく、容易に推測できないもので、大文字、小文 字、数字、記号を含むものがよいパスワードだとされています。
- 辞書に載っている単語、固有名詞 (人名、地名) 、個人情報 (ニックネーム、電話番号)、キーボードの 並び順を使用したパスワードなどの弱いパスワードを使用しないようにしてください。
- root アカウントは強力な権限を持っています。外部からの侵入者に容易に推測できるパスワードを設定 していると、システムが侵入者に制御されるおそれがあります。

それでも弱いパスワードを使用したい場合は、"Would you like to use it anyway?" とたずねられますの で、'yes' を入力して先に進みます。

# **5.10** ユーザーの作成 **(User creation)**

図 [5-1](#page-98-0) の画面で [9] を入力するとユーザーの作成ができます(図 [5-15\)](#page-112-0)。

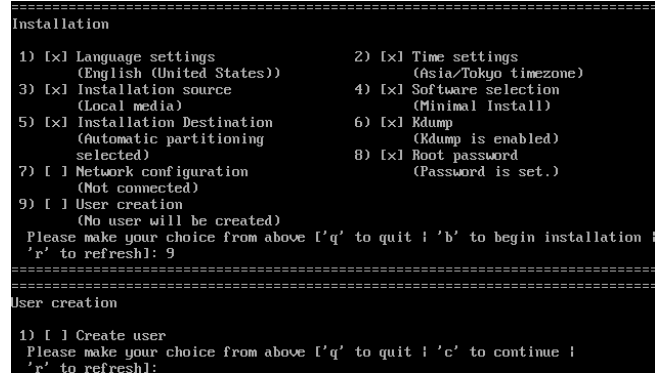

<span id="page-112-0"></span>図 5-15 ユーザーの作成

[1] を押すとユーザーの詳細を入力するテキストが表示されます(図 [5-16\)](#page-113-0)。

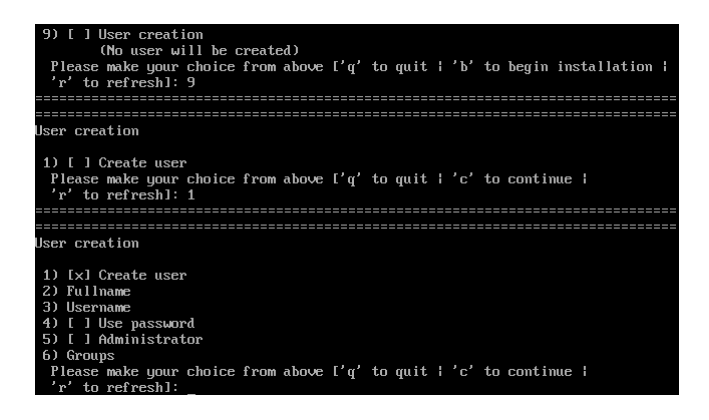

<span id="page-113-0"></span>図 5-16 ユーザーの詳細の入力

ユーザーのフルネームを入力する場合は、[2] を押してユーザーのフルネームを入力します。 [3] を押し、ユーザー名を入力します。

パスワードを設定するには、[4] を押し、[x] にチェックを入れると、選択肢の [5] が表示されるようにな ります。[5] を押し、パスワードを 2 度入力します。弱いパスワードを入力すると、"Would you like to use it anyway?" とたずねられますので、それでも設定したい場合は "yes" を入力してください。

そのユーザーを管理者として設定する場合は、[6] を押し、[x] にチェックを入れます。グループを設定し たい場合は [7] を押し、グループ名を入力します。

設定がすべて終わりましたら、[c] を押して先に進みます。 すべての設定が終わりましたら、[b] を押すことでインストールを実行します。

変更を書き込まずインストールを中止する場合は [q] を選択します。

#### 注意:

• ここから先に進むとインストールが開始されます。インストールを中止したり、戻ったりしたい場合は ここで行ってください。

[b] を選択した場合、パーティションが作成された後、そのままインストールが始まります。

# **5.11** インストール完了

Asianux Server 7 のインストールが完了した場合、図 [5-17](#page-115-0) のような画面が表示されます。

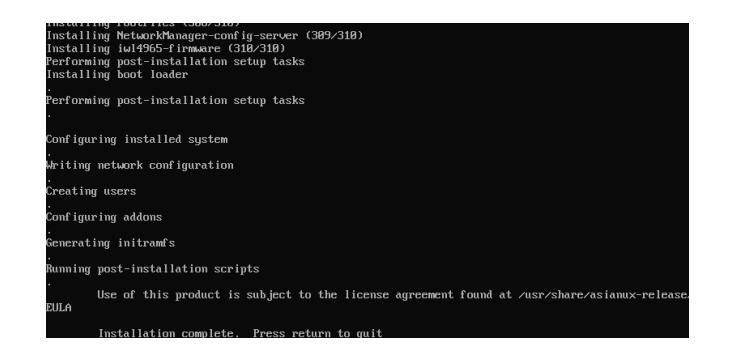

### <span id="page-115-0"></span>図 5-17 インストール完了

[Enter] キーを押すと再起動を行います。

#### 注意:

- ネットワークインストールを行った場合は、DVD-ROM ドライブからトレーが排出されません。
- 「インストール DVD メディア」の取り出しに失敗した場合は、BIOS 表示されたときに DVD-ROM ド ライブのイジェクトボタンを押して取り出してください。その後、[Ctrl] + [Alt] + [Delete] キーを押 してコンピュータを再起動してください。
- パッケージの追加は再起動後に行うことができます。

# **5.12** 初期セットアップ

システムの状態によりインストール後の設定が必要な場合があります。

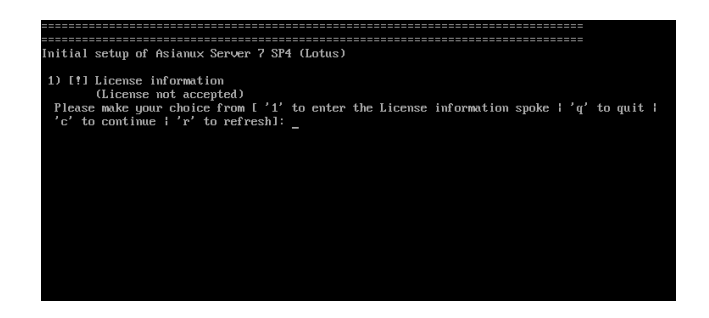

図 5-18 テキストモード初期セットアップ画面

図 [5-18](#page-116-1) の画面で(License not accepted)と表示されますので、[1] を押して設定を行います。ライセンス 情報が表示されます(図 [5-19\)](#page-116-0)。

<span id="page-116-1"></span>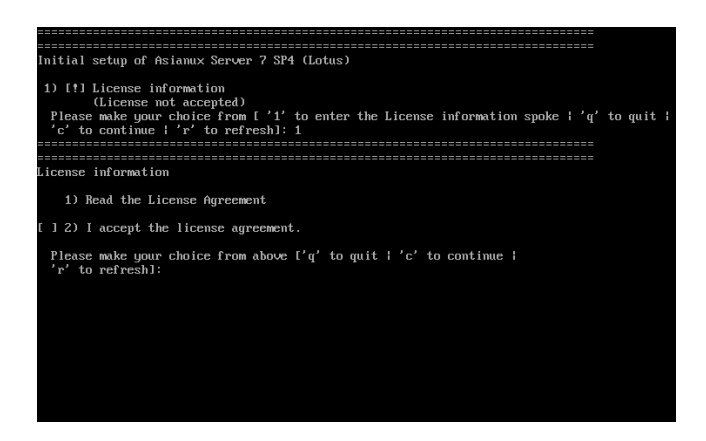

<span id="page-116-0"></span>図 5-19 ライセンス情報

図 [5-19](#page-116-0) の画面で [1] を入力するとライセンス契約の内容が表示されます(図 [5-20\)](#page-117-1)。

| [ ] 2) I accept the license agreement.                                                                                                    |
|----------------------------------------------------------------------------------------------------|
| Please make your choice from above I'q' to quit I'c' to continue I<br>$'r'$ to refresh]: 1                                                                                                    |
|                                                                                                    |
|                                                                                                    |
| Please read the license agreement included in the software packages<br>before installing this software.                                                                                                    |
| Installing any or all of the software indicates that you agree to and<br>will abide by the terms and conditions of the license agreement. If<br>uou don't agree to them, please don't install the software. |
|                                                                                                    |
|                                                                                                    |
| License information                                                                                                    |
| 1) Read the License Agreement                                                                                                    |
| [ ] 2) I accept the license agreement.                                                                                                    |
| Please make your choice from above ['q' to quit   'c' to continue  <br>$'r'$ to refreshl: $-$                                                                                                    |

<span id="page-117-1"></span>図 5-20 ライセンス契約内容の詳細説明画面

図 [5-20](#page-117-1) の画面でライセンス契約の内容を確認し、表示された内容に同意する場合は [2] を入力して ください。"2) I accept (...)" に [x] の表示が入ります(図 [5-21\)](#page-117-0)。

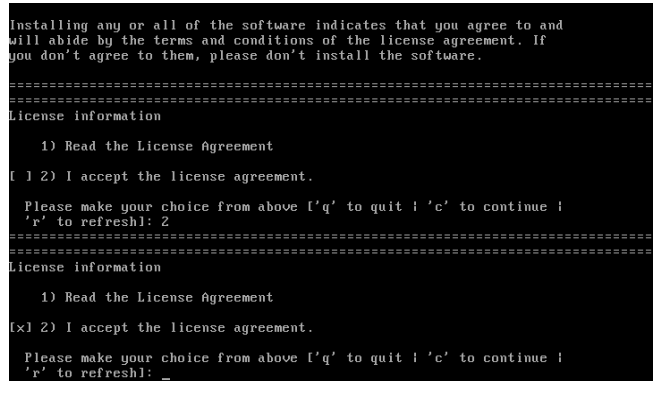

<span id="page-117-0"></span>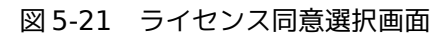

図 [5-21](#page-117-0) の画面で [c] を入力して続行するとAsianux Server 7 SP4 のテキストモード初期セットアッ プ画面が表示されます(図 [5-22\)](#page-118-0)。(License accepted) が表示されていることを確認してください。[c] を入 力して続行するとログイン画面が表示されます。

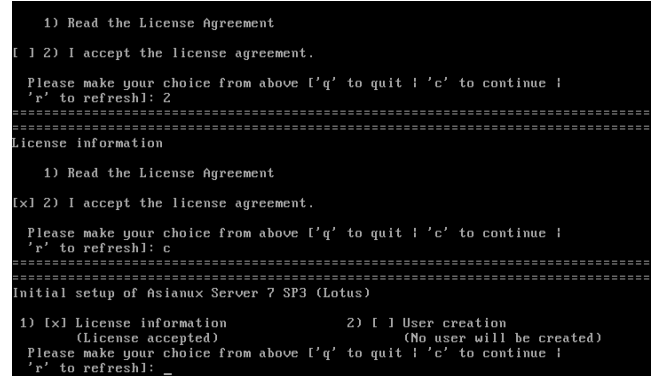

<span id="page-118-0"></span>図 5-22 ライセンス同意確認画面

以上でインストール後の設定は完了です。

# 第**6**章 **kickstart** インストー ル

# この章で説明する内容

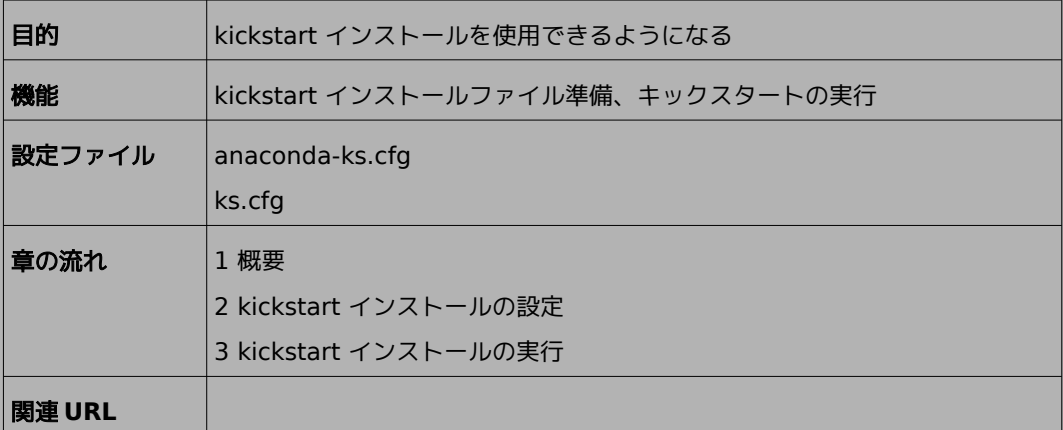

## **6.1** 概要

Asianux Server 7 をインストールする場合、通常はインストーラを使用して、さまざまな事項を対話 的に設定する必要があります。

しかし、インストール時に設定する項目を記述したファイルをあらかじめ用意しておくことで、一連のイ ンストール作業を自動化できます。この自動化の仕組みを **kickstart** インストールと呼びます。

同一環境のサーバーを多数構築する場合などは、kickstart インストール機能を使うことで、作業を大 幅に省力化できます。

この章では、kickstart インストールに必要な設定ファイル **(ks.cfg)** と、kickstart インストールの実 行方法について説明します。

## **6.2 kickstart** インストールの設定

### **6.2.1 anaconda-ks.cfg** ファイルの利用

kickstart インストールを行うために、インストール設定内容を記述した設定ファイル ks.cfg が必要に なります。

Asianux Server 7 では、通常の対話的なインストールを1 回実施すると、インストールが完了した後 に、そのインストールでの構成情報をファイル /root/anaconda-ks.cfg に出力します。このファイルは、そ のまま ks.cfg として再利用できます。anaconda-ks.cfg の例を次ページに示します。

kickstart インストールをしようとしているマシンのハードディスク構成が、anaconda-ks.cfg が作成 されたマシンと同じで、同じパーティションの構成でインストールする場合には、全自動でインストールで きるようになります。anaconda-ks.cfg の例を以下に示します。

#### **anaconda-ks.cfg の例:**

```
#version=DEVEL
# System authorization information
auth --enableshadow --passalgo=sha512
# Use CDROM installation media
cdrom
# Use graphical install
graphical
# Run the Setup Agent on first boot
firstboot --enable
ignoredisk --only-use=sda
# Keyboard layouts
keyboard --vckeymap=jp --xlayouts='jp'
# System language
lang ja_JP.UTF-8
# Network information
network --bootproto=dhcp --device=enp0s3 --onboot=off --ipv6=auto --no-activate
network --hostname=localhost.localdomain
# Root password
rootpw --iscrypted 
$6$NTNcG5HHSmYUBZ9t$YgSychu/5AQ8lcZPtBNcMIpDH2H.bIc45q6UpJF30qVsiyjlVjek5xHcbnRm.FAG
HEgkqi2IgL394DBwAZVrl.
# System services
services --enabled="chronyd"
# System timezone
timezone Asia/Tokyo --isUtc
user --name=miracle 
--password=$6$7iQTG8MWer6ncBLW$DXlCBf5R1pcMCH4P3g.s6vZisIr2kRmSIOyhwsHKteJbsRz2XWym5
FUspxe3r31kF8tcUxmV7p03ZiGvLaWGR/ --iscrypted --gecos="miracle"
# X Window System configuration information
xconfig --startxonboot
# System bootloader configuration
bootloader --append=" crashkernel=auto" --location=mbr --boot-drive=sda
autopart --type=lvm
# Partition clearing information
clearpart --none --initlabel
%packages
@^graphical-server-environment
@base
@core
@desktop-debugging
```

```
@dial-up
@fonts
@gnome-desktop
@guest-agents
@guest-desktop-agents
@input-methods
@internet-browser
@multimedia
@print-client
@x11
chrony
kexec-tools
%end
%addon com_redhat_kdump --enable --reserve-mb='auto'
%end
%anaconda
pwpolicy root --minlen=6 --minquality=1 --notstrict --nochanges --notempty
pwpolicy user --minlen=6 --minquality=1 --notstrict --nochanges --emptyok
pwpolicy luks --minlen=6 --minquality=1 --notstrict --nochanges --notempty
%end
```
## **6.2.2** キックスタート設定ツールの利用

GUI のキックスタート設定ツールを利用して、容易に ks.cfg ファイルを作成できます。 ツールの起動方法は、メニューバーの[アプリケーション]メニューから「システムツール」-「キックス タート」を選択します(図 [6-1\)](#page-124-0)。system-config-kickstart がインストールされていない場合は、インス トールを行ってから設定ツールを起動してください。

#### **# yum install system-config-kickstart.noarch**

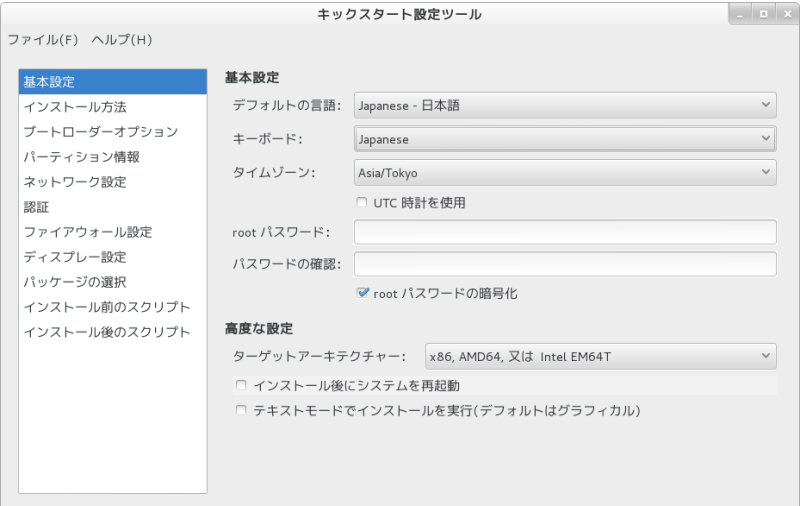

#### <span id="page-124-0"></span>図 6-1 キックスタート設定ツール

ks.cfg ファイルを作成するには、各種インストール設定項目を指定した後、メニューの「ファイル」-「保 存」を選択します。

# **6.3 kickstart** インストールの実行

## **6.3.1** 設定ファイルのコピー

用意した kickstart インストールの設定ファイル ks.cfg をキックスタート用の USB メモリにコピー します。root でログインして、設定ファイルのあるディレクトリに移り、設定ファイルを USB メモリにコ ピーします。

次の例では /dev/sdb で認識された USB デバイスを /mnt/usb にマウントして設定ファイルをコ ピーします (マウントする場所は環境に合わせて読み替えてください)。

```
# mkdir -p /mnt/usb
# mount /dev/sdb1 /mnt/usb
# cp ks.cfg /mnt/usb
# umount /mnt/usb
```
あるいは設定ファイル ks.cfg をネットワーク上にコピーします。ks.cfg を NFS ファイルサーバー、ftp サーバー、HTTP サーバーなどの任意の場所に置いてください。

次の例は scp で設定ファイルを HTTP サーバーの /var/www/html/axs7 にコピーし、アクセス権を設 定します。

**# scp ks.cfg** [root@10.2.101.5](mailto:root@10.2.101.5)**:/var/www/html/axs7 # chmod 666 /var/www/html/axs7/ks.cfg**

## **6.3.2 kickstart** インストールの実行

kickstart インストールを行うコンピュータの電源を入れ、「インストール DVD メディア」を挿入します。 しばらくすると、 インストールの最初の画面 ([24](#page-23-1) ページの図 [3-1](#page-23-0)) が表示されます。 ここで [Esc] キー を押すと画面の下部に「boot:」と表示されますので、ks.cfg をコピーしたUSB メモリをUSB コネクタに 挿入し、次のコマンドを実行してください。

次の例は設定ファイルを /dev/sdb1 の直下にks.cfg にコピーした場合の例です(設定ファイルの場所 は環境に合わせて読み替えてください)。

#### boot: **linux inst.ks=hd:sdb1:/ks.cfg**

ks.cfg をローカルのハードディスク上やネットワーク上に置いた場合は次のように指定します。

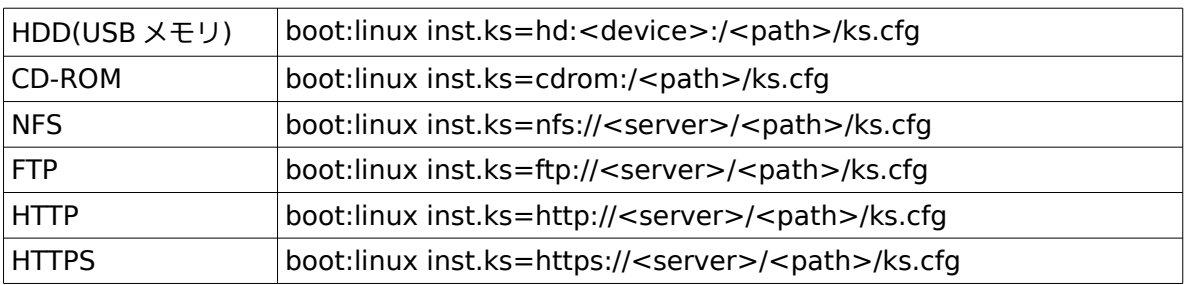

#### 表 **6-1** ks.cfg への path

以上により、kickstart インストールが開始されます。

#### 注意:

• 「boot:」プロンプトが表示されている段階ではキーボード配列は英語配列となっています。 '=' の位置が日本語 106 キーボードとは異なっていますので、日本語 106 キーボードで '=' を入力す る際は '=' キーの 1 つ右隣のキーを押してください。

## **6.3.3** ブートプロンプトなしの **kickstart** インストール

ブートプロンプトの入力を行わずにkickstart インストールを実行する場合は、PXE ブートを利用すると 便利です。入力作業がほとんど必要ないインストレーションを実施できます。例えば、HTTP サーバーに ks.cfg と、「インストール DVD メディア」を展開したファイルがある場合は次のようになります。

# **vi /var/lib/tftpboot/pxelinux.cfg/default**

default linux prompt 0 label linux kernel vmlinuz append initrd=initrd.img inst.repo=[http://x.x.x.x/axs7](http://10.1.0.11/axs7) inst.ks=<http://x.x.x.x/ks.cfg>

TFTP サーバーとHTTP サーバーの接続を有効にするために以下のコマンドを実行します(firewall-cmd コマンドがない環境では、iptables などで tftp と http のポートを許可するようにしてください)。

# **firewall-cmd --add-service=tftp** # **firewall-cmd --add-service=http**

PXE ブートの詳細は、[3.2.2P](#page-26-0)XE [ブート](#page-26-0) を参照してください。

# 第**7**章 **VNC** インストール

# この章で説明する内容

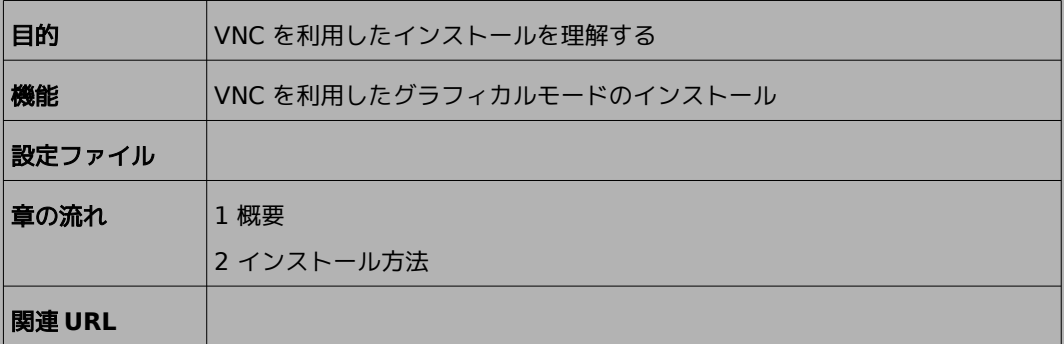

## **7.1** 概要

**VNC** (Virtual Network Computing) インストールは、インストールを行うマシンとは異なるマシン 上からグラフィカルインターフェースを利用してインストールを行う方法です(図 [7-1](#page-129-0))。

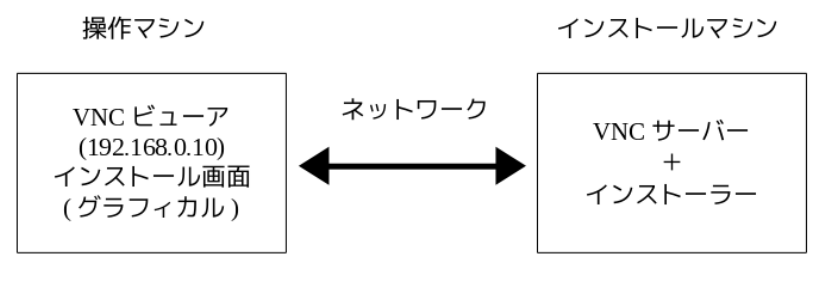

<span id="page-129-0"></span>図 7-1 VNC インストール

この方法でインストールを行うには、インストールを行うマシン (インストールマシン) とは別に VNC ビューアの起動するマシン (操作マシン) が必要になります。

また、インストールマシンと操作マシンがネットワーク接続可能な環境であることを前提とします。

# **7.2** インストール方法

## **7.2.1 VNC** ビューアのインストール

はじめに、操作マシンに VNC ビューアをインストールします。操作マシンも Asianux Server の場合 には、以下のように tigervnc の RPM パッケージをインストールします。

# **yum install tigervnc**

使用する操作マシンに応じて適切な VNC ビューアをインストールしてください。

VNC ビューアの接続を有効にするために以下のコマンドを実行します (firewall-config または firewall-cmd コマンドがない環境では、iptables などで VNC の使用するポート番号を許可するように してください)。

# **firewall-cmd --add-port=<port>/<protocol>**

## **7.2.2 VNC** ビューアの起動

操作マシンで VNC ビューアを起動します。

Asianux Server で VNC ビューアを利用する場合は、次のコマンドで行います。

\$ **vncviewer --listen**[ポート番号]

ポート番号を省略するとデフォルトの 5500 番が使用されます。

## **7.2.3** インストーラの起動

インストールを行うマシンにインストールメディアを挿入し起動します。

開始画面 (図 [7-2](#page-131-0)) で [Esc] キーを押した後、次のコマンドを実行し VNC モードでインストーラを起 動します。

boot: **linux inst.vnc inst.vncconnect=<client>[:<port>]**

<span id="page-131-0"></span>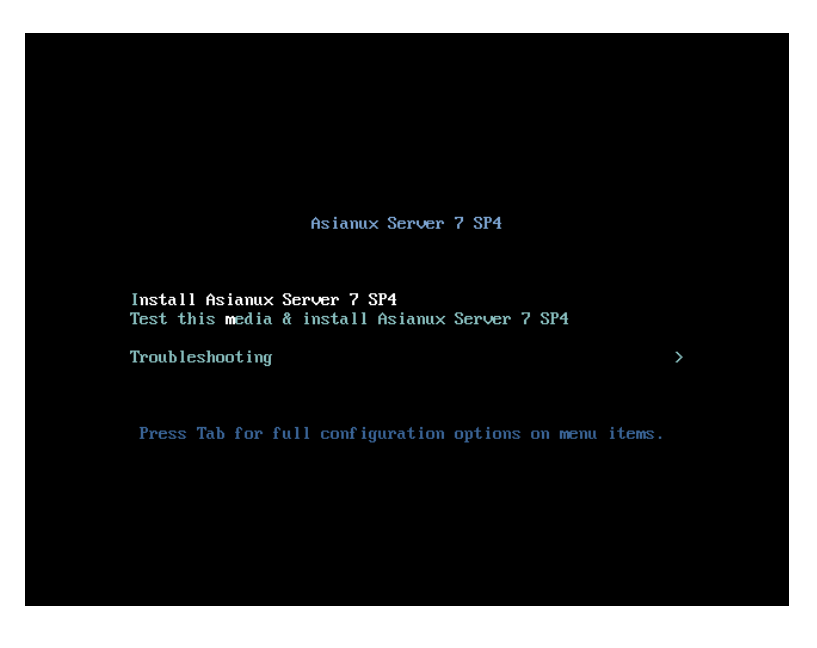

図 7-2 開始画面

デフォルトでは、5500 番のポート番号を使用します。5500 番以外のポート番号を使用する場合は、次 のように入力します。以下は VNC ビューア側の IP アドレスが 192.168.0.10,5000 番のポート番号 を使用した例になります。

boot: **linux inst.vnc inst.vncconnect=192.168.0.10:5000**

また、VNC 接続時にパスワードを要求するように設定する場合は、ブート時に

**inst.vncpassword = <password> パスワードのオプションを追加します。** 

boot: **linux inst.vnc inst.vncconnect=192.168.0.10 inst.vncpassword=<password>**

接続に成功すると、グラフィカルモードによるインストールが VNC ビューア上で行えます(図 [7-3](#page-132-0))。 インストールを行っている間は、VNC サーバー側からの操作はできないようになっています。

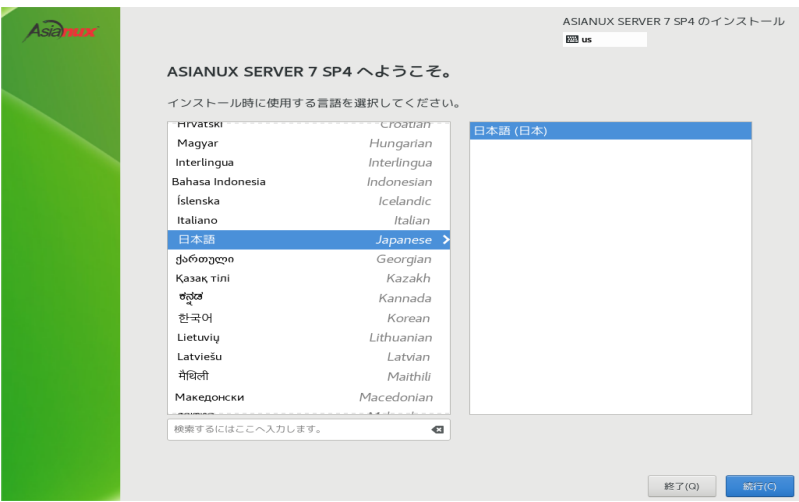

<span id="page-132-0"></span>図 7-3 VNC インストール時の画面

# 第**8**章 ブートローダーの再イ ンストール

# この章で説明する内容

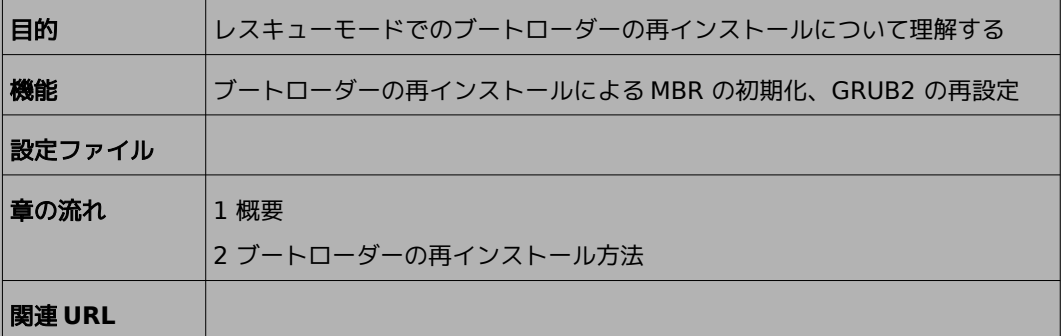

## **8.1** 概要

ディスクなどのトラブルで、MBR の破壊や GRUB2 の設定変更などにより、マシンが起動しなくなった場 合に、レスキューモードでブートローダーを再インストールすることにより、MBR の初期化またはGRUB2 の再 設定を行うことができます。

# **8.2** ブートローダーの再インストール方法

MBR の初期化または GRUB2 の再設定を行いたいマシンに、「インストール DVD メディア」を挿入し起動 します。開始画面(図 [8-1](#page-135-0))で「Troubleshooting」を選択後、「Rescue a Asianux Server system」を選 択しレスキューモードで起動します。

または、開始画面(図 [8-1](#page-135-0))で [Esc] キーを押した後、次のコマンドを実行します。

boot: **linux inst.rescue**

<span id="page-135-0"></span>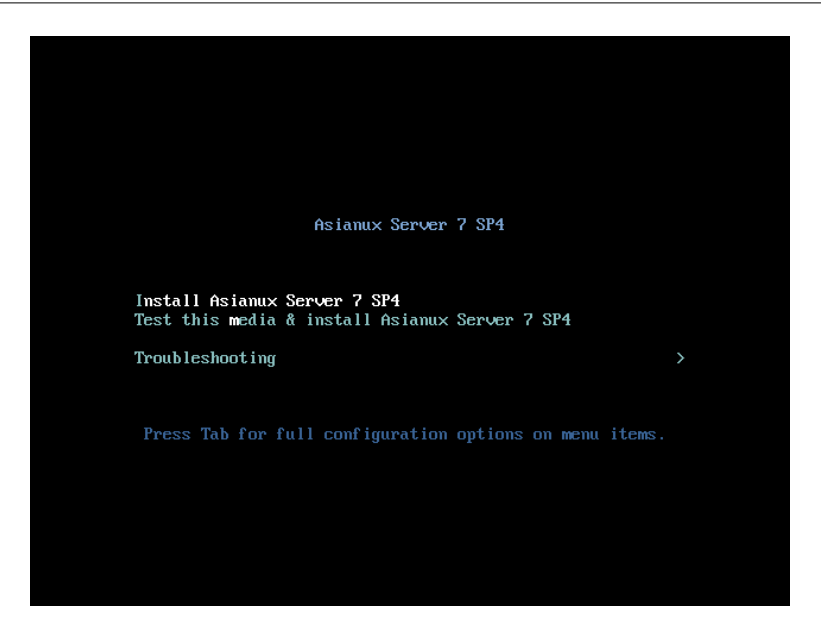

図 8-1 開始画面

[1] を押して 1) Continue を選択します(図 [8-2](#page-136-1))。

1) Continue を選択すると自動でディスクがマウントされます。ディスクが認識されないときなどに、手 動で任意のパーティションをマウントする場合は [3] を押して 3) Skip to shell を選択してください。 [2] を押して 2) Read-only mount を選択した場合は、ブートローダーの再インストールができません。 作業を中止する場合は [4] を押して 4) Quit (Reboot) を押してください。

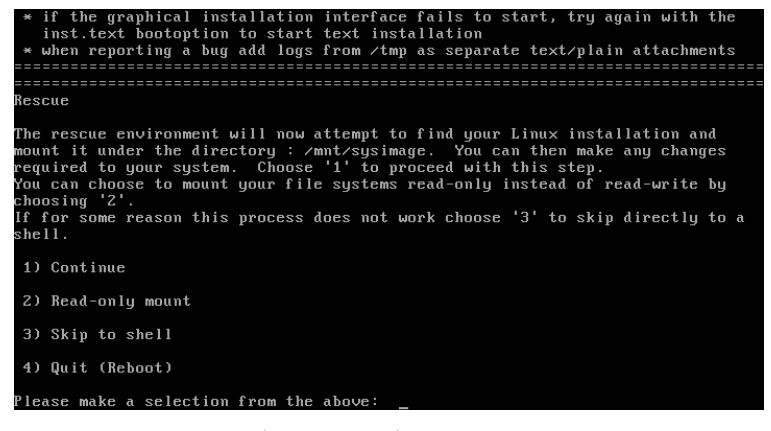

<span id="page-136-1"></span>図 8-2 ブートローダーの再インストール

[Enter] キーを押して次に進みます(図 [8-3](#page-136-0))。

<span id="page-136-0"></span>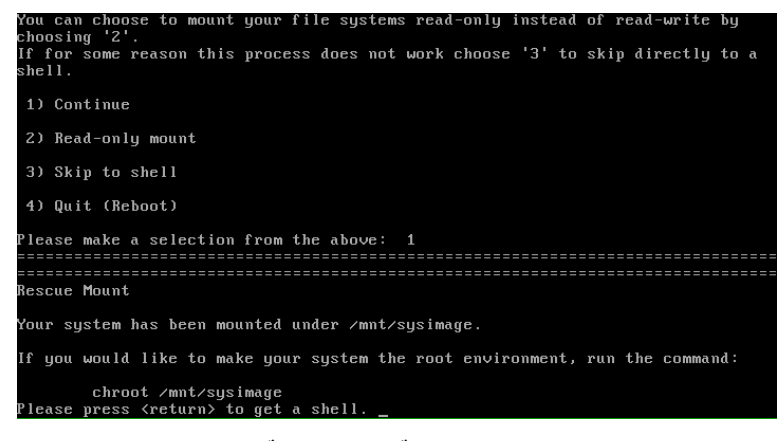

以下のコマンドを実行し、/mnt/sysimage に chroot します。

sh-4.2# **chroot /mnt/sysimage/**

GRUB2 ブートローダーを再インストールします(ブートデバイスは通常 /dev/sda1 になります)。

bash-4.2# **/sbin/grub2-install <**ブートデバイス**>**

chroot 環境を終了し、システムを再起動します。

bash-4.2# **exit** sh-4.2# **reboot**

Asianux Server 7 == MIRACLE LINUX V7 SP4 インストレーションガイド

2015 年 10 月 27 日 初版発行

2016 年 2 月 18 日 第 2 版発行

2017 年 8 月 21 日 第 3 版発行

2017 年 10 月 17 日 第 4 版発行

2019 年 2 月 27 日 第 5 版発行

2020 年 7 月 17 日 第 6 版発行

発行 サイバートラスト株式会社

Copyright (C) 2015-2020 Cybertrust Japan Co., Ltd. All rights reserved.

落丁、乱丁はお取り替えいたします。

画面は開発中のものとなります。実際の表示はハードウェアの環境等でことなる場合がございます。